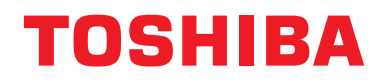

**Ръководство за потребителя Устройство за централно управление**

## **Central remote controller TU2C-LINK/TCC-LINK съвместим**

**Име на модел**

# **TCB-SC640U-E**

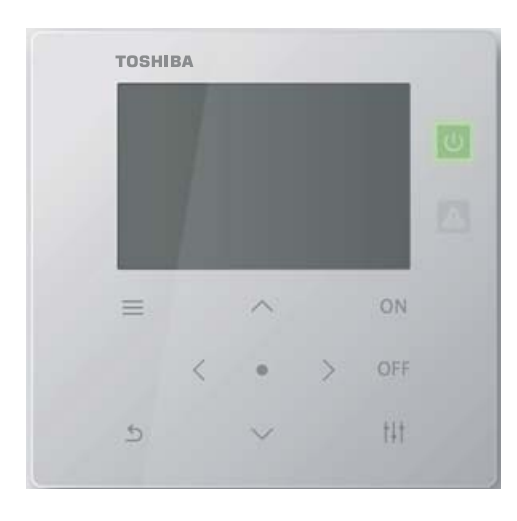

## **Multilingual installation manuals and owner's manual**

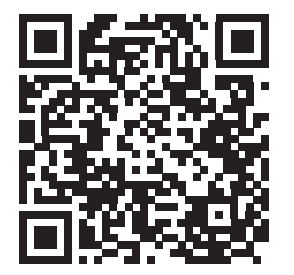

[ългарски] Изтегляне на Ръководство за монтаж и Ръководство на потребителя / [Česky] Stažení Instalační příručky a Uživatelské příručky / [Dansk] Download af installationsvejledning og brugervejledning / [Deutsch] Installationshandbuch und Bedienungsanleitung herunterladen / [Ελληνικά] Λήψη εγχειριδίου εγκατάστασης και εγχειριδίου κατόχου / [English] Installation manual and Owner's manual Download / [Español] Descarga del Manual de instalación y del Manual del propietario / [Eesti] Paigaldusjuhendi ja kasutusjuhendi allalaadimine / [Suomi] Asennusohjeiden ja käyttöohjeiden lataaminen / [Français] Téléchargement du manuel d'installation et du manuel du propriétaire / [Hrvatski] Preuzimanje Instalacijskog priručnika i Vlasničkog priručnika. / [Magyar] Telepítési kézikönyv és Felhasználói kézikönyv letöltése / [Italiano] Download del Manuale di installazione e del Manuale dell'utilizzatore / [한국어] 설치 설명서 및 사용자 설명서 다운로드 / [Latviešu] Uzstādīšanas rokasgrāmatas un lietotāja rokasgrāmatas lejupielāde / [Norsk] Nedlasting av installasjonsveiledning og bruksanvisning / [Nederlands] Installatiehandleiding en Handleiding downloaden / [Polski] Pobieranie Instrukcji instalacyjnej oraz Instrukcji użytkownika / [Português] Download do Manual de instalação e Manual do Proprietário / [Română] Descărcarea Manualului de instalare și a Manualului proprietarului / [Русский] Скачать Руководство по установке и Руководство пользователя / [Slovensky] Stiahnutie Montážnej príručky a Užívateľskej príručky / [Slovenščina] Prenos navodil za montažo in navodil za uporabo / [Svenska] Nedladdning av installationshandbok och bruksanvisning / [Türkçe] Kurulum kılavuzu ve Kullanıcı kılavuzu İndirme / [中文] 安装手册和用户手册下载 / [عربى] دلیل التثبیت ودلیل المالك تنز یل

### https://www.toshiba-carrier.co.jp/global/manual/tcb-sc640u.htm

- Благодарим Ви, че закупихте това устройство за централно управление.
- За безопасно и правилно използване на този продукт, моля, прочетете внимателно това ръководство, преди да използвате уреда и се уверете, че сте разбрали съдържанието. По-конкретно, моля, прочетете "Мерки за [безопасност](#page-4-0) при работа".
- След като прочетете това ръководство, не забравяйте да го държите на място, където операторът на устройството винаги може да го прегледа.

# **Съдържание**

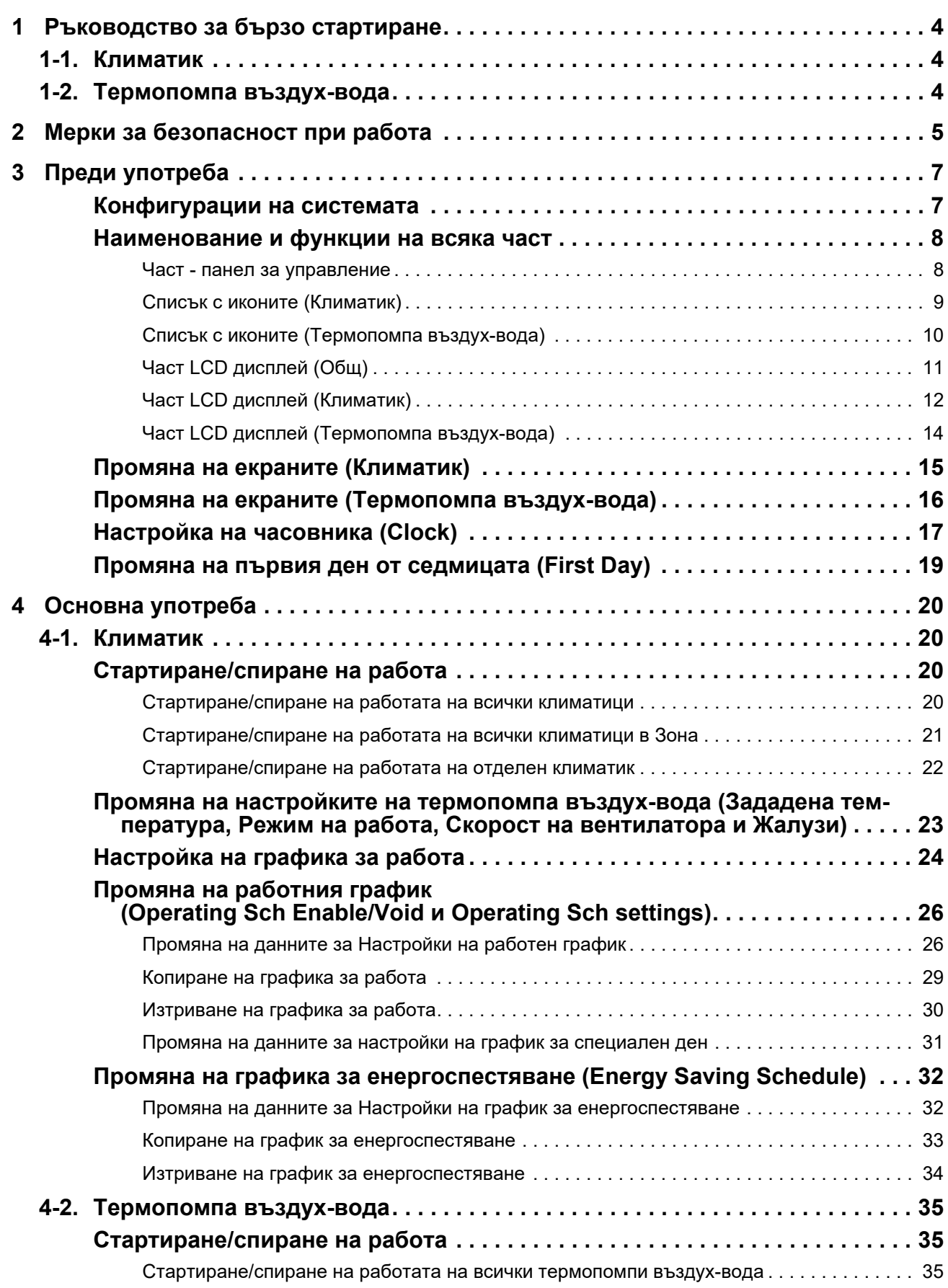

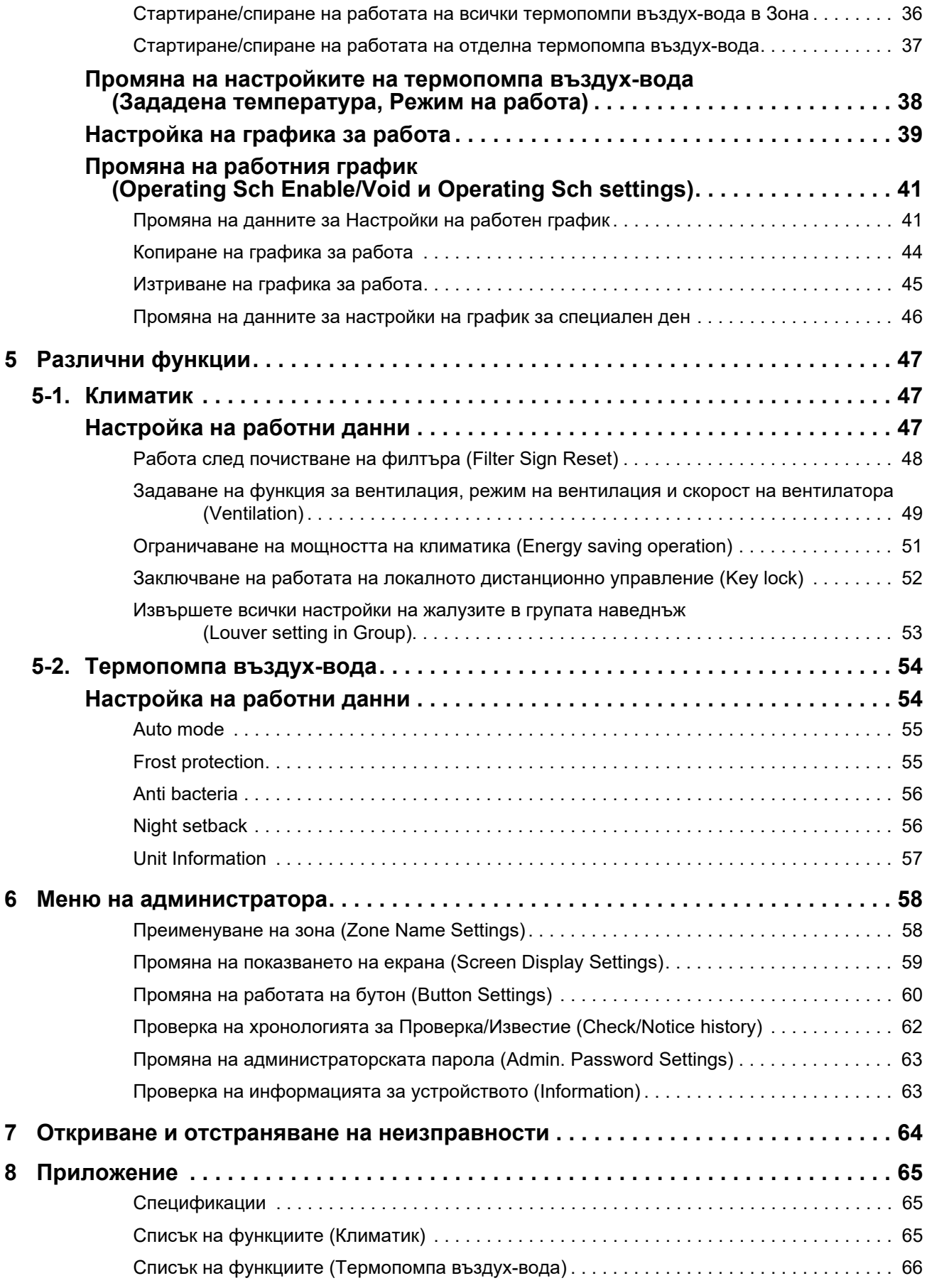

Този продукт използва шрифтове тип Ricoh bitmap, проектирани и продавани от компания Ricoh, Ltd.

# <span id="page-3-0"></span>*1* **Ръководство за бързо стартиране**

## <span id="page-3-1"></span>**1-1. Климатик**

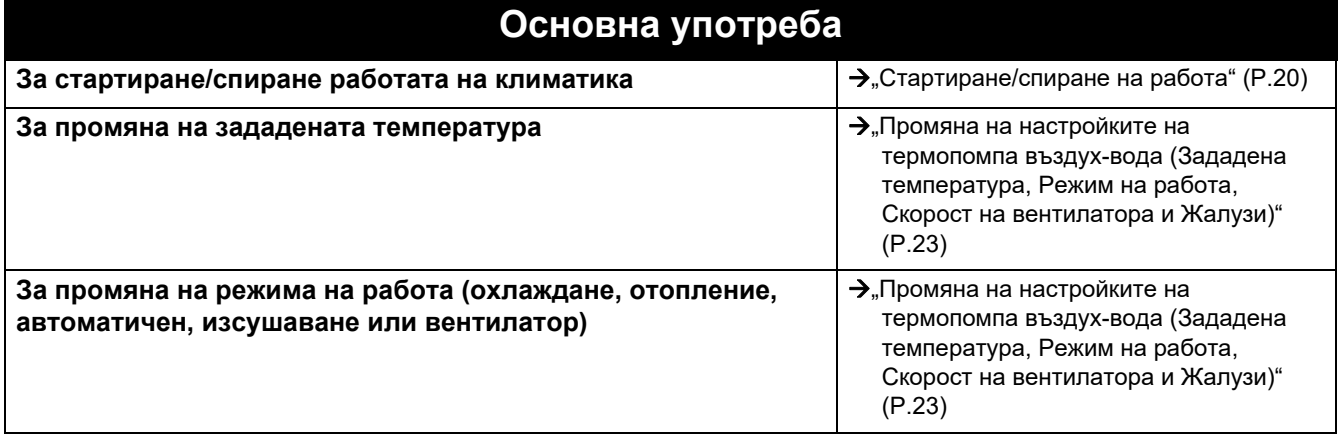

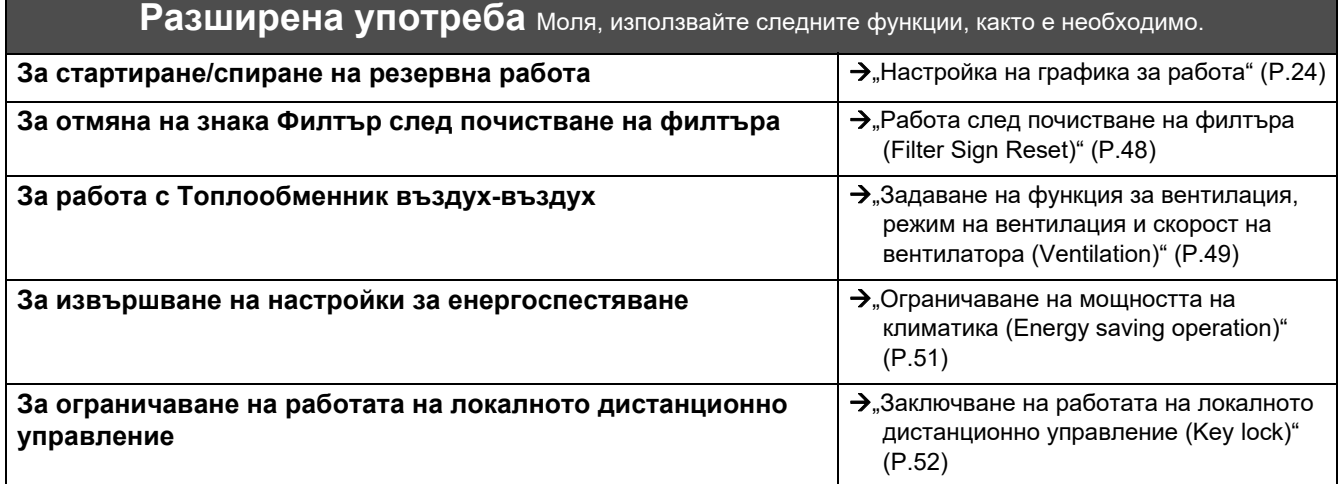

## <span id="page-3-2"></span>**1-2. Термопомпа въздух-вода**

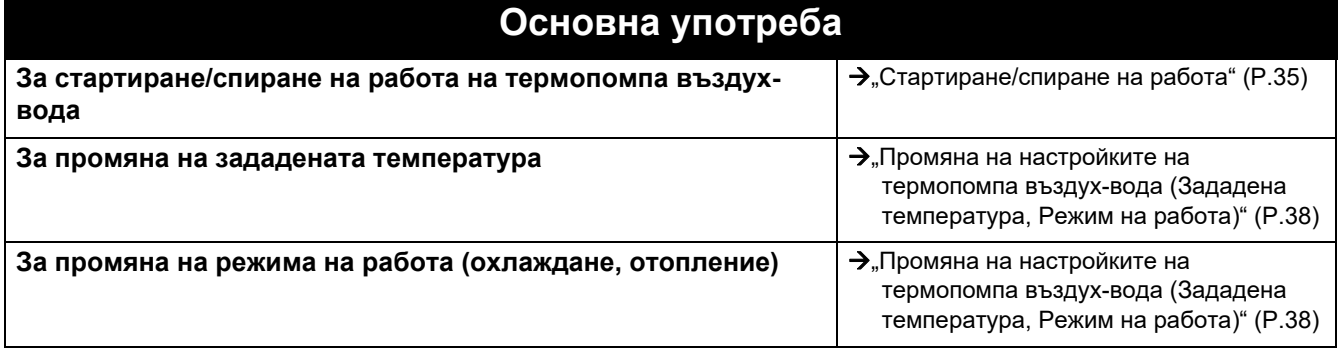

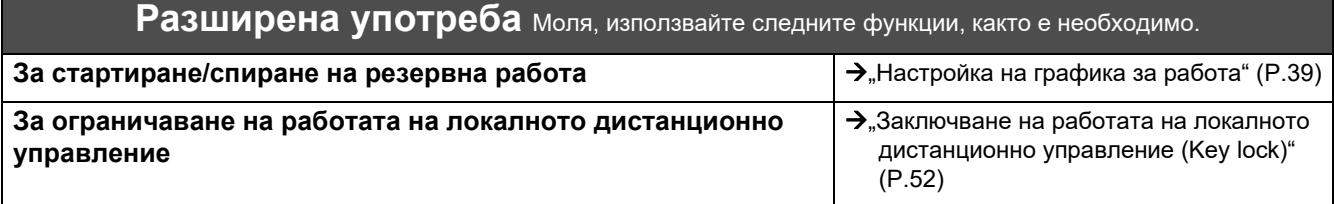

# <span id="page-4-0"></span>*2* **Мерки за безопасност при работа**

Този раздел обяснява мерките за безопасност при работа, които трябва да спазвате, за да предотвратите вреда на потребителя и други лица, както и имуществени щети.

"Описание на дисплея" обяснява класификацията на степента на вреди или щети, които могат да възникнат, ако устройството се използва неправилно, докато "Описание на символи" показва значенията на символите.

### **Описание на дисплея Описание на символи**

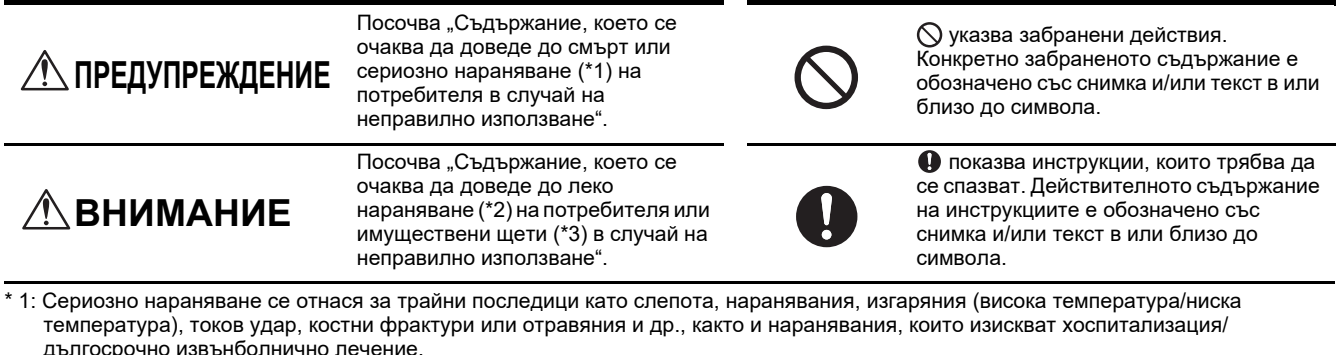

- \* 2: Леко нараняване се отнася за наранявания, изгаряния или електрически удари и т.н., които не изискват хоспитализация или дългосрочно извънболнично лечение.
- \* 3: Имуществени щети се отнасят за сериозни щети, свързани с къщи, домакински стоки, добитък или домашни животни и др.

## **ПРЕДУПРЕЖДЕНИЕ**

#### **Предпазни мерки при монтажа**

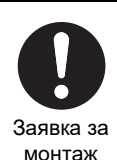

**Попитайте търговеца, от когото сте закупили уреда или специалист за монтажните работи.** Монтажът изисква специализиран технически опит.

Ако се опитате сами да извършите монтажните работи и ги извършите неправилно, това може да причини пожар, токов удар или нараняване.

### **Предпазни мерки при употреба**

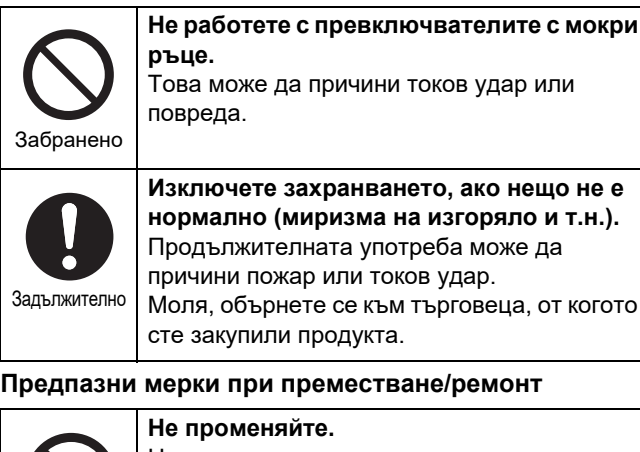

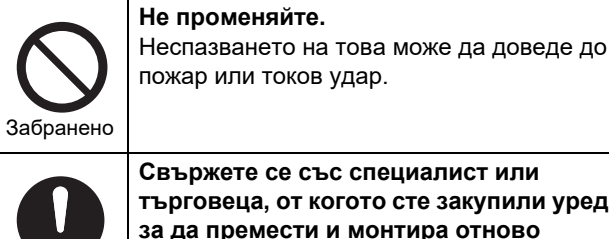

Заявка за

преместване **Свържете се със специалист или търговеца, от когото сте закупили уреда, за да премести и монтира отново климатика.** Неправилният монтаж може да доведе до пожар, токов удар или нараняване.

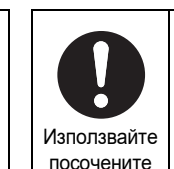

продукти

#### **Използвайте предназначения климатик TOSHIBA.**

Моля, използвайте предназначения климатик TOSHIBA. Използването на продукти, различни от посочените, може да доведе до пожар, токов удар или изтичане на вода. Също така, моля, попитайте специалист за монтажните работи.

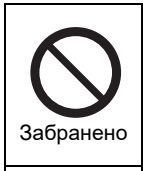

#### **Не мокрете устройството за централно управление.** Внимавайте да не намокрите устройството

за централно управление. Това може да причини пожар, токов удар или повреда.

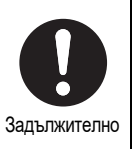

**Не използвайте източник на захранване, различен от посочения модел.** Използването на източник на захранване, различен от посочения модел, може да предизвика пожар или повреда. Моля, използвайте AC220-240V.

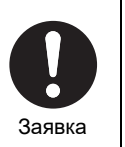

**Моля, обърнете се към търговеца, от когото сте закупили уреда, за ремонт.** Неправилно извършените ремонти могат да доведат до пожар или токов удар.

#### **ВНИМАНИЕ** ∧

#### **Предпазни мерки при монтажа**

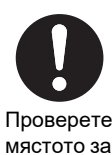

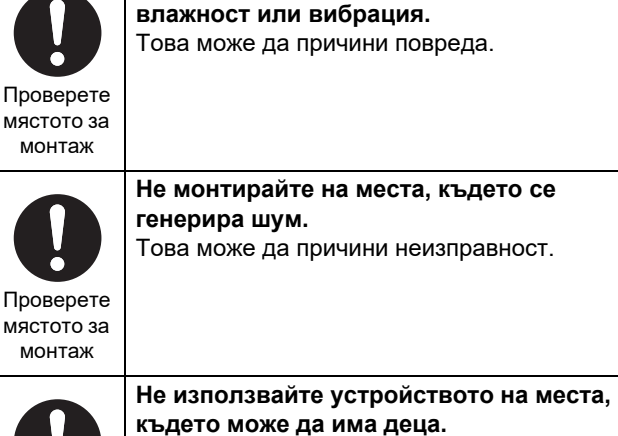

**Не монтирайте на места с висока**

Проверете мястото за монтаж

мястото

### **Предпазни мерки при употреба**

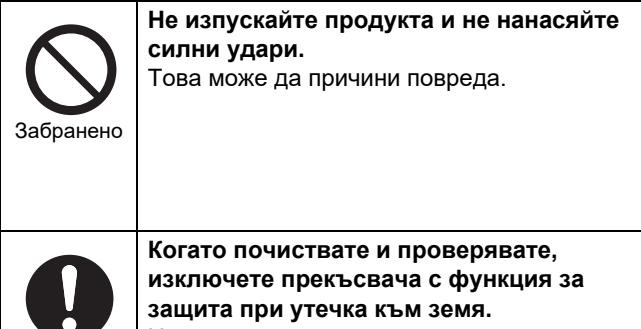

Инструкции Неспазването на това може да доведе до нараняване.

Проверете мястото за Това може да причини повреда.

**Не монтирайте на пряка слънчева светлина или близо до топлинни източници.**

монтаж

Проверете мястото за монтаж

**Не монтирайте продукта на място, където е възможна утечка на горим газ.** Утечката и натрупването на газ около продукта може да предизвика пожар.

Ако нещо не е нормално, изключете

захранването

**Ако този продукт се повреди, изключете оригиналното му захранване и се свържете с търговеца, от когото сте го закупили, за да поискате ремонт.** Продължаващата работа с аномалия може да предизвика пожар или токов удар.

# <span id="page-6-0"></span>*3* **Преди употреба**

### <span id="page-6-1"></span>**Конфигурации на системата**

Конфигурациите на системата, които това устройство може да управлява, са както следва:

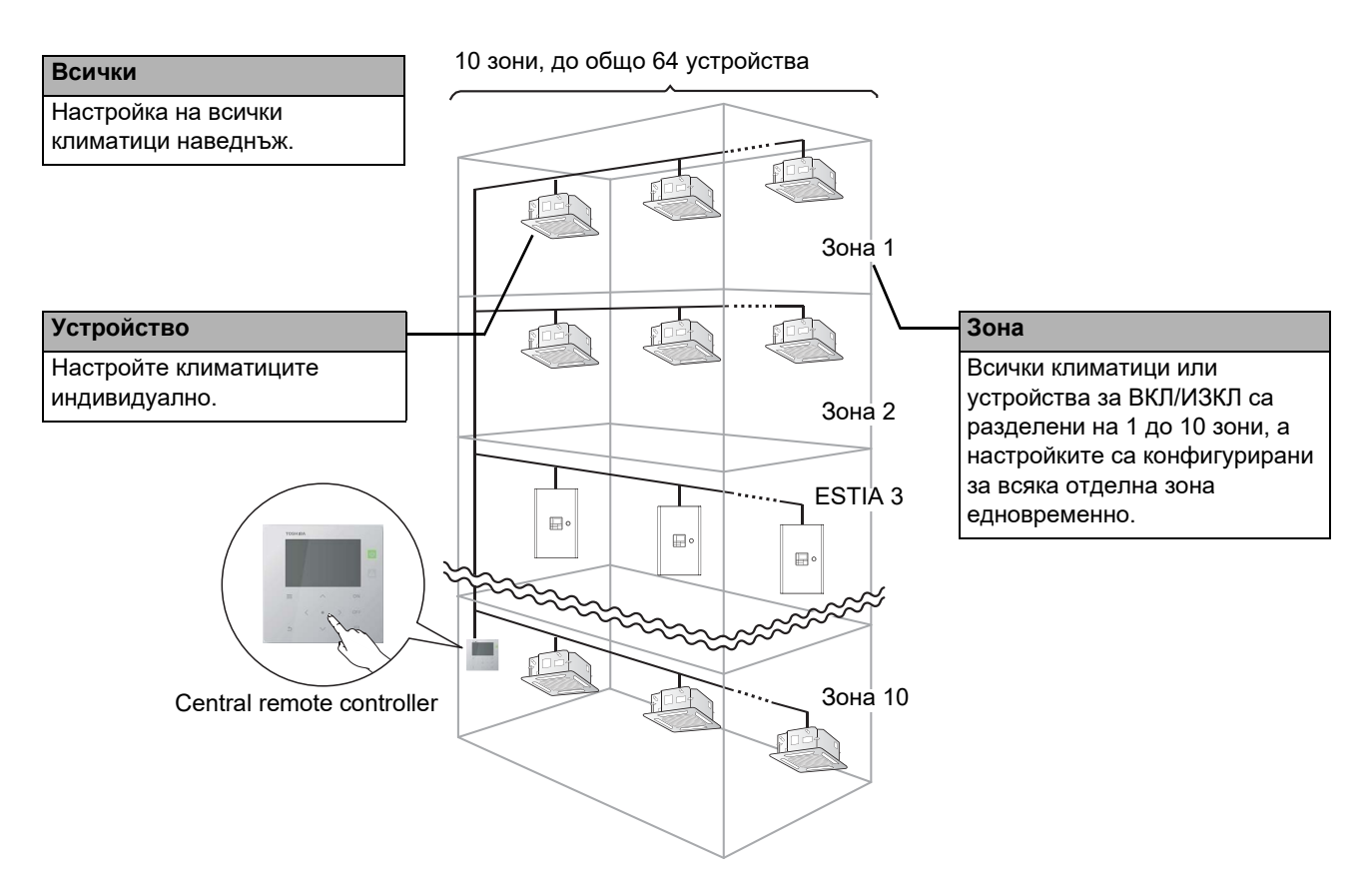

- Управлението може да се визуализира на три различни устройства: Всички, Зона и Устройство.
- Могат да се управляват до 10 зони.
- Могат да се управляват до 64 устройства (климатици и устройства за ВКЛ/ИЗКЛ).
- Устройство за ВКЛ/ИЗКЛ: Устройство, чиято зададена температура и режим на работа не могат да се управляват или наблюдават.

Основните устройства включват настройките на светлината, Топлообменник въздухвъздух и вентилационен вентилатор.

Всеки екран показва примерен дисплей. Съдържанието на дисплея може да варира в зависимост от настройките на средата за използване.

## <span id="page-7-0"></span>**Наименование и функции на всяка част**

### <span id="page-7-1"></span>**Част - панел за управление**

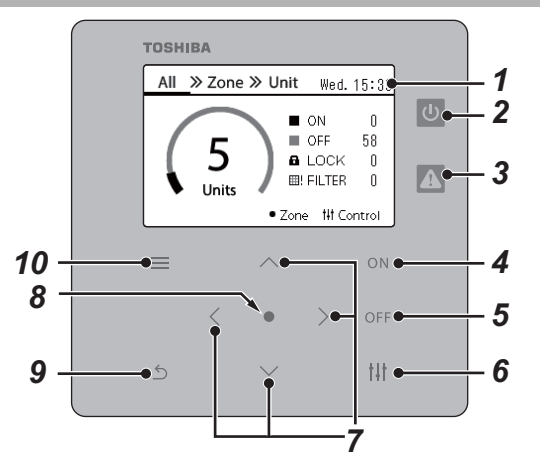

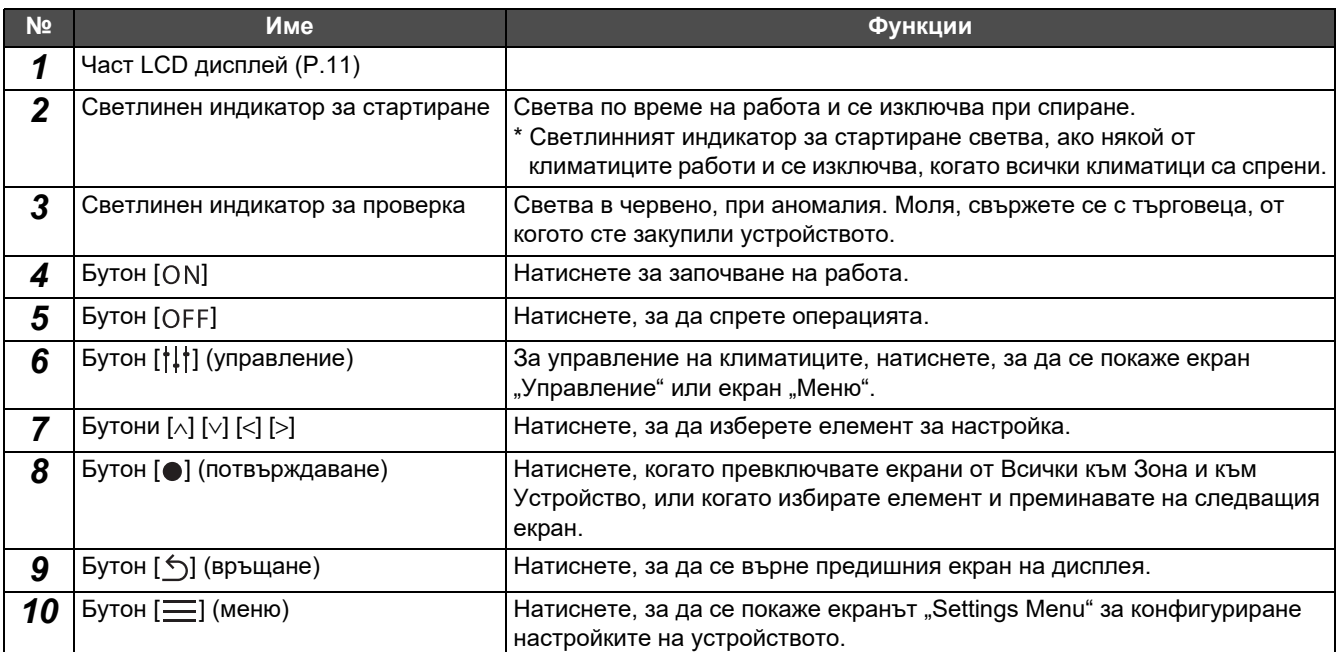

### <span id="page-8-1"></span><span id="page-8-0"></span>**Списък с иконите (Климатик)**

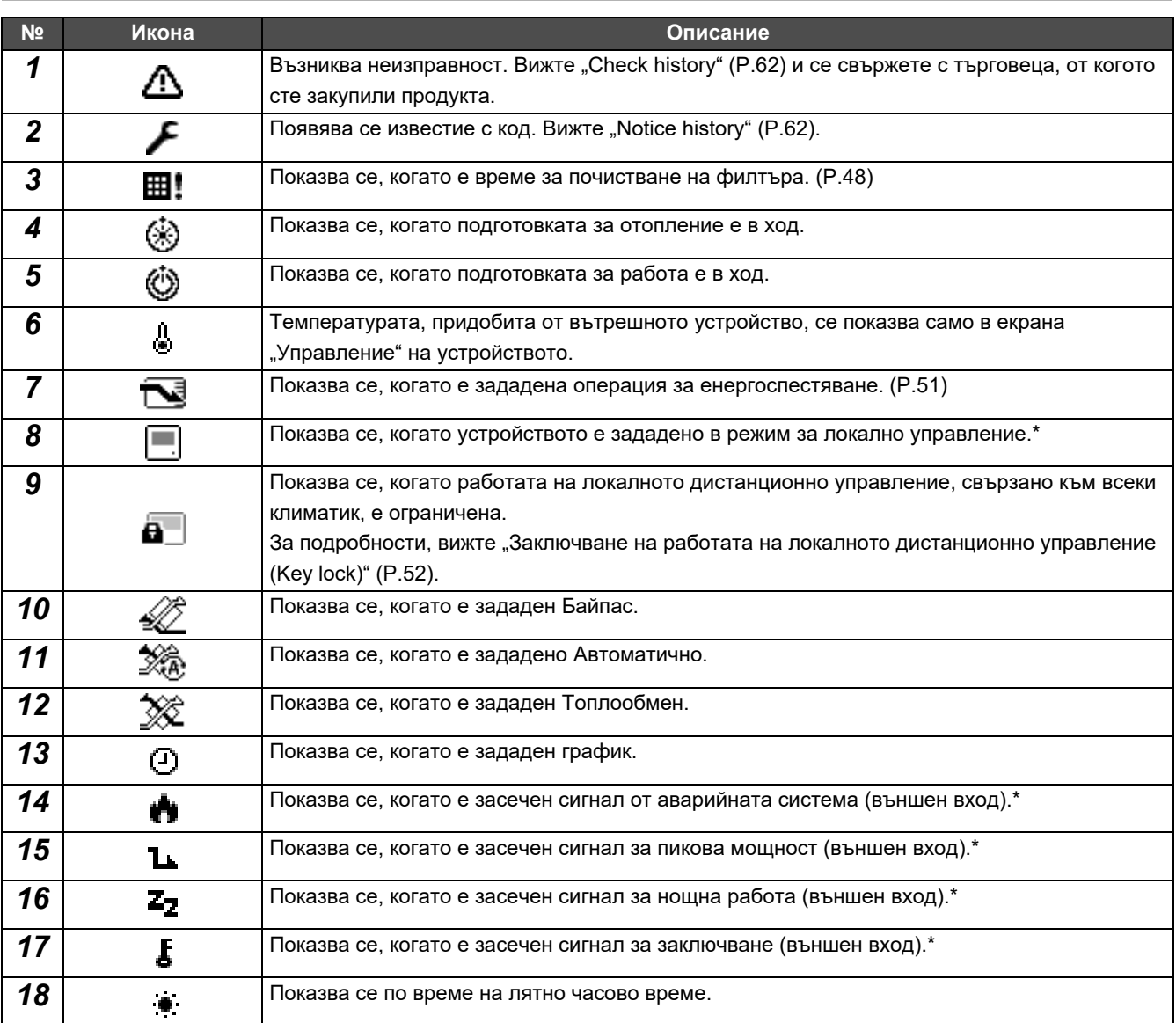

\* За подробна информация, моля, направете справка с ръководството за инсталация.

### **№ Икона Описание 1 6 1 C**BeTU, когато е избрана функцията за топла вода. 2 | **14** | Свети по време на Auto mode. *3* Свети, когато режимът Frost protection действително се изпълнява. *4* Свети, когато режимът Anti bacteria <sup>е</sup> зададен като "ON" <sup>и</sup> <sup>е</sup> избран режимът за гореща вода.  $\bm{5}$   $\vert$   $\bm{\Theta}$   $\vert$   $\bm{\Theta}$   $\vert$   $\bm{\Theta}$   $\bm{\Theta}$   $\bm{\Theta$ **6**  $\begin{bmatrix} \frac{1}{2} & \frac{1}{2} \\ \frac{1}{2} & \frac{1}{2} \end{bmatrix}$  Свети, когато Hot water boost действително се изпълнява. **7 6 CBETU, когато компресорът работи. 8** Свети, когато електрическият нагревател вътре в Хидромодула е задействан по време на отопляване. **9 C**BeTU, когато електрическият нагревател на цилиндъра е задействан по време на затопляне на вода. 10 **Свети, когато вътрешната помпа 1 работи.** *11* Свети, когато разширителната помпа 2 работи. **12** Свети когато допълнителен бойлер или външен нагревател за гореща вода подпомага работата на термопомпата.

### <span id="page-9-1"></span><span id="page-9-0"></span>**Списък с иконите (Термопомпа въздух-вода)**

### <span id="page-10-1"></span><span id="page-10-0"></span>**Част LCD дисплей (Общ)**

Има екрани "All", "Zone" и "Unit", на които можете да проверите състоянието на работата във всяка област, екран "Управление", на който можете да контролирате състоянието на работата, и екран "Меню" за подробни настройки. За подробности относно как да превключвате между екраните, вижте "Промяна на екраните ([Климатик](#page-14-1))" (Р.15).

### **Екран All**

Можете да проверявате и контролирате състоянието на работа на всички климатици, които се наблюдават и контролират.

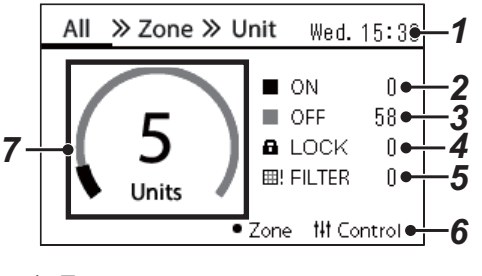

Преди да използвате това устройство, не забравяйте да настроите Часовника.

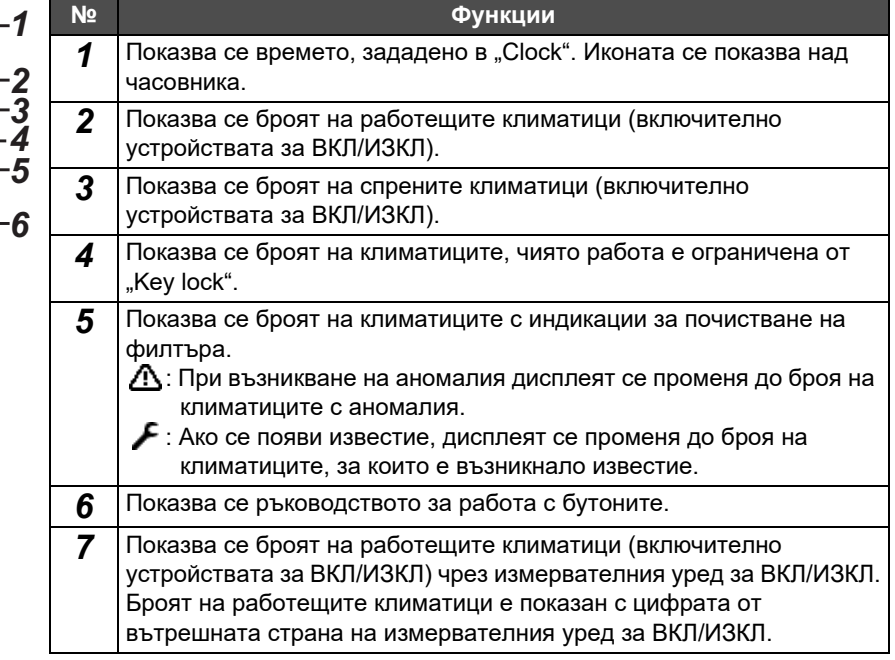

### **Екран Zone**

Можете да проверявате и контролирате състоянието на операциите в устройства в Зона. Също така можете да проверите дали има някакви аномалии и дали е необходимо почистване на филтъра.

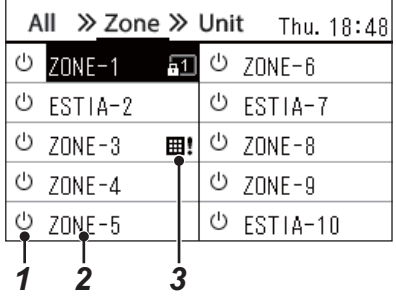

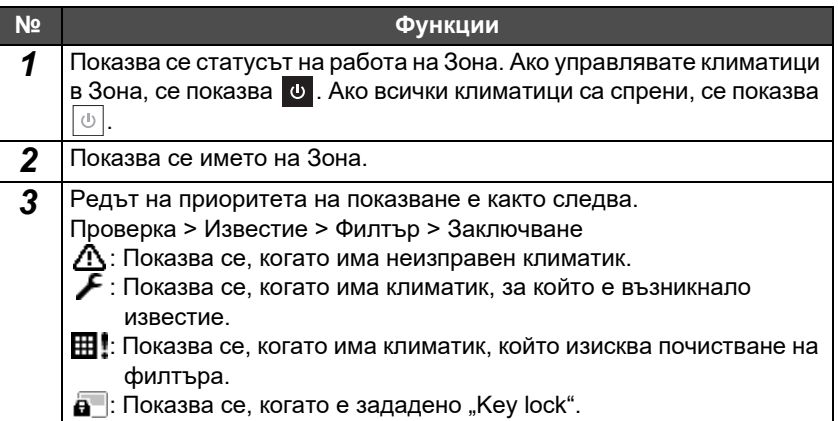

### <span id="page-11-0"></span>**Част LCD дисплей (Климатик)**

### **Екран Unit**

Можете да проверявате и контролирате състоянието на работата на климатиците във всяка Зона поотделно. Също така можете да проверите зададената температура и други състояния, както дали има някакви аномалии и дали е необходимо почистване на филтъра.

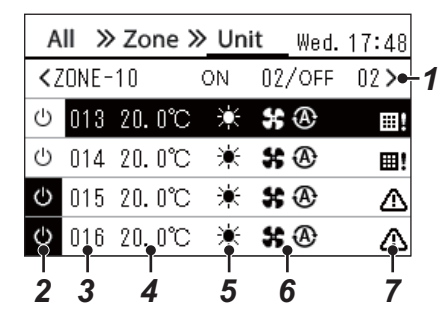

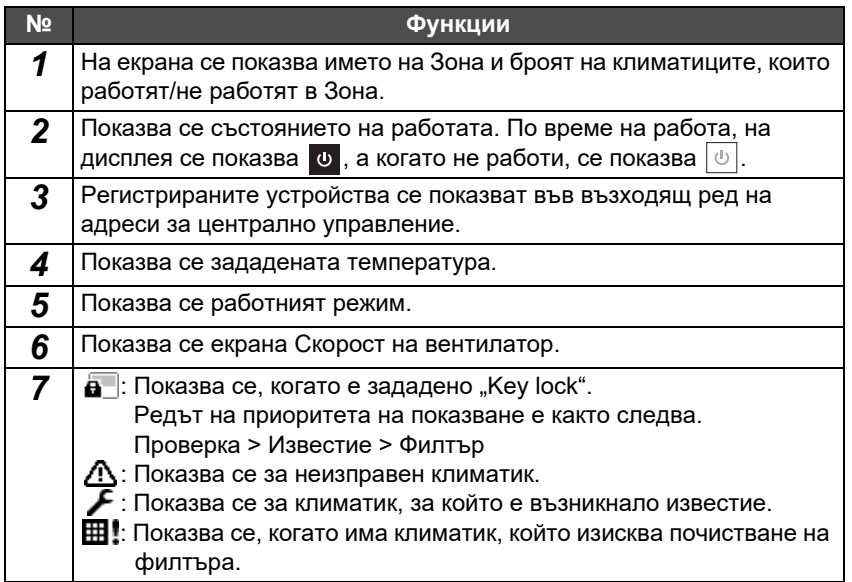

### **Екран Управление**

Можете да проверите и промените съдържанието на настройките на Всички по Зона или по Устройство. Натиснете [ | | | | (управление) върху екрана "All", екрана "Zone" или екрана "Unit", за да се покаже всеки екран "Управление".

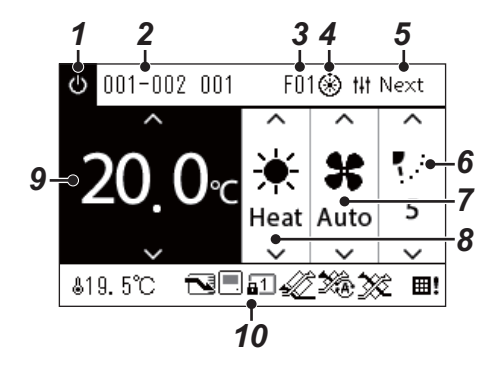

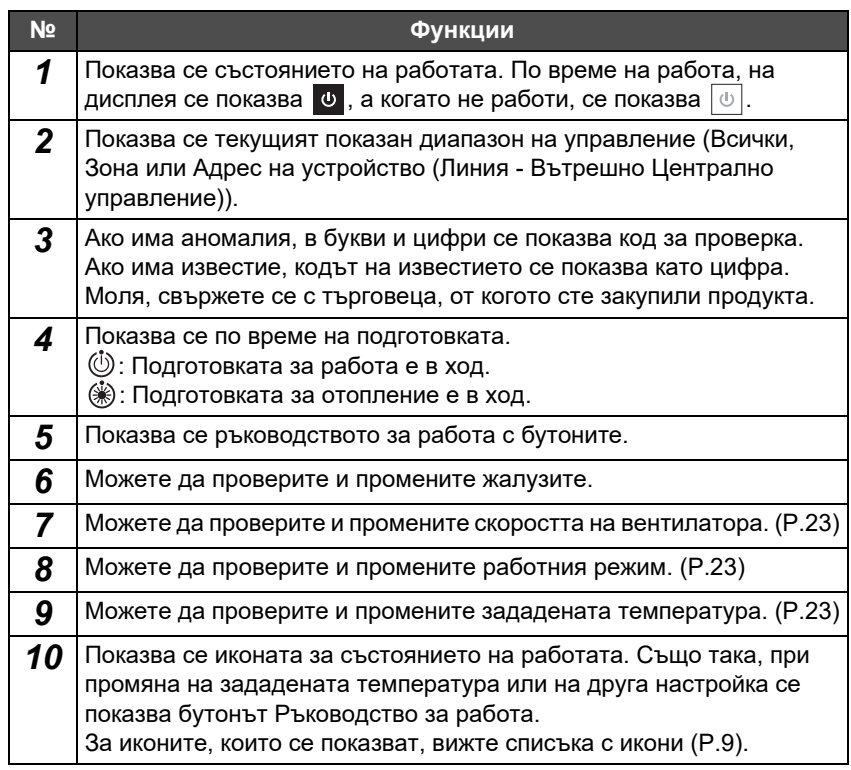

### ◆ Когато на екрана "Управление" за Всички или за Зона, се показва "--"

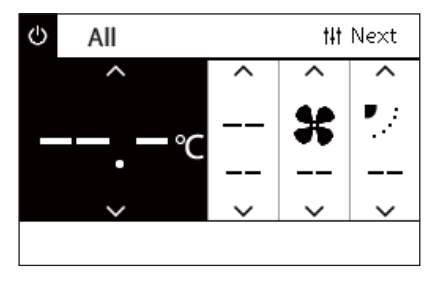

Показва се, когато настройките на климатика не съвпадат.

- Когато сте конфигурирали настройките на екрана "Управление" на Всички или Зона, но има климатик, чиито настройки стават невалидни, тъй като няма съответстваща функция.
- Когато сте променили индивидуална настройка, използвайки локалното дистанционно управление след промяна на настройките на екрана "Управление" на Всички или Зона.
- Ако натиснете  $\lceil\bigcirc\bigcirc\rceil$  (потвърждение) с индикация "--", климатикът не е настроен.

#### **Когато екранът "Управление" на устройство е празен**

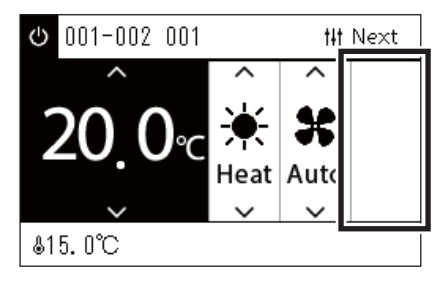

Ще се покаже празен екран, ако има функция, чиито настройки не могат да се променят.

Показаният в ляво екран е пример за модел с фиксирани жалузи. Празните пространства не могат да бъдат избрани с [<] или [>].

#### **Когато се покаже следното върху екрана "Управление" на устройство**

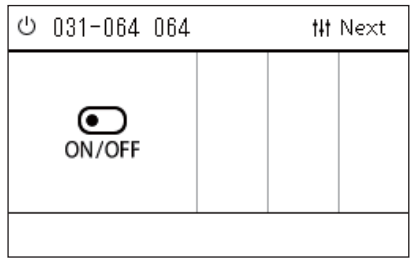

Интерфейсът за управление на Топлообменник въздух-въздух или устройството с общо предназначение е регистриран. Единствената възможна операция е стартиране/спиране. Когато Топлообменник въздух-въздух е регистрирано, можете да зададете "Ventilation" от екрана "Меню".

### <span id="page-13-0"></span>**Част LCD дисплей (Термопомпа въздух-вода)**

Моля, вижте "Промяна на екраните ([Термопомпа](#page-15-1) въздух-вода)" [\(P.16\)](#page-15-1) за инструкции как да превключите между всеки от екраните.

### **Екран Unit**

Можете да проверявате и контролирате работното състояние на термопомпите въздух-вода в рамките на всяка Зона поотделно. Можете също така да проверявате други състояния, като например зададената температура и наличието или липсата на аномалии.

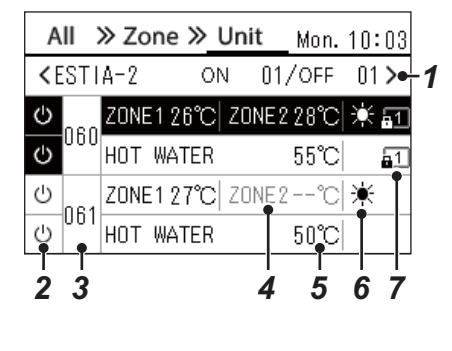

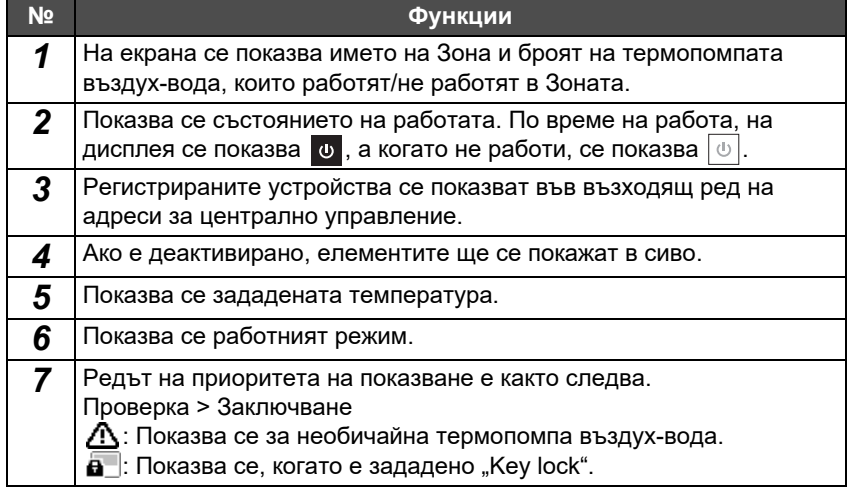

### **Екран Управление**

Можете да проверите и промените съдържанието на настройките на Всички по Зона или по Устройство. Натиснете [tlt] (управление) върху екрана "All", екрана "Zone" или екрана "Unit", за да се покаже всеки екран "Управление".

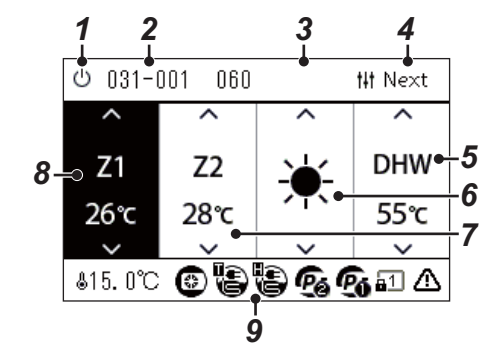

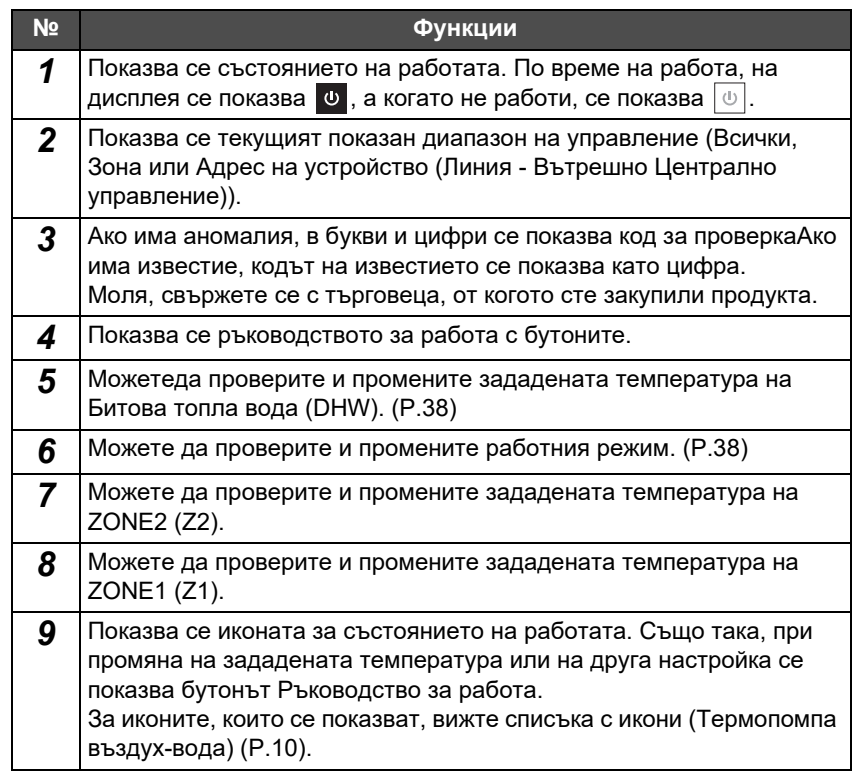

### <span id="page-14-1"></span><span id="page-14-0"></span>**Промяна на екраните (Климатик)**

За да превключвате между екраните Всички, Зона и Устройство и да изведете екраните "Управление" и "Меню", използвайте бутоните по следния начин:

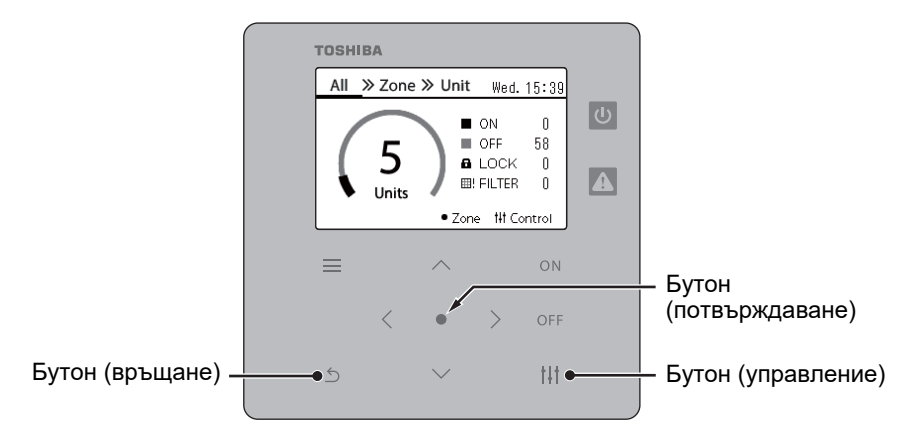

#### **Екран All Екран Zone Екран Unit**

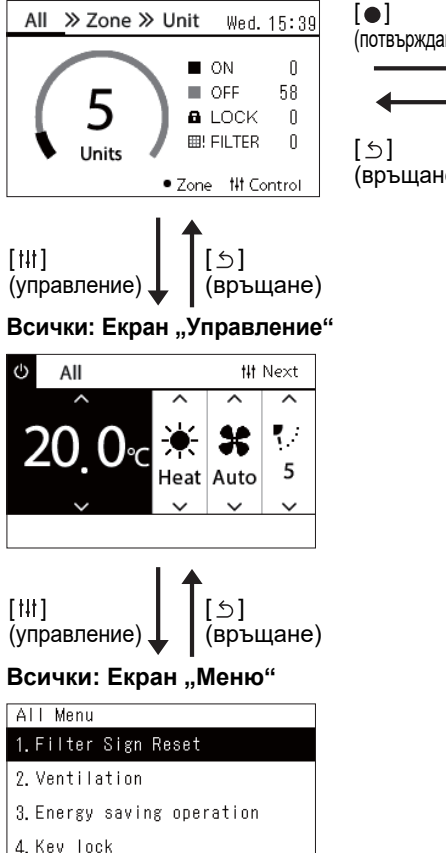

5. Louver setting in Group

 $[$   $\uparrow$   $\uparrow$   $\uparrow$   $]$ (управление)

**U** ZONE-1

 $[$   $\uparrow$   $\uparrow$   $\uparrow$   $\uparrow$   $\uparrow$ 

(управление)

1. Filter Sign Reset 2. Ventilation

3. Energy saving operation

5. Louver setting in Group

Zone Menu

4. Key Tock

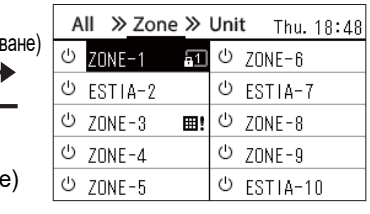

 $[$   $\circ$   $]$ (връщане)

## Next

 $\mathcal{R}_{\mathcal{A}}$ 

5

 $\bigcirc$ ] (връщане)

X

Heat Auto

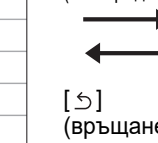

 $\lceil \bullet \rceil$ 

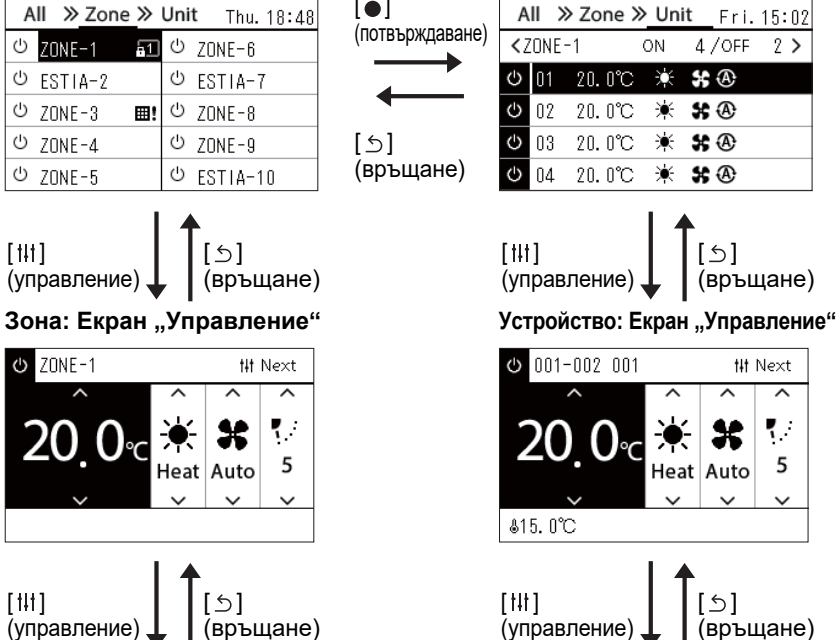

**Всички: Екран "Меню" Зона: Екран "Меню" Устройство: Екран "Меню"**

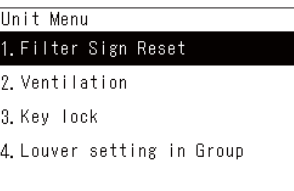

### <span id="page-15-1"></span><span id="page-15-0"></span>**Промяна на екраните (Термопомпа въздух-вода)**

За да превключвате между екраните Всички, Зона и Устройство и да изведете екраните "Управление" и "Меню", използвайте бутоните по следния начин:

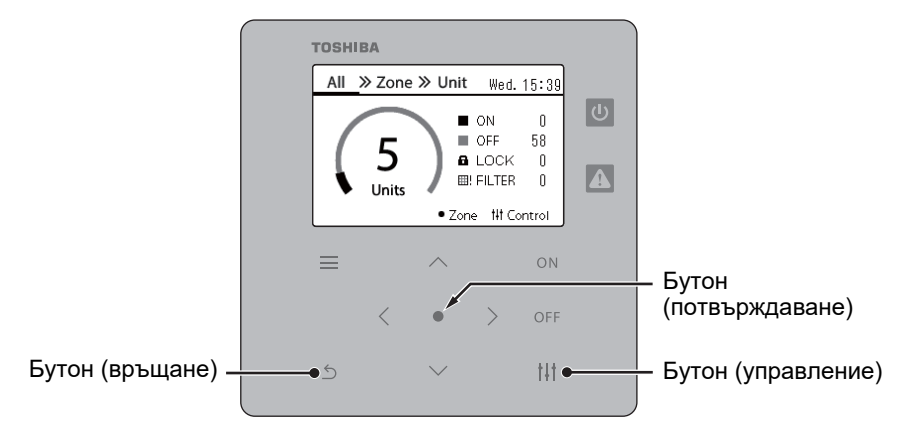

#### **Екран All Екран Zone Екран Unit**

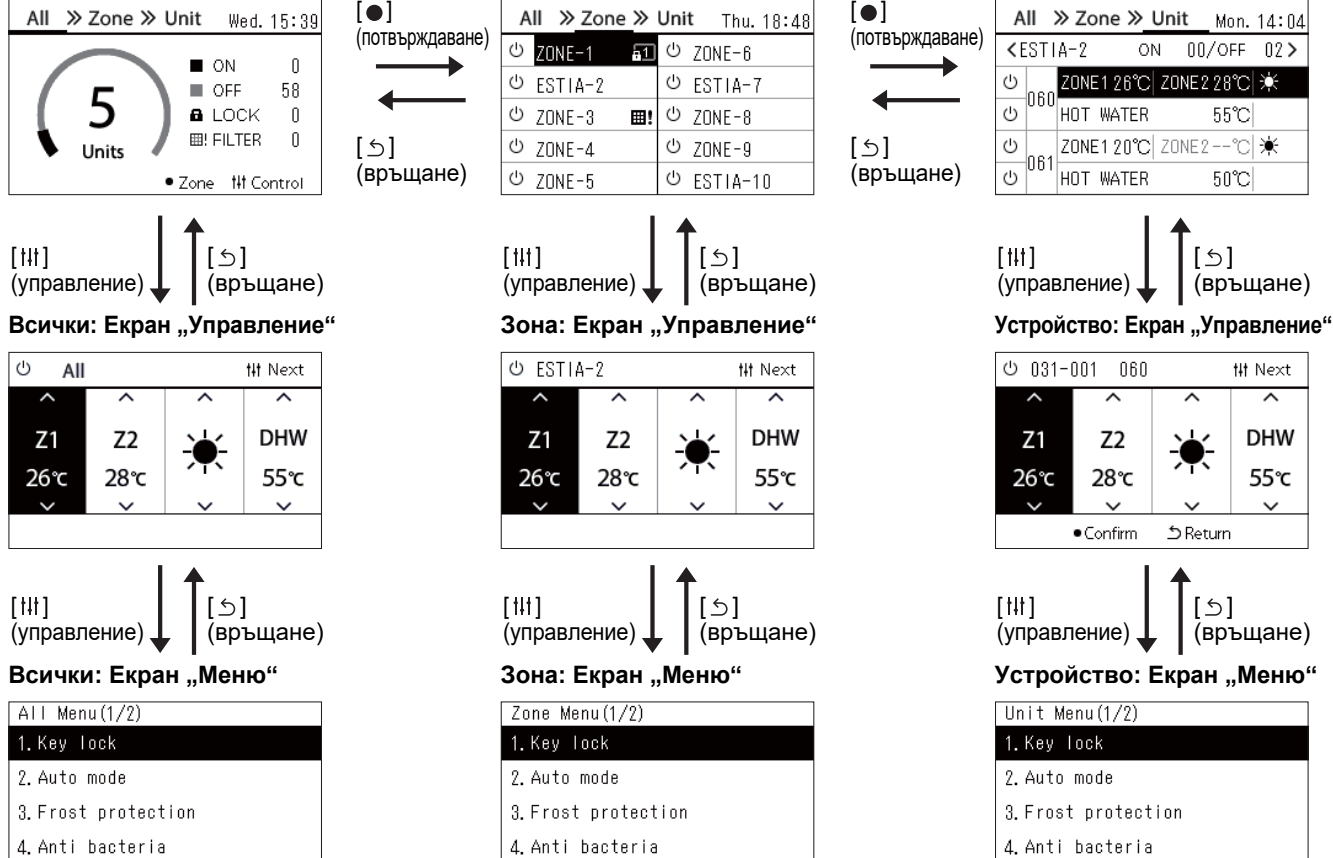

- 
- 5. Night setback

 $[$   $\uparrow$   $\downarrow$   $\uparrow$   $\uparrow$ 

 $[$   $\uparrow$   $\uparrow$   $\uparrow$   $\uparrow$   $\uparrow$ 

(управление)

 $\sqrt{2}$ one Menu $(1/2)$ 

4. Anti bacteria

5. Night setback

1. Key Tock

2. Auto mode

(управление)

∣ ඏ ESTIA-2

 $Z<sub>2</sub>$ 

28℃

 $Z<sub>1</sub>$ 

26°c

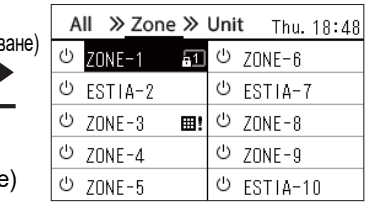

 $\leftrightarrow$ ] (връщане)

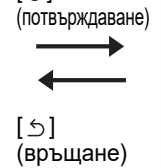

 $\lceil \bullet \rceil$ 

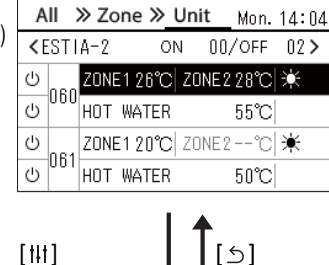

#### (управление)  $\lbrack \Leftrightarrow \rbrack$ (връщане)

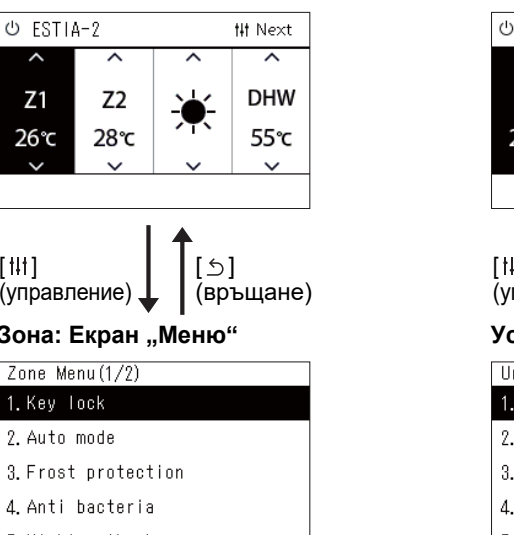

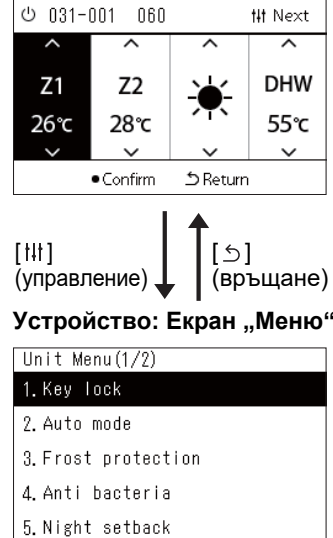

### <span id="page-16-0"></span>**Настройка на часовника (Clock)**

### **●ИЗИСКВАНЕ**

Часовникът трябва да бъде настроен преди стартиране, като използвате този central remote controller. Ако часовникът не е настроен, дисплеят на часовника мига, а графикът не работи. Ако часовникът не е настроен, хронологията на кода за проверка/код за известие няма да се запише с правилното време.

### **Clock**

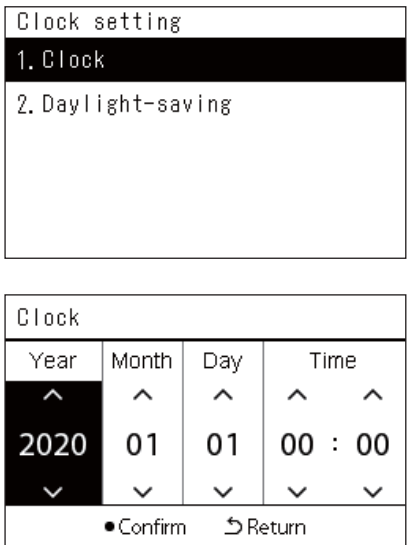

*1* **<sup>В</sup> екрана "Settings Menu" изберете "Clock" <sup>и</sup> натиснете [ ] (потвърждаване).**

Показва се екранът "Clock setting".

*2* **<sup>В</sup> екрана "Clock setting" изберете "Clock" <sup>и</sup> натиснете [ ] (потвърждаване).**

Показва се екранът "Clock".

*3* **Преместете курсора <sup>с</sup> помощта на [<] и [>], променете година, месец, ден и час, като използвате [**∧**] и [**∨**], след което натиснете [ ] (потвърждаване).**

Показва се отново екранът "Clock setting".

### **● ЗАБЕЛЕЖКА**

- Ако часовникът не е настроен, часовникът показан в горния десен ъгъл на екрана Всички, Зона или Устройство, мига.
- Периодът на запазване в случай на прекъсване на захранването е около 3 дни.
- Ако няма захранване за дълъг период от време, часовникът се инициализира до "2020 01 01 00:00".

### **Daylight-saving**

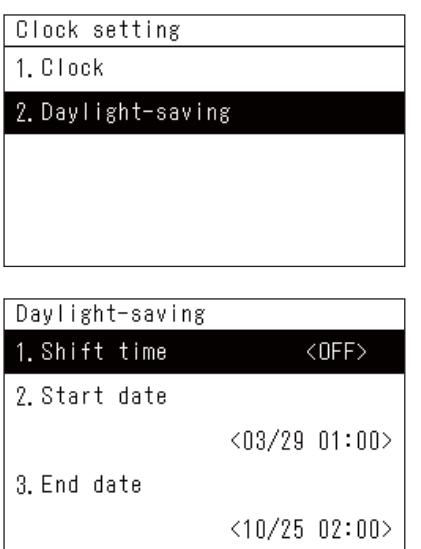

*1* **<sup>В</sup> екрана "Settings Menu" изберете "Clock" <sup>и</sup> натиснете [ ] (потвърждаване).**

Показва се екранът "Clock setting".

*2* **Изберете "Daylight-saving", като използвате [**∧**] и [**∨**], след което натиснете [ ] (потвърждаване).**

Показва се екранът "Daylight-saving".

 **Shift time**

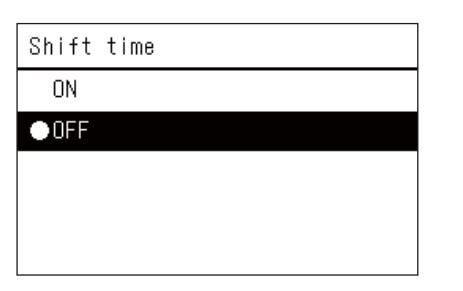

- $1$  Векрана "Daylight-saving", изберете "Shift time" и **натиснете [ ] (потвърждаване).** Показва се екранът "Shift time".
- *2* **Изберете "ON" или "OFF", като използвате [**∧**] и [**∨**], след което натиснете [ ] (потвърждаване).**

Ако е зададено "ON" и времето, зададено в "Start date" е достигнато, часовникът минава напред с 1 час. Когато времето, зададено в "End date" е достигнато, часовникът се връща към първоначалното време.

- Ако натиснете  $[\n\bigcirc]$  (връщане), екранът "Daylight-saving" се появява отново.
- През периода "Daylight-saving",  $\bullet$  се показва над часовника.

### **Start date / End date**

Пример: Start date

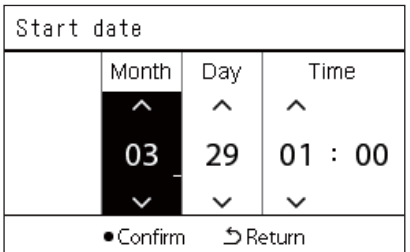

 $1$  В екрана "Daylight-saving" изберете "Start date", след **което натиснете [ ] (потвърждаване).**

Показва се екранът "Start date".

*2* **Преместете курсора <sup>с</sup> помощта на [<] и [>], променете месец, ден и час, като използвате [**∧**] и [**∨**], след което натиснете [ ] (потвърждаване).**

Показва се отново екранът "Daylight-saving".

### <span id="page-18-0"></span>**Промяна на първия ден от седмицата (First Day)**

Задайте първия ден от седмицата, който да се показва в "Седмично показване", "Weekly Schedule" и други екрани на графика за работа.

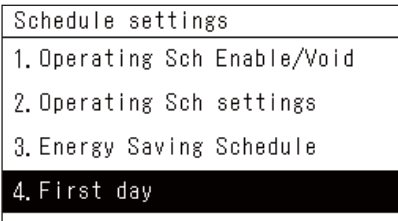

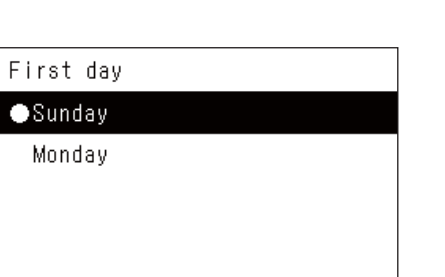

 $1$  Векрана "Settings Menu" изберете "Schedule settings" и **натиснете [ ] (потвърждаване).**

Показва се екранът "Schedule settings".

- *2* **Изберете "First day", като използвате [**∧**] и [**∨**], след което натиснете [ ] (потвърждаване).** Показва се екранът "First day".
- *3* **Изберете ден от седмицата, като използвате [**∧**] и [**∨**], след което натиснете [ ] (потвърждаване).**

Избраният ден от седмицата е зададен.

- Ако натиснете [5] (връщане), екранът "Schedule settings" се появява отново.
- По подразбиране е зададено "Sunday".

Пример: Настройки на работен график и екран "Седмично показване"

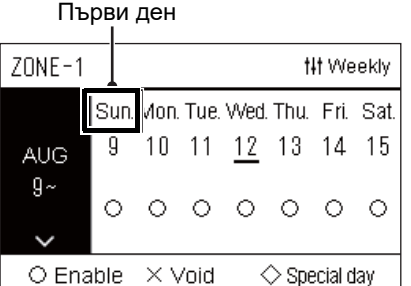

# <span id="page-19-0"></span>*4* **Основна употреба**

## <span id="page-19-3"></span>**4-1. Климатик**

Този раздел обяснява често използваните функции като стартиране/спиране на работата на климатика, задаване на температура и режим на работа.

### <span id="page-19-4"></span><span id="page-19-1"></span>**Стартиране/спиране на работа**

Wed. 15:39

ВНИМАНИЕ Връзка и т.н., винаги го изключвайте от електрическото захранване. (причина за проблема)<br>връзка и т.н., винаги го изключвайте от електрическото захранване. (причина за проблема)

### <span id="page-19-2"></span>**Стартиране/спиране на работата на всички климатици**

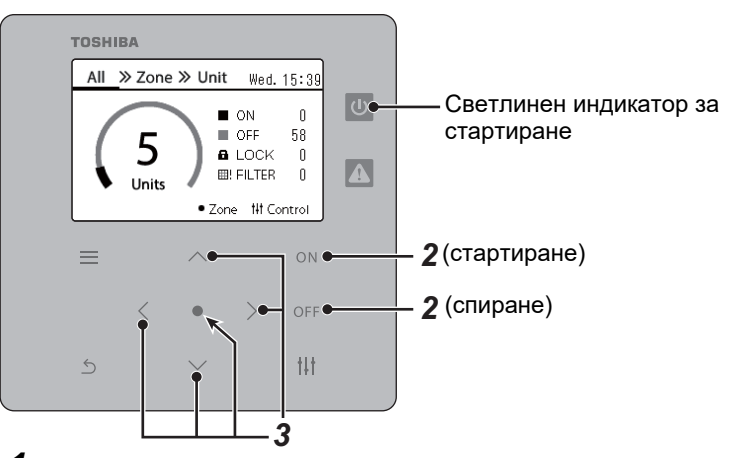

*1* **Показва се екранът "All". [\(P.15\)](#page-14-1)**

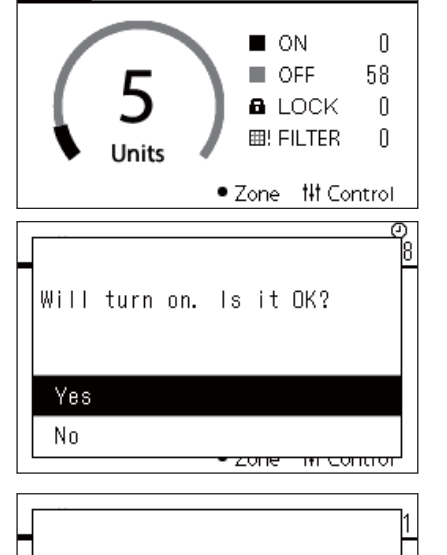

Will turn off. Is it OK?

<mark>zone minicontron</mark>

All >> Zone >> Unit

## **За стартиране**

 $2$  **Натиснете** [  $\cap$  N].

Показва се екранът за потвърждение.

*3* **Натиснете [**∧**], [**∨**], за да изберете "Yes", след което натиснете [ ] (потвърждаване).**

Всички климатици започват да работят, а светлинният индикатор за стартиране се включва.

### **За спиране**

**2 Натиснете** [  $\bigcirc$  FF ].

Показва се екранът за потвърждение.

*3* **Натиснете [**∧**], [**∨**], за да изберете "Yes", след което натиснете [ ] (потвърждаване).**

Всички климатици спират да работят, а светлинният индикатор за стартиране се изключва.

#### **● ЗАБЕЛЕЖКА**

Yes  $No$ 

• Ако е необходимо, задайте температурата, режим за работа (охлаждане/отопление и т.н.), скорост на вентилатора и жалузите. ([P.23](#page-22-1))

• Термопомпата въздух-вода не е включена в контролната цел, когато работата се извършва наведнъж.

### <span id="page-20-0"></span>**Стартиране/спиране на работата на всички климатици в Зона**

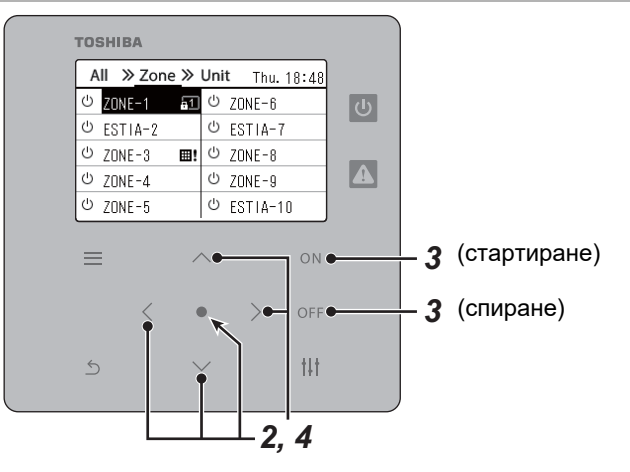

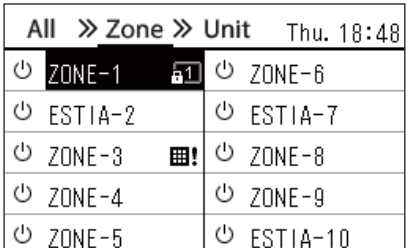

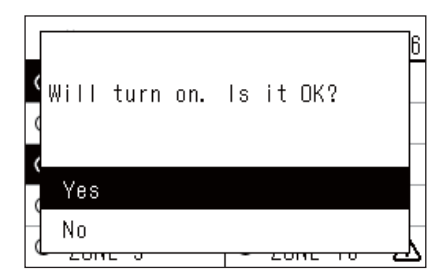

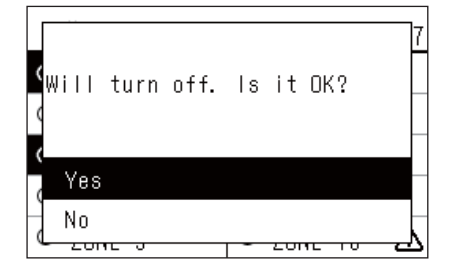

#### **● ЗАБЕЛЕЖКА**

*1* **Показва се екранът "Zone". ([P.15](#page-14-1))**

*2* **Натиснете [**∧**] [**∨**] [**<**] [**>**], за да изберете Зона.** Избраната Зона се маркира.

### **За стартиране**

## $3$  **Натиснете** [ $ON$ ].

Показва се екранът за потвърждение.

*4* **Натиснете [**∧**], [**∨**], за да изберете "Yes", след което натиснете [ ] (потвърждаване).**

Всички климатици в избраната Зона започват да работят и  $\boxed{\circ}$ променя на  $\boxed{\Phi}$ .

### **За спиране**

 $3$  **Натиснете** [  $\bigcirc$  FF ].

Показва се екранът за потвърждение.

*4* **Натиснете [**∧**], [**∨**], за да изберете "Yes", след което натиснете [ ] (потвърждаване).**

Всички климатици в избраната Зона спират да работят и

променя на  $\boxed{\circlearrowright}$ .

Ако е необходимо, задайте температурата, режим за работа (охлаждане/отопление и т.н.), скорост на вентилатора и жалузите. [\(P.23\)](#page-22-1)

### <span id="page-21-0"></span>**Стартиране/спиране на работата на отделен климатик**

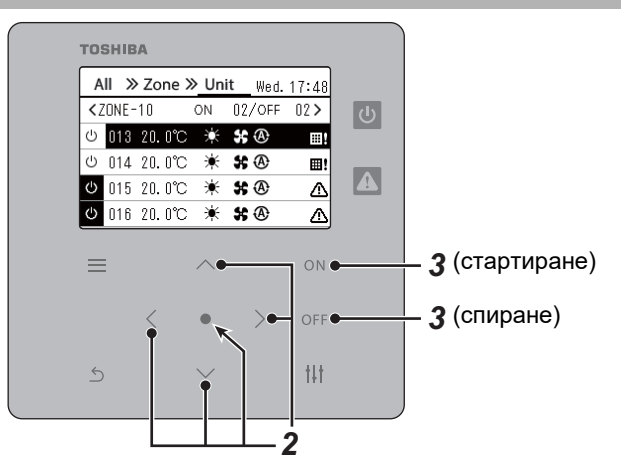

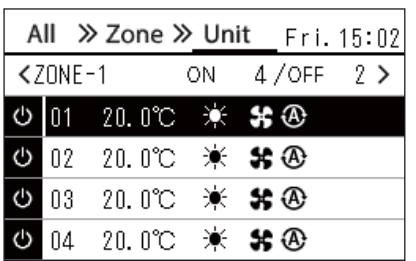

- *1* **Показва се екранът "Unit". [\(P.15\)](#page-14-1)**
- *2* **Натиснете [**<**] [**>**], за да изберете Зона, след това натиснете [**∧**] [**∨**], за да изберете климатик.**

### **За стартиране**

 $3$  **Натиснете** [ $\circ$ N].

Избраният климатик започва да работи и  $\boxed{\Phi}$  се променя на  $\boxed{\Phi}$ .

### **За спиране**

 $3$  **Натиснете** [  $\bigcirc$  FF ].

Избраният климатик спира да работи и  $\overline{\Phi}$  се променя на  $\overline{\Phi}$ .

#### **● ЗАБЕЛЕЖКА**

Ако е необходимо, задайте температурата, режим за работа (охлаждане/отопление и т.н.), скорост на вентилатора и жалузите. [\(P.23\)](#page-22-1)

### <span id="page-22-1"></span><span id="page-22-0"></span>**Промяна на настройките на термопомпа въздух-вода (Зададена температура, Режим на работа, Скорост на вентилатора и Жалузи)**

Можете да промените зададената температура, режим на работа, скорост на вентилатора и жалузите. В зависимост от диапазона на зоната, която ще се настройва, на екрана на Всички, Зона или Устройство изведете "Управление" и изпълнете операцията.

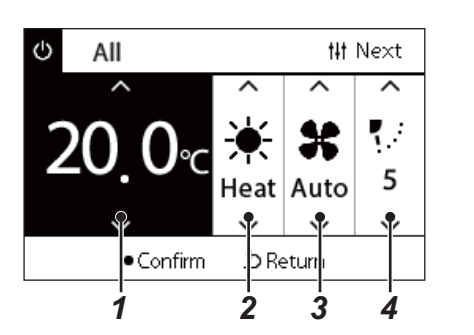

- *1* **Изведете екрана "Управление" на Всички, Зона или Устройство [\(P.15](#page-14-1))**
- *2* **Използвайте [<] и [>], за да изберете елемента, който ще променяте.** За подробности относно настройката на всеки елемент, вижте таблицата по-долу.
- *3* **Направете промени <sup>с</sup> помощта на [**∧**] и [**∨**], след което натиснете [ ] (потвърждаване).**
- Промените в настройките не се отразяват в термопомпата въздух-вода, освен ако не натиснете [ ] (потвърждаване). *1 2 <sup>3</sup> <sup>4</sup>*

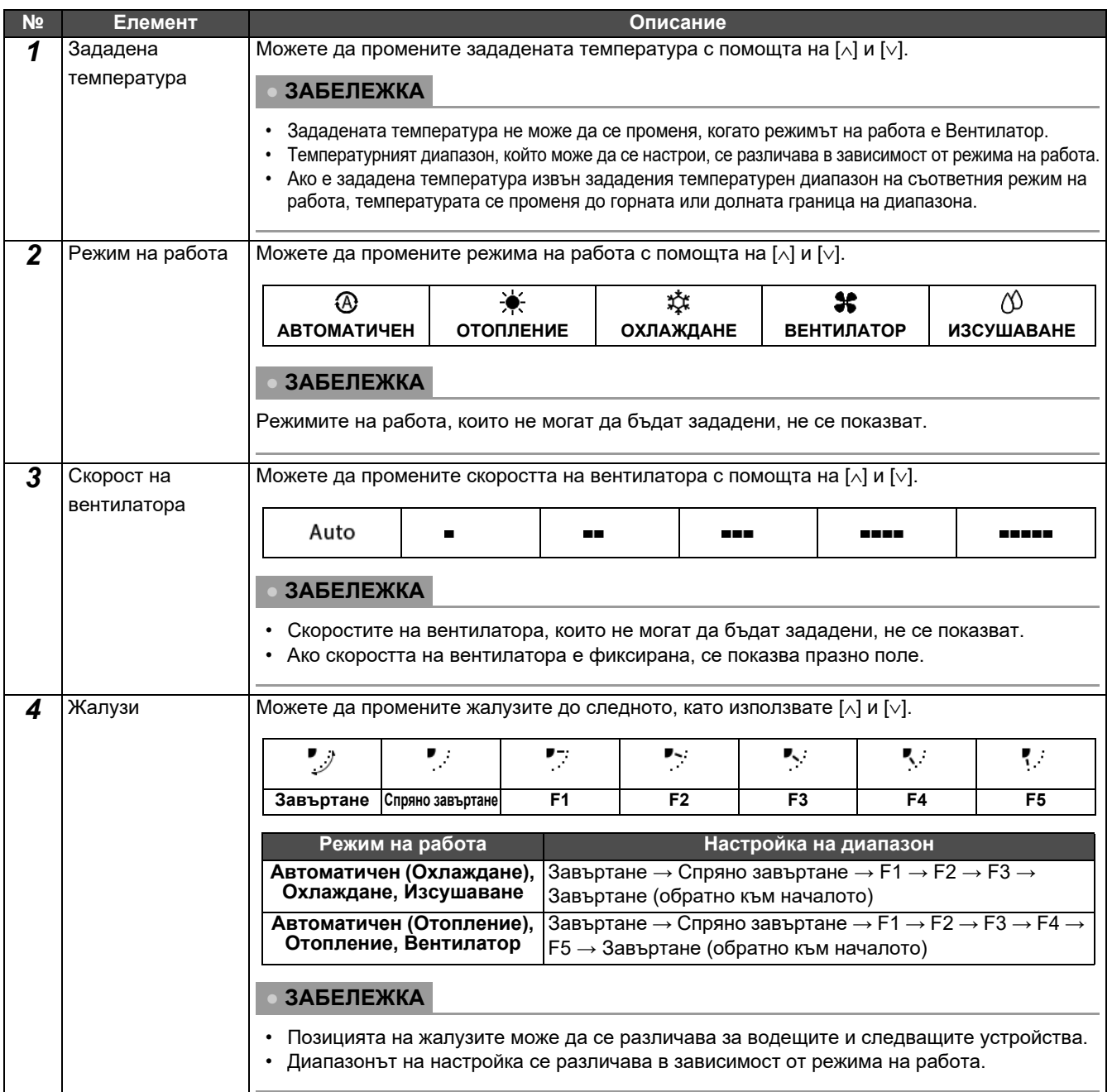

### <span id="page-23-1"></span><span id="page-23-0"></span>**Настройка на графика за работа**

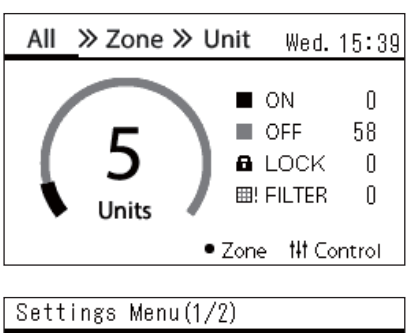

### 1. Schedule settings 2. Clock

- 3. Zone Name Settings
- 4. Screen Display Settings
- 5. Button Settings

### Schedule settings 1. Operating Sch Enable/Void

### 2. Operating Sch settings

3. Energy Saving Schedule

4. First day

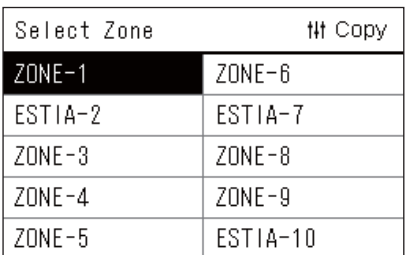

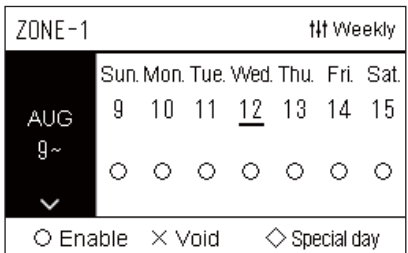

- $1$  В екрана "АІІ" натиснете [ $\equiv$ ] (Меню). Показва се екранът "Settings Menu".
- $2$  Векрана "Settings Menu" изберете "Schedule settings" и **натиснете [ ] (потвърждаване).**

Показва се екранът "Schedule settings".

- *3* **Изберете "Operating Sch settings" <sup>с</sup> помощта на [**∧**] и [**∨**], след което натиснете [ ] (потвърждаване).** Показва се екранът "Select Zone".
- *4* **Изберете зоната, която искате да зададете <sup>с</sup> помощта на [<], [**∧**], [**∨**] и [>], след което натиснете [ ] (потвърждаване).** Показва се екранът "Седмично показване" на избраната зона.

### *5* **Натиснете [ ] (управление).**

Показва се екранът "Weekly Schedule".

- На екрана "Седмично показване" можете да анулирате работния график или да настроите устройството да работи според графика за специален ден.
- Можете да зададете дати до 5 седмици напред.

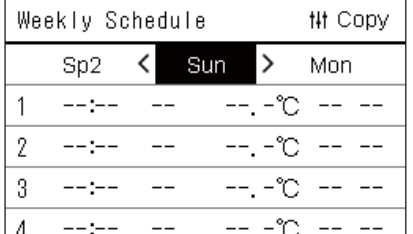

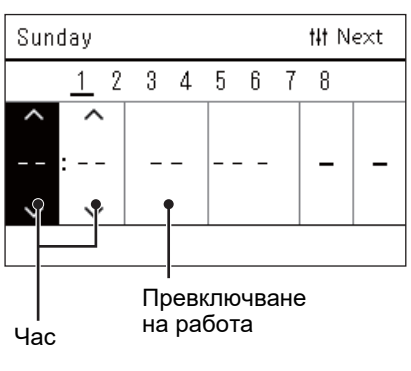

*6* **Изберете ден от седмицата, който да зададете <sup>с</sup> помощта на [<] и [>] и графика, който ще се настройва с помощта на [**∧**] и [**∨**], след което натиснете [ ] (потвърждаване).** Показва се екранът "Редактиране на график".

*7* **Преместете курсора <sup>с</sup> помощта на [<] и [>], след което задайте часа с помощта на [**∧**] и [**∨**].**

Не можете да превключвате работата, освен ако не настроите часа.

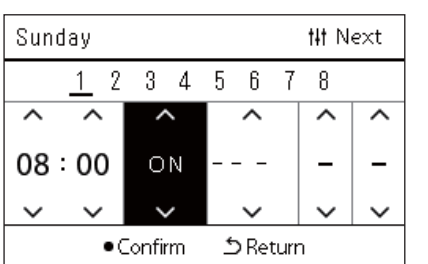

*8* **Поставете курсора върху Превключване на работа <sup>с</sup> помощта на [<] и [>], превключете на ВКЛ или ИЗКЛ с помощта на [**∧**] и [**∨**], след което натиснете [ ] (потвърждаване).**

Екранът "Weekly Schedule" се показва отново, като зададеният график е добавен към списъка.

• Ако натиснете [ $\bigcirc$ ] (връщане) без натискане на [ $\bigcirc$ ] (потвърждаване), настройката се отменя и екранът се връща в състоянието, в което е бил в момента, преди да е направена промяната.

### <span id="page-25-0"></span>**Промяна на работния график (Operating Sch Enable/Void и Operating Sch settings)**

### **● ЗАБЕЛЕЖКА**

- Настройте часовника, преди да настроите графика.
- Ако работният график или графикът за енергоспестяване са активни,  $\bm{\oplus}$  се показва над часовника.
- Ако за зоната няма зададено вътрешно устройство, графикът не може да се зададе.
- Настройките за график не влизат в сила в следните случаи. Часовникът мига (не е зададен) целевата зона е зададена на Отменена в "Operating Sch Enable/Void" или Отмяна е зададена в екрана "Седмично показване".
- Можете да зададете температурата в диапазона от 18 до 29 °C. (Ако зададеният температурен диапазон е променен, можете да настроите температурата в този диапазон.)

### <span id="page-25-1"></span>**Промяна на данните за Настройки на работен график**

### **Operating Sch Enable/Void**

### Schedule settings

1. Operating Sch Enable/Void

- 2. Operating Sch settings
- 3. Energy Saving Schedule
- 4. First day

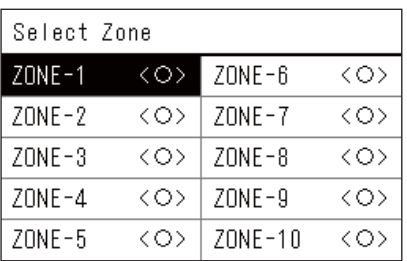

### $70NF - 1$  $\bigcirc$  <  $\bigcirc$  > Enable

<×>Void

 $1$  Векрана "Settings Menu" изберете "Schedule settings" и **натиснете [ ] (потвърждаване).**

Показва се екранът "Schedule settings".

- *2* **Изберете "Operating Sch Enable/Void" <sup>с</sup> помощта на [**∧**] <sup>и</sup> [**∨**], след което натиснете [ ] (потвърждаване).** Показва се екранът "Select Zone".
- *3* **Изберете зоната, която ще се променя <sup>с</sup> помощта на [<], [**∧**], [**∨**] и [>], след което натиснете [ ] (потвърждаване).** Показва се екранът "Enable/Void setting" на избраната зона.
	- Текущата настройка се показва в < >.
- *4* **Изберете "Enable" или "Void", като използвате [**∧**] и [**∨**], след което натиснете [ ] (потвърждаване).**

Избраният елемент е настроен.

• Ако натиснете  $[\circlearrowright]$  (връщане), екранът "Select Zone" се появява отново.

### <span id="page-26-0"></span>**Operating Sch settings**

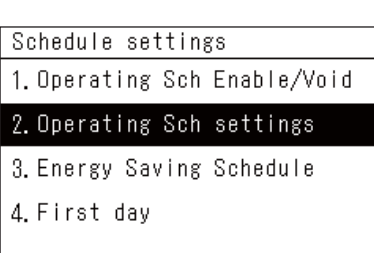

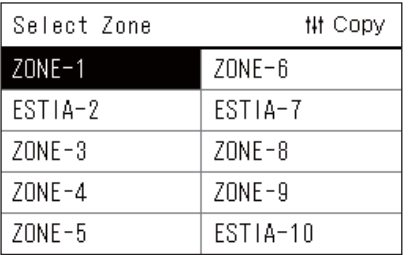

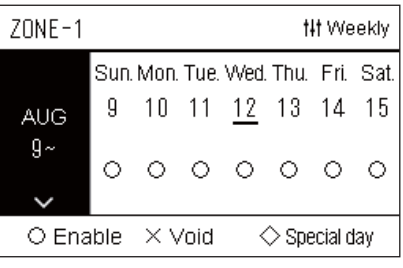

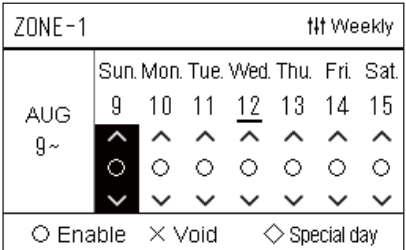

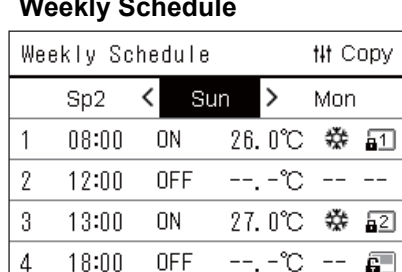

- $1$  Векрана "Аll" натиснете  $=$ 1 (Меню).
	- Появява се "Settings Menu".
- *2* **<sup>В</sup> екрана "Settings Menu" изберете "Schedule settings" <sup>и</sup> натиснете [ ] (потвърждаване).**

Показва се екранът "Schedule settings".

 $3$  Изберете "Operating Sch settings" с помощта на [∧] и [∨], **след което натиснете [ ] (потвърждаване).** Показва се екранът "Select Zone".

• Зоните, за които не е регистриран климатик, не се показват.

- **Select Zone** *4* **Изберете зоната, която искате да зададете <sup>с</sup> помощта на [<], [**∧**], [**∨**] и [>], след което натиснете [ ] (потвърждаване).** Показва се екранът "Седмично показване" на избраната зона.
	- *5* **Изберете седмица, която да промените <sup>с</sup> помощта на [**∧**] <sup>и</sup> [**∨**], след което натиснете [ ] (потвърждаване).**

Курсорът се премества към първия ден от избраната седмица.

**Седмично показване** *6* **Изберете датата <sup>с</sup> помощта на [<] и [>], променете (Enable), (Void) и (Special day), като използвате [**∧**] и [**∨**], след което натиснете [ ] (потвърждаване).**

Курсорът се премества към седмицата на "Седмично показване".

- Ако натиснете [ $\bigcirc$ ] (връщане) без натискане на [ $\bigcirc$ ] (потвърждаване), настройката се отменя и екранът се връща в състоянието, в което е бил в момента, преди да е направена промяната.
- Ако не натиснете [•] (потвърждаване) след промяната, не можете да превключите към екран "Weekly Schedule".
- Можете да направите настройките за до 5 седмици напред.
- По подразбиране " $\bigcirc$  (Enable)" се задава за всички дни.
- За информация относно настройката на специални дни, вижте "Промяна на данните за настройки на график за [специален](#page-30-1) ден" ([P.31](#page-30-1)).
- *7* **Поставете курсора върху Седмично показване (ляв край) или денят от седмицата, който искате да зададете, и натиснете [ ] (управление).**

Показва се екранът "Weekly Schedule".

- **Weekly Schedule** *8* **Изберете ден от седмицата, който да зададете <sup>с</sup> помощта на [<] и [>] и графика, който ще се настройва с помощта на [**∧**] и [**∨**], след което натиснете [ ] (потвърждаване).**
	- Показва се екранът "Редактиране на график".
	- Не могат да бъдат зададени повече от 8 графика на ден.

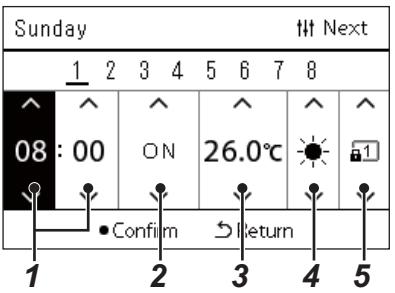

- **Редактиране на график** *9* **Преместете курсора <sup>с</sup> помощта на [<] и [>], след което задайте часа с помощта на [**∧**] и [**∨**].**
	- *10* **Изберете елемент, използвайки [<] и [>], променете настройката, като използвате [**∧**] и [**∨**], след което натиснете [ ] (потвърждаване).**

Екранът "Weekly Schedule" се показва отново, като зададеният график е добавен към списъка.

- Ако натиснете  $[\triangle]$  (връщане) без натискане на [ $\bigcirc$ ] (потвърждаване), настройката се отменя и екранът се връща в състоянието, в което е бил в момента, преди да е направена промяната.
- За подробности относно настройката на всеки елемент, вижте "[Настройка](#page-27-0) на списък с елементи".

### <span id="page-27-0"></span>**Настройка на списък с елементи**

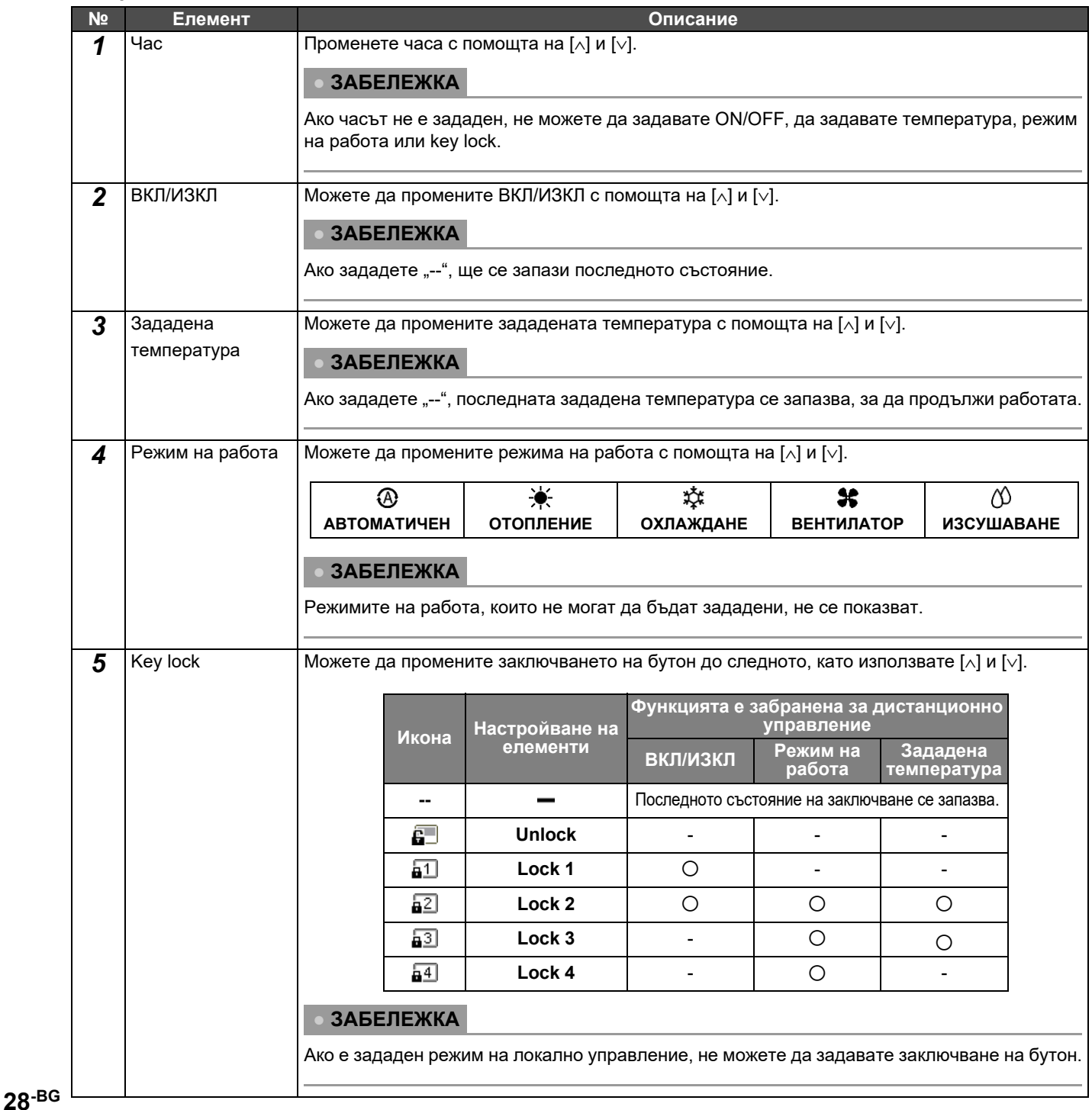

### <span id="page-28-0"></span>**Копиране на графика за работа**

### **Копиране на графика за работа в друга зона**

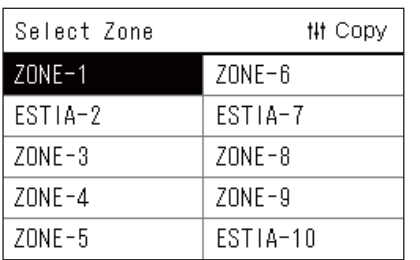

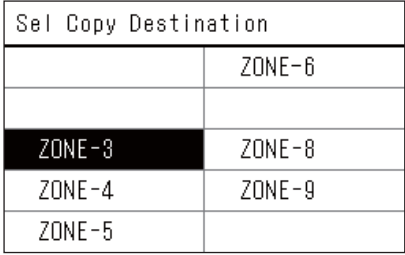

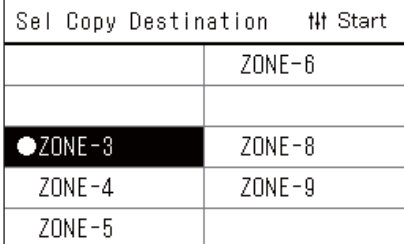

- *1* **Изведете екрана "Select Zone" (стъпки от 1 3 на "[Operating](#page-26-0)  [Sch settings"](#page-26-0) [\(P.27](#page-26-0))).**
- *2* **Изберете зоната на източника на копиране, като използвате [<], [**∧**], [**∨**] и [>], след което натиснете [ ] (управление).**

Показва се екранът "Sel Copy Destination".

*3* **Изберете зоната на местоназначение за копиране, като използвате [<], [**∧**], [**∨**] и [>], след което натиснете [ ] (потвърждаване).**

За избраната дестинация на копиране "• се показва вляво от името на зоната.

Ако натиснете [●] (потвърждаване) в зоната, в която се показва "•", изборът се отменя.

- Ако има само една зона, за която е регистриран климатик, не можете да извършвате операция по копиране.
- Само зоните, за които е регистриран климатик, се показват.
- Зоната на източника на копиране не се показва.
- Могат да бъдат избрани няколко местонахождения за копиране.
- Не можете да копирате графика, зададен в зона ESTIA в зона на климатик.

### *4* **След като изберете мястото за копиране, натиснете [ ] (управление).**

Показва се "Сору Complete" и екранът "Select Zone" се показва отново.

### **Копиране на графика за работа за друг ден от седмицата**

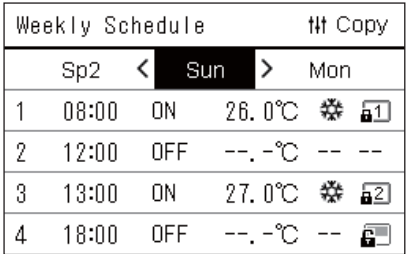

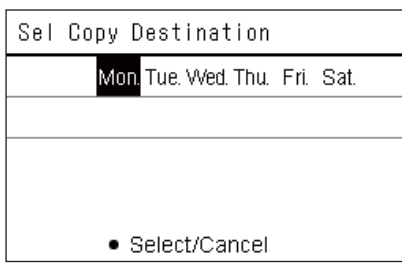

- *1* **Изведете екрана "Weekly Schedule" (стъпки от 1 до 7 от "[Operating Sch settings"](#page-26-0) [\(P.27\)](#page-26-0)).**
- *2* **Изберете ден на източника на копиране, като използвате [<] и [>], след което натиснете [ ] (управление).** Показва се екранът "Sel Copy Destination".

*3* **Изберете ден на назначение за копиране, като използвате**

**[<] и [>], след което натиснете [ ] (потвърждаване).**

За избрания ден на назначение за копиране "• под него.

- Денят на източника на копиране не се показва.
- Могат да бъдат избрани няколко местонахождения за копиране.
- Графикът не може да се копира за специален ден.

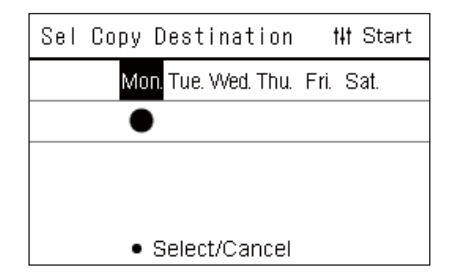

*4* **След като изберете мястото за копиране, натиснете [ ] (управление).**

Показва се "Сору Complete" и екранът "Weekly Schedule" се показва отново.

### <span id="page-29-0"></span>**Изтриване на графика за работа**

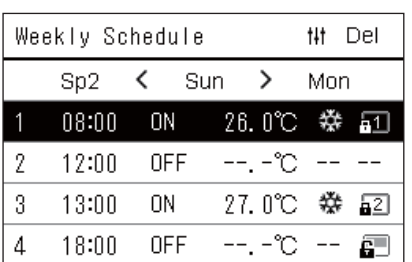

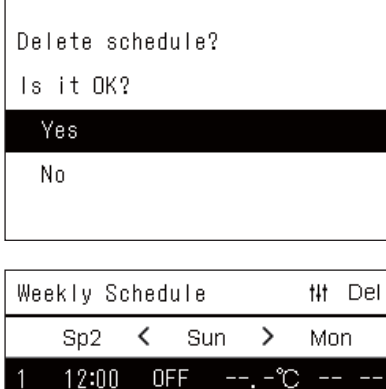

**ON** 

**OFF** 

 $-$ 

27.0℃ 豢 配  $-1 - 2C - -1$ 

 $--, -^{\circ}\mathbb{C}$   $--$ 

ē

 $\sim$   $\sim$ 

2

3

 $\overline{4}$ 

13:00

18:00

 $--:-$ 

- *1* **Изведете екрана "Weekly Schedule" (стъпки от 1 до 7 от "[Operating Sch settings"](#page-26-0) [\(P.27\)](#page-26-0)).**
- *2* **Поставете курсора върху графика, който искате да изтриете, от екрана "Weekly Schedule" и натиснете [ ] (управление).**

Показва се екран за потвърждение "Delete schedule". • Не можете да изтриете график, ако не е зададен график.

*3* **Натиснете "Yes", като използвате [**∧**] и [**∨**], след което натиснете [ ] (потвърждаване).**

Избраният график се изтрива и се показва отново екранът "Weekly Schedule".

Ако изберете "No" и екранът "Weekly Schedule" се появява отново, без да изтривате графика.

### <span id="page-30-1"></span><span id="page-30-0"></span>**Промяна на данните за настройки на график за специален ден**

В ден, зададен като специален ден в екран "Седмично показване", работата възниква според графика, зададен в "Sp1" или "Sp2", а не графикът, зададен за деня от седмицата.

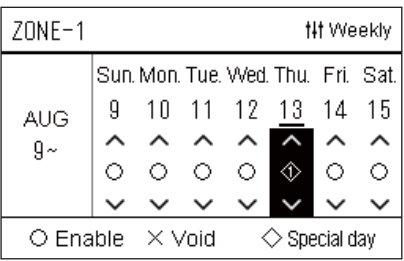

 $Sn1$ 

 $\mathbf{1}$  $\overline{2}$  $\overline{3}$  $\overline{4}$ 5  $\,6\,$  $\overline{1}$ 8

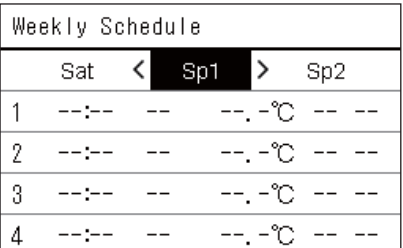

**## Next** 

- **Седмично показване** *1* **Изведете екрана "Седмично показване" (стъпки от 1 до<sup>6</sup> от ["Operating Sch settings](#page-26-0)" ([P.27](#page-26-0))).**
	- *2* **Поставете курсора върху седмицата от "Седмично показване" или денят, зададен като специален ден и натиснете [ ] (управление).**

Показва се екранът "Weekly Schedule".

**Weekly Schedule** *3* **Изберете "Sp1" или "Sp2", като използвате [<] и [>] <sup>и</sup> графика, който ще се настройва с помощта на [**∧**] и [**∨**], след което натиснете [ ] (потвърждаване).**

Показва се екранът "Редактиране на график".

- Не могат да бъдат зададени повече от 8 графика на ден.
	- Sp1: Специален ден 1
	- Sp2: Специален ден 2
- **Редактиране на график** *4* **Преместете курсора <sup>с</sup> помощта на [<] и [>], след което задайте часа с помощта на [**∧**] и [**∨**].**
	- Ако часът не е зададен, не можете да задавате ВКЛ/ИЗКЛ, температура или заключване на бутон.

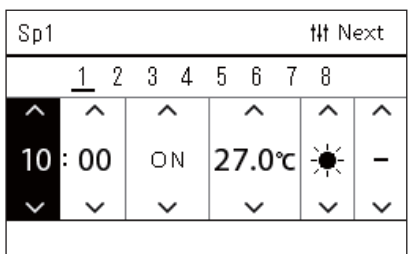

*5* **Изберете елемент, използвайки [<] и [>], променете настройката, като използвате [**∧**] и [**∨**], след което натиснете [ ] (потвърждаване).**

Екранът "Weekly Schedule" се показва отново, като зададеният график е добавен към списъка.

### <span id="page-31-0"></span>**Промяна на графика за енергоспестяване (Energy Saving Schedule)**

<span id="page-31-2"></span><span id="page-31-1"></span>**Промяна на данните за Настройки на график за енергоспестяване**

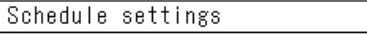

1. Operating Sch Enable/Void 2. Operating Sch settings

3. Energy Saving Schedule

4. First day

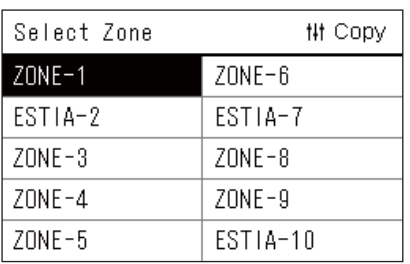

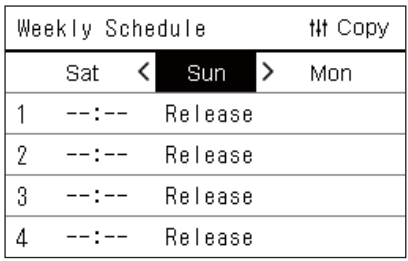

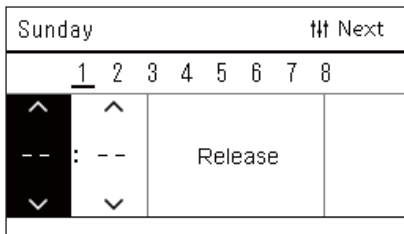

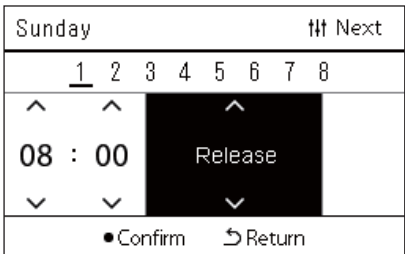

*1* **<sup>В</sup> екрана "Settings Menu" изберете "Schedule settings" <sup>и</sup> натиснете [ ] (потвърждаване).**

Показва се екранът "Schedule settings".

 $2$  Изберете "Energy Saving Schedule" с помощта на [∧] и [∨], **след което натиснете [ ] (потвърждаване).**

Показва се екранът "Select Zone".

• Зоните, за които не е регистриран климатик, не се показват.

- *3* **Изберете зоната, която искате да зададете <sup>с</sup> помощта на [<], [**∧**], [**∨**] и [>], след което натиснете [ ] (потвърждаване).** Показва се екранът "Weekly Schedule".
	- Не можете да зададете график за пестене на енергия за дадена зона, в която е зададена термопомпа въздух-вода.
- *4* **Изберете ден от седмицата, който да зададете <sup>с</sup> помощта на [<] и [>] и графика, който ще се настройва с помощта на [**∧**] и [**∨**], след което натиснете [ ] (потвърждаване).** Показва се екранът "Редактиране на график".
	- Не могат да бъдат зададени повече от 8 графика на ден.
- *5* **Преместете курсора <sup>с</sup> помощта на [<] и [>], след което задайте часа с помощта на [**∧**] и [**∨**].**
	- Ако часът не е зададен, не можете да зададете стойност за спестяване.
- *6* **Променете стойността на спестяване, като използвате [**∧**] и [**∨**], след което натиснете [ ] (потвърждаване).**

Екранът "Weekly Schedule" се показва отново, като зададеният график е добавен към списъка.

### **● ЗАБЕЛЕЖКА**

Работата продължава с последната зададена стойност за спестяване, освен ако не превключите на "Release" в "Energy saving operation" или "Energy Saving Schedule".

### <span id="page-32-0"></span>**Копиране на график за енергоспестяване**

#### **Копиране на графика за енергоспестяване в друга зона**

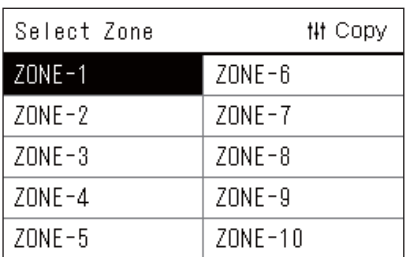

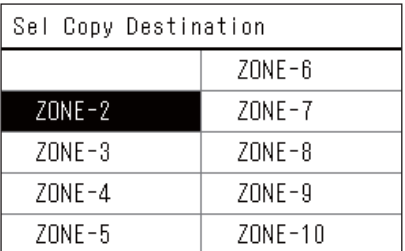

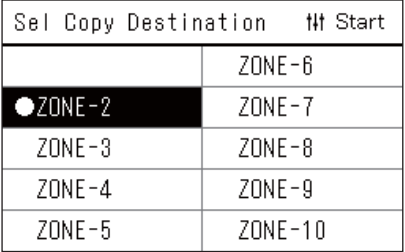

- *1* **Изведете екрана "Select Zone" (стъпки 1 и 2 от "[Промяна](#page-31-2) на данните за Настройки на график за [енергоспестяване](#page-31-2)" ([P.32](#page-31-2))).**
- *2* **Изберете зоната на източника на копиране, като използвате [<], [**∧**], [**∨**] и [>], след което натиснете [ ] (управление).**

Показва се екранът "Sel Copy Destination".

*3* **Изберете зоната на местоназначение за копиране, като използвате [<], [**∧**], [**∨**] и [>], след което натиснете [ ] (потвърждаване).**

За избраната дестинация на копиране "• се показва вляво от името на зоната.

Ако натиснете [●] (потвърждаване) в зоната, в която се показва "•, изборът се отменя.

- Ако има само една зона, за която е регистриран климатик, не можете да извършвате операция по копиране.
- Само зоните, за които е регистриран климатик, се показват.
- Зоната на източника на копиране не се показва.
- Могат да бъдат избрани няколко местонахождения за копиране.

### *4* **След като изберете мястото за копиране, натиснете [ ] (управление).**

Показва се "Сору Complete" и екранът "Select Zone" се показва отново.

#### **Копиране на графика за енергоспестяване в друг ден от седмицата**

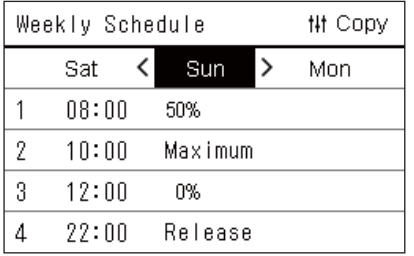

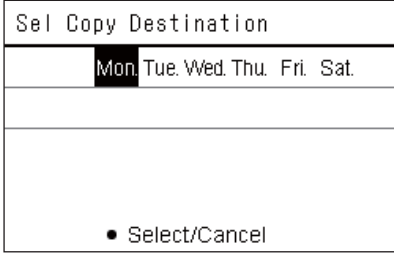

- *1* **Изведете екрана "Weekly Schedule" (стъпки от 1 до 3 от "Промяна на данните за [Настройки](#page-31-2) на график за [енергоспестяване](#page-31-2)" ([P.32](#page-31-2))).**
- *2* **Изберете ден на източника на копиране, като използвате [<] и [>], след което натиснете [ ] (управление).**

Показва се екранът "Sel Copy Destination".

*3* **Изберете ден на назначение за копиране, като използвате [<] и [>], след което натиснете [ ] (потвърждаване).**

За избрания ден на назначение за копиране "• под него.

- Денят на източника на копиране не се показва.
- Могат да бъдат избрани няколко местонахождения за копиране.

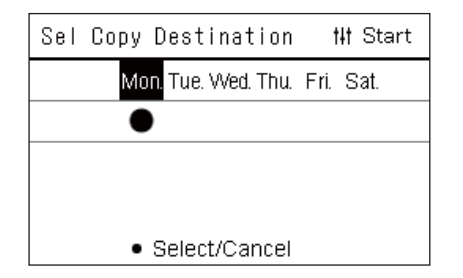

*4* **След като изберете мястото за копиране, натиснете [ ] (управление).**

Показва се "Сору Complete" и екранът "Weekly Schedule" се показва отново.

### <span id="page-33-0"></span>**Изтриване на график за енергоспестяване**

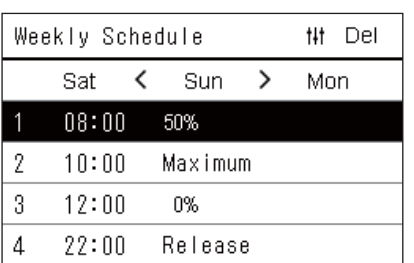

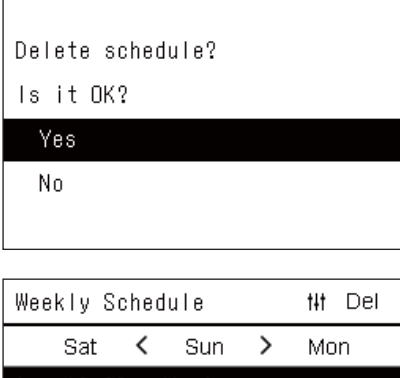

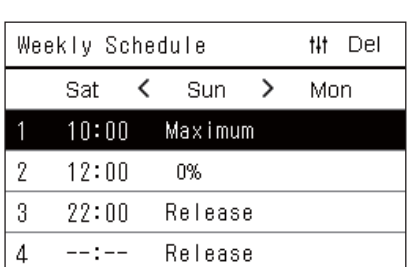

- *1* **Изведете екрана "Weekly Schedule" (стъпки от 1 до 3 от "Промяна на данните за [Настройки](#page-31-2) на график за [енергоспестяване](#page-31-2)" ([P.32](#page-31-2))).**
- *2* **Поставете курсора върху графика, който искате да изтриете, от екрана "Weekly Schedule" и натиснете [ ] (управление).**

Показва се екран за потвърждение "Delete schedule".

- Не можете да изтриете график, ако не е зададен график.
- *3* **Натиснете "Yes", като използвате [**∧**] и [**∨**], след което натиснете [ ] (потвърждаване).**

Избраният график се изтрива и се показва отново екранът "Weekly Schedule".

Ако изберете "No" и екранът "Weekly Schedule" се появява отново, без да изтривате графика.

## <span id="page-34-1"></span>**4-2. Термопомпа въздух-вода**

Този раздел обяснява често използваните функции като стартиране/спиране на работата на климатика, задаване на температура и режим на работа.

### <span id="page-34-3"></span><span id="page-34-0"></span>**Стартиране/спиране на работа**

ВНИМАНИЕ Връзка и т.н., винаги го изключвайте от електрическото захранване. (причина за проблема)<br>връзка и т.н., винаги го изключвайте от електрическото захранване. (причина за проблема)

<span id="page-34-2"></span>**Стартиране/спиране на работата на всички термопомпи въздух-вода**

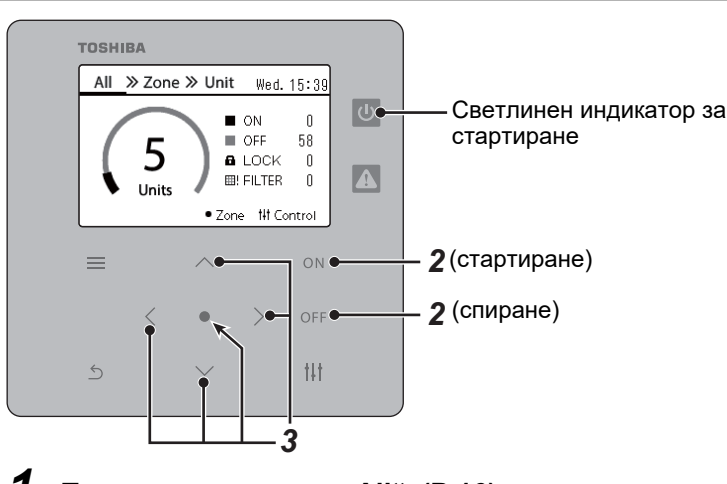

All >> Zone >> Unit Wed. 15:39 **ON**  $\overline{0}$  $\blacksquare$  OFF 58 **a** LOCK  $\mathsf{u}$ **田! FILTER** 0 ● Zone # Control Will turn on. Is it OK? Yes No का उजातर

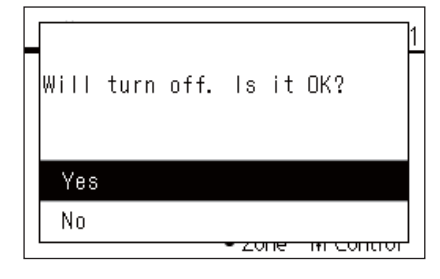

*1* **Показва се екранът "All". [\(P.16\)](#page-15-1)**

### **За стартиране**

 $2$  **Натиснете**  $\lceil \bigcirc \mathbb{N} \rceil$ .

Показва се екранът за потвърждение.

*3* **Натиснете [**∧**], [**∨**], за да изберете "Yes", след което натиснете [ ] (потвърждаване).**

Всички термопомпи въздух-вода започват да работят, а светлинният индикатор за стартиране се включва.

### **За спиране**

*2* **Натиснете [ ].**

Показва се екранът за потвърждение.

*3* **Натиснете [**∧**], [**∨**], за да изберете "Yes", след което натиснете [ ] (потвърждаване).**

Всички термопомпи въздух-вода спират да работят, а светлинният индикатор за стартиране се изключва.

### **● ЗАБЕЛЕЖКА**

Ако е необходимо, задайте температурата, режим за работа (охлаждане/отопление). ([P.38](#page-37-1))

### <span id="page-35-0"></span>**Стартиране/спиране на работата на всички термопомпи въздух-вода в Зона**

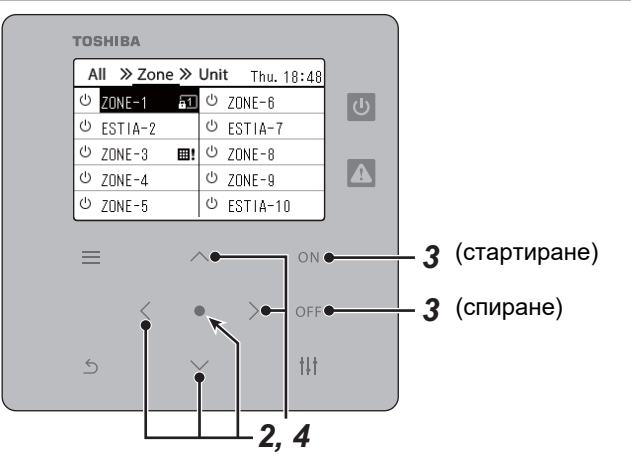

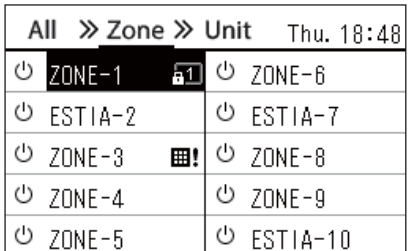

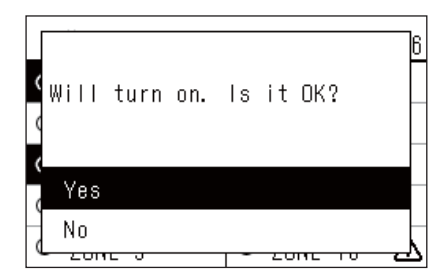

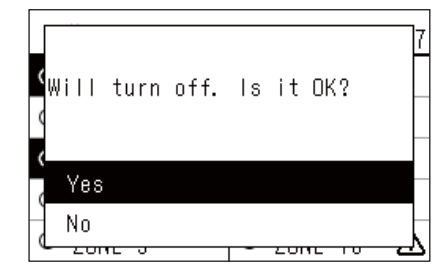

**● ЗАБЕЛЕЖКА**

### *1* **Показва се екранът "Zone". ([P.16](#page-15-1))**

*2* **Натиснете [**∧**] [**∨**] [**<**] [**>**], за да изберете Зона.** Избраната Зона се маркира.

### **За стартиране**

## $3$  **Натиснете** [ $ON$ ].

Показва се екранът за потвърждение.

*4* **Натиснете [**∧**], [**∨**], за да изберете "Yes", след което натиснете [ ] (потвърждаване).**

Всички термопомпи въздух-вода в избраната Зона започват да работят и  $\boxed{\Phi}$  се променя на  $\boxed{\Phi}$ .

### **За спиране**

**3 Натиснете** [  $\bigcirc$  FF ].

Показва се екранът за потвърждение.

*4* **Натиснете [**∧**], [**∨**], за да изберете "Yes", след което натиснете [ ] (потвърждаване).**

Всички термопомпи въздух-вода в избраната Зона спират да работят и  $\bullet$  се променя на  $\circ$ .

Ако е необходимо, задайте температурата, режим за работа (охлаждане/отопление). ([P.38](#page-37-1))

### <span id="page-36-0"></span>**Стартиране/спиране на работата на отделна термопомпа въздух-вода**

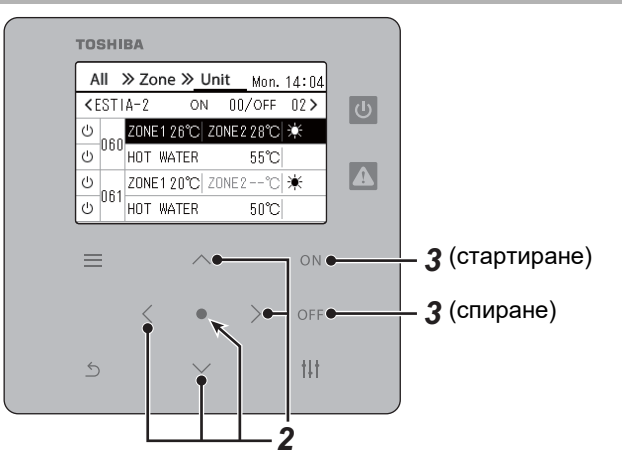

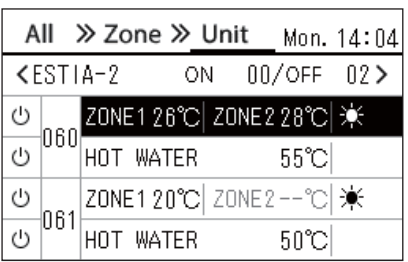

- *1* **Показва се екранът "Unit". [\(P.16\)](#page-15-1)**
- *2* **Натиснете [**<**] [**>**], за да изберете Зона <sup>и</sup> след това натиснете [**∧**] [**∨**], за да изберете термопомпа въздух-вода.**

### **За стартиране**

## $3$  **Натиснете** [ $\circ$ N].

Избраната термопомпа въздух-вода започва да работи и  $\boxed{\circ}$  се променя на  $\bullet$ .

### **За спиране**

## $3$  **Натиснете** [  $\bigcirc$  FF ].

Избраната термопомпа въздух-вода спира да работи и  $\bullet$  се променя на  $\boxed{\circlearrowright}$ .

#### **● ЗАБЕЛЕЖКА**

Ако е необходимо, задайте температурата, режим за работа (охлаждане/отопление). ([P.38](#page-37-1))

### <span id="page-37-1"></span><span id="page-37-0"></span>**Промяна на настройките на термопомпа въздух-вода (Зададена температура, Режим на работа)**

Можете да промените зададената температура и режима на работа.

В зависимост от диапазона на зоната, която ще се настройва, на екрана на Всички, Зона или Устройство изведете "Управление" и изпълнете операцията.

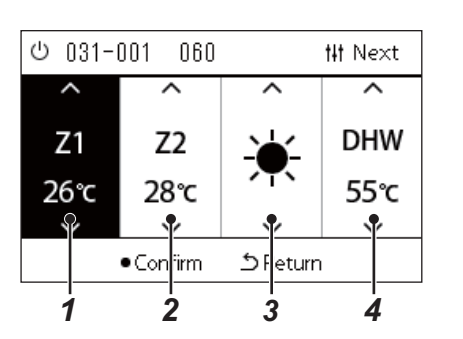

- *1* **Изведете екрана "Управление" на Всички, Зона или Устройство [\(P.16](#page-15-1))**
- *2* **Използвайте [<] и [>], за да изберете елемента, който ще променяте.** За подробности относно настройката на всеки елемент, вижте таблицата по-долу.
- *3* **Направете промени <sup>с</sup> помощта на [**∧**] и [**∨**], след което натиснете [ ] (потвърждаване).**
- Промените в настройките не се отразяват в термопомпата въздух-вода, освен ако не натиснете [ ] (потвърждаване). *1 2 <sup>3</sup> <sup>4</sup>*

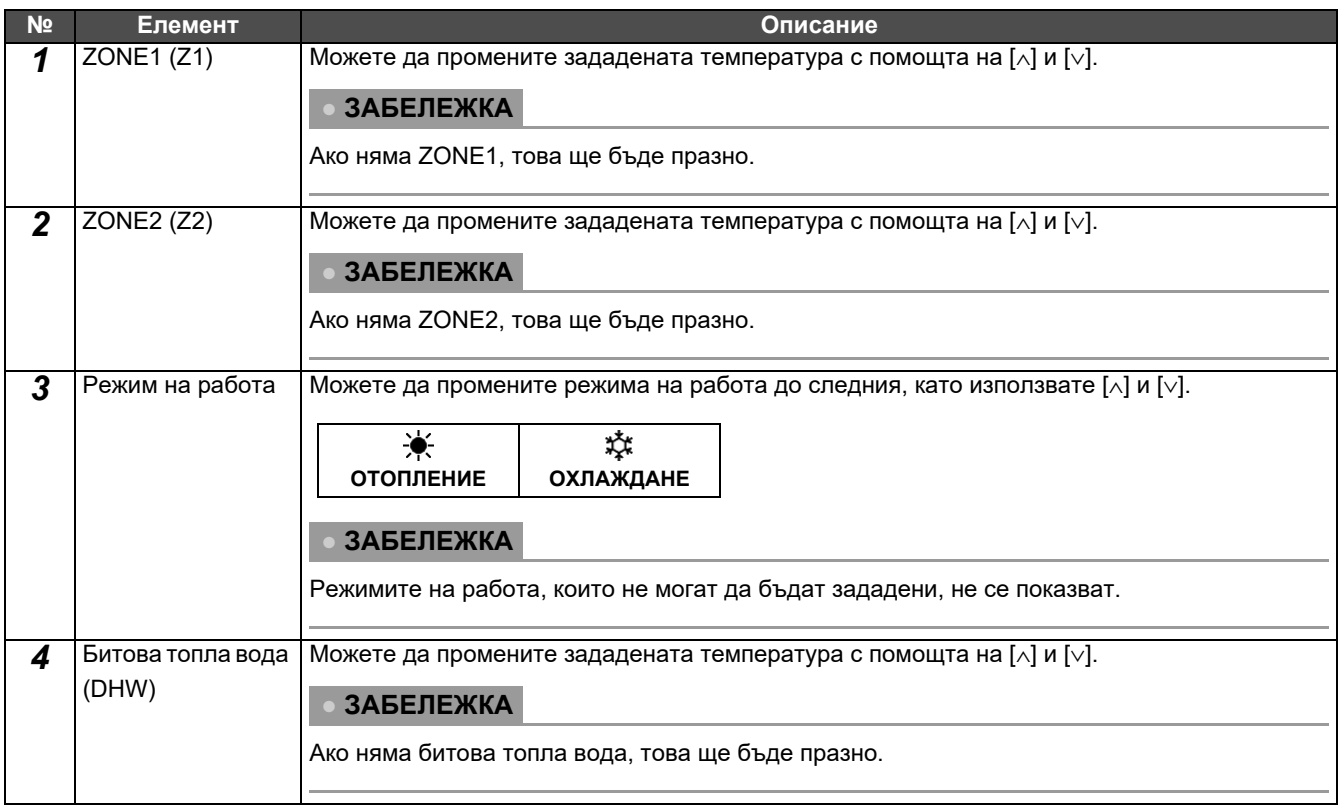

### <span id="page-38-1"></span><span id="page-38-0"></span>**Настройка на графика за работа**

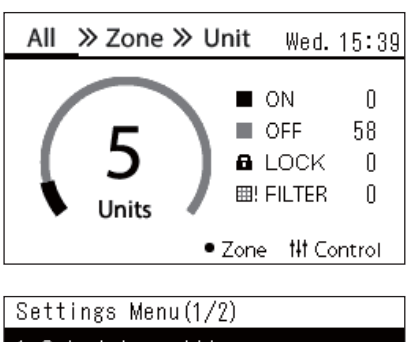

### 1. Schedule settings

- 2. Clock
- 3. Zone Name Settings
- 4. Screen Display Settings
- 5. Button Settings

### Schedule settings 1. Operating Sch Enable/Void

### 2. Operating Sch settings

3. Energy Saving Schedule

4. First day

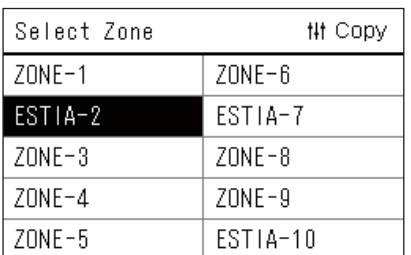

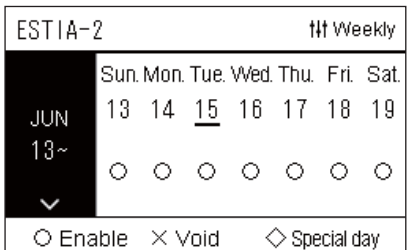

- $1$  В екрана "АІІ" натиснете [ $\equiv$ ] (Меню). Показва се екранът "Settings Menu".
- $2$  Векрана "Settings Menu" изберете "Schedule settings" и **натиснете [ ] (потвърждаване).**

Показва се екранът "Schedule settings".

- *3* **Изберете "Operating Sch settings" <sup>с</sup> помощта на [**∧**] и [**∨**], след което натиснете [ ] (потвърждаване).** Показва се екранът "Select Zone".
- *4* **Изберете зоната, която искате да зададете <sup>с</sup> помощта на [<], [**∧**], [**∨**] и [>], след което натиснете [ ] (потвърждаване).** Показва се екранът "Седмично показване" на избраната зона.

### *5* **Натиснете [ ] (управление).**

Показва се екранът "Weekly Schedule".

- На екрана "Седмично показване" можете да анулирате работния график или да настроите устройството да работи според графика за специален ден.
- Можете да зададете дати до 5 седмици напред.

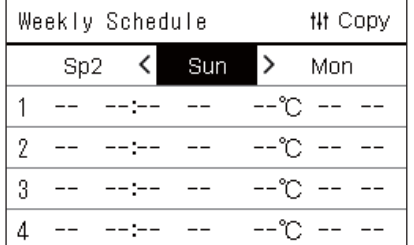

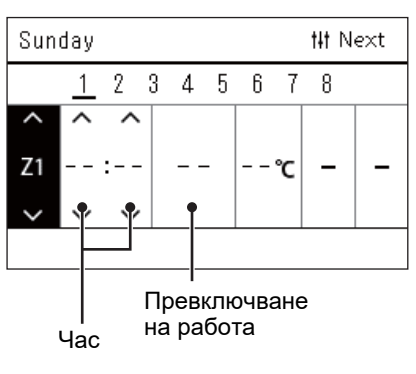

*6* **Изберете ден от седмицата, който да зададете <sup>с</sup> помощта на [<] и [>] и графика, който ще се настройва с помощта на [**∧**] и [**∨**], след което натиснете [ ] (потвърждаване).** Показва се екранът "Редактиране на график".

*7* **Преместете курсора <sup>с</sup> помощта на [<] и [>], след което задайте часа с помощта на [**∧**] и [**∨**].**

Не можете да превключвате работата, освен ако не настроите часа.

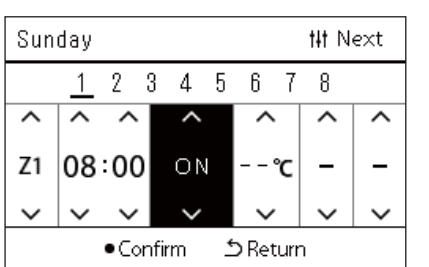

*8* **Поставете курсора върху Превключване на работа <sup>с</sup> помощта на [<] и [>], превключете на ВКЛ или ИЗКЛ с помощта на [**∧**] и [**∨**], след което натиснете [ ] (потвърждаване).**

Екранът "Weekly Schedule" се показва отново, като зададеният график е добавен към списъка.

• Ако натиснете [ $\bigcirc$ ] (връщане) без натискане на [ $\bigcirc$ ] (потвърждаване), настройката се отменя и екранът се връща в състоянието, в което е бил в момента, преди да е направена промяната.

### <span id="page-40-1"></span>**Промяна на работния график (Operating Sch Enable/Void и Operating Sch settings)**

### **● ЗАБЕЛЕЖКА**

- Настройте часовника, преди да настроите графика.
- Ако работният график или графикът за енергоспестяване са активни,  $\bm{\oplus}$  се показва над часовника.
- Ако за зоната няма зададено вътрешно устройство, графикът не може да се зададе.
- Настройките за график не влизат в сила в следните случаи. Часовникът мига (не е зададен) целевата зона е зададена на Отменена в "Operating Sch Enable/Void" или Отмяна е зададена в екрана "Седмично показване".

<span id="page-40-0"></span>**Промяна на данните за Настройки на работен график**

### **Operating Sch Enable/Void**

Schedule settings

1. Operating Sch Enable/Void 2. Operating Sch settings

- 3. Energy Saving Schedule
- 4. First day

*1* **<sup>В</sup> екрана "Settings Menu" изберете "Schedule settings" <sup>и</sup> натиснете [ ] (потвърждаване).**

Показва се екранът "Schedule settings".

*2* **Изберете "Operating Sch Enable/Void" <sup>с</sup> помощта на [**∧**] <sup>и</sup> [**∨**], след което натиснете [ ] (потвърждаване).** Показва се екранът "Select Zone".

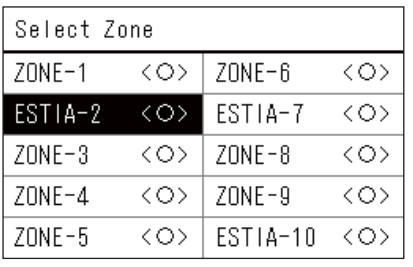

ESTIA-2

 $\bullet$ < $\circ$ >Enable

<×>Void

*3* **Изберете зоната, която ще се променя <sup>с</sup> помощта на [<], [**∧**], [**∨**] и [>], след което натиснете [ ] (потвърждаване).**

Показва се екранът "Enable/Void setting" на избраната зона.

- Текущата настройка се показва в < >.
- $4$  Изберете "Enable" или "Void", като използвате [∧] и [∨], **след което натиснете [ ] (потвърждаване).**

Избраният елемент е настроен.

• Ако натиснете [5] (връщане), екранът "Select Zone" се появява отново.

### <span id="page-41-0"></span>**Operating Sch settings**

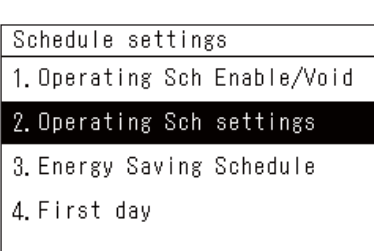

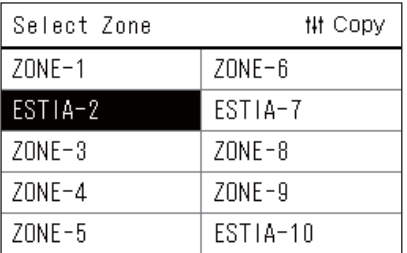

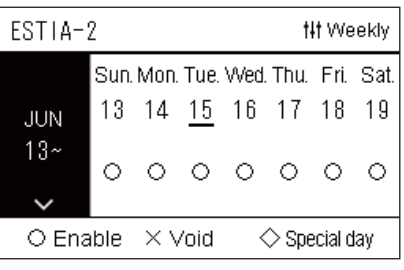

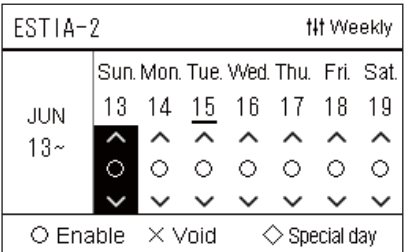

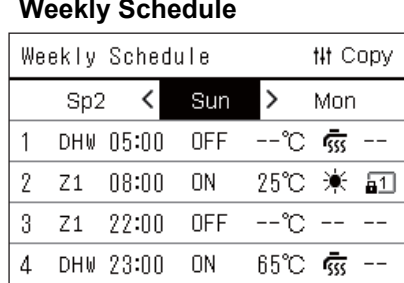

- $1$  Векрана "Аll" натиснете  $=$ 1 (Меню).
	- Появява се "Settings Menu".
- *2* **<sup>В</sup> екрана "Settings Menu" изберете "Schedule settings" <sup>и</sup> натиснете [ ] (потвърждаване).**

Показва се екранът "Schedule settings".

 $3$  Изберете "Operating Sch settings" с помощта на [∧] и [∨], **след което натиснете [ ] (потвърждаване).** Показва се екранът "Select Zone".

• Зоните, за които не е регистриран климатик, не се показват.

- **Select Zone** *4* **Изберете зоната, която искате да зададете <sup>с</sup> помощта на [<], [**∧**], [**∨**] и [>], след което натиснете [ ] (потвърждаване).** Показва се екранът "Седмично показване" на избраната зона.
	- *5* **Изберете седмица, която да промените <sup>с</sup> помощта на [**∧**] <sup>и</sup> [**∨**], след което натиснете [ ] (потвърждаване).**

Курсорът се премества към първия ден от избраната седмица.

**Седмично показване** *6* **Изберете датата <sup>с</sup> помощта на [<] и [>], променете (Enable), (Void) и (Special day), като използвате [**∧**] и [**∨**], след което натиснете [ ] (потвърждаване).**

Курсорът се премества към седмицата на "Седмично показване".

- Ако натиснете [ $\bigcirc$ ] (връщане) без натискане на [ $\bigcirc$ ] (потвърждаване), настройката се отменя и екранът се връща в състоянието, в което е бил в момента, преди да е направена промяната.
- Ако не натиснете [•] (потвърждаване) след промяната, не можете да превключите към екран "Weekly Schedule".
- Можете да направите настройките за до 5 седмици напред.
- По подразбиране " $\bigcirc$  (Enable)" се задава за всички дни.
- За информация относно настройката на специални дни, вижте "Промяна на данните за настройки на график за [специален](#page-45-1) ден" ([P.46](#page-45-1)).
- *7* **Поставете курсора върху Седмично показване (ляв край) или денят от седмицата, който искате да зададете, и натиснете [ ] (управление).**

Показва се екранът "Weekly Schedule".

- **Weekly Schedule** *8* **Изберете ден от седмицата, който да зададете <sup>с</sup> помощта на [<] и [>] и графика, който ще се настройва с помощта на [**∧**] и [**∨**], след което натиснете [ ] (потвърждаване).**
	- Показва се екранът "Редактиране на график".
	- Не могат да бъдат зададени повече от 8 графика на ден.

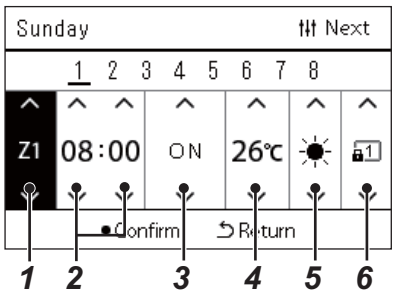

- **Редактиране на график** *9* **Преместете курсора <sup>с</sup> помощта на [<] и [>], след което задайте часа с помощта на [**∧**] и [**∨**].**
	- *10* **Изберете елемент, използвайки [<] и [>], променете настройката, като използвате [**∧**] и [**∨**], след което натиснете [ ] (потвърждаване).**

Екранът "Weekly Schedule" се показва отново, като зададеният график е добавен към списъка.

- Ако натиснете  $[\bigcirc]$  (връщане) без натискане на  $[\bigcirc]$  (потвърждаване), настройката се отменя и екранът се връща в състоянието, в което е бил в момента, преди да е направена промяната.
- За подробности относно настройката на всеки елемент, вижте "[Настройка](#page-27-0) на списък с елементи".

#### **Настройка на списък с елементи**

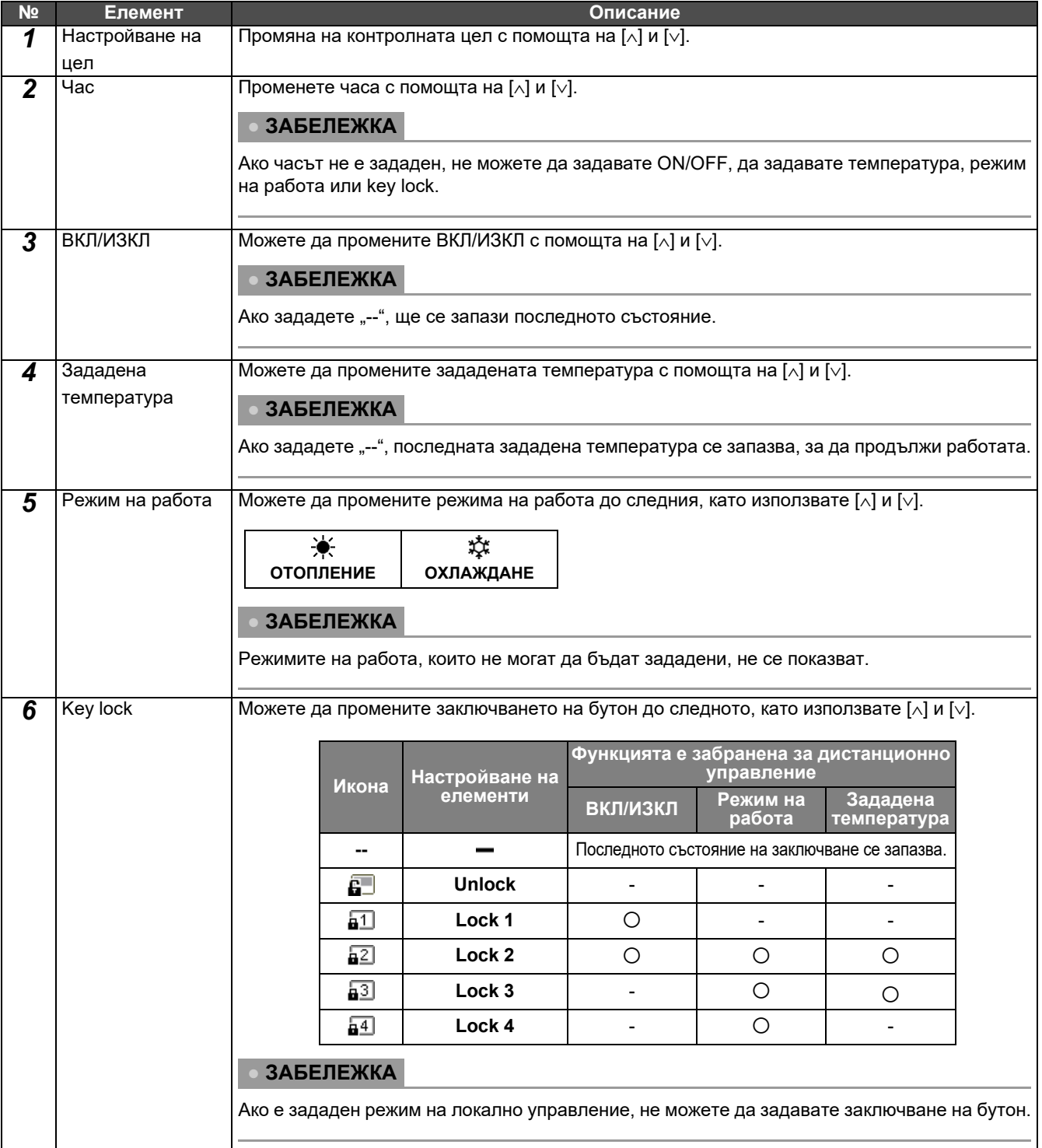

### <span id="page-43-0"></span>**Копиране на графика за работа**

#### **Копиране на графика за работа в друга зона**

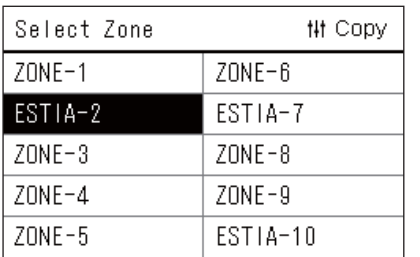

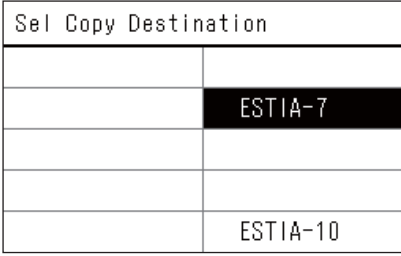

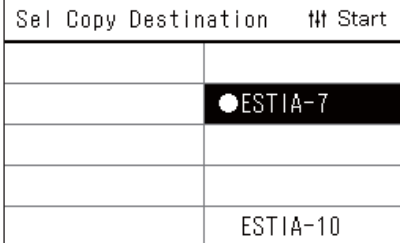

- *1* **Изведете екрана "Select Zone" (стъпки от 1 3 на "[Operating](#page-41-0)  [Sch settings"](#page-41-0) [\(P.42](#page-41-0))).**
- *2* **Изберете зоната на източника на копиране, като използвате [<], [**∧**], [**∨**] и [>], след което натиснете [ ] (управление).**

Показва се екранът "Sel Copy Destination".

*3* **Изберете зоната на местоназначение за копиране, като използвате [<], [**∧**], [**∨**] и [>], след което натиснете [ ] (потвърждаване).**

За избраната дестинация на копиране "• се показва вляво от името на зоната.

Ако натиснете [●] (потвърждаване) в зоната, в която се показва " • " изборът се отменя.

- Ако има само една зона, за която е регистриран климатик, не можете да извършвате операция по копиране.
- Само зоните, за които е регистриран климатик, се показват.
- Зоната на източника на копиране не се показва.
- Могат да бъдат избрани няколко местонахождения за копиране.
- Не можете да копирате графика, зададен в дадена зона на климатик в зона ESTIA.

### *4* **След като изберете мястото за копиране, натиснете [ ] (управление).**

Показва се "Сору Complete" и екранът "Select Zone" се показва отново.

### **Копиране на графика за работа за друг ден от седмицата**

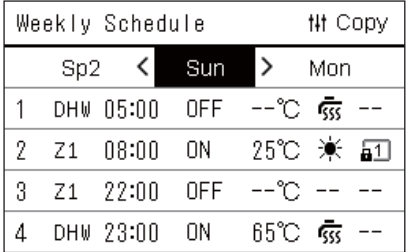

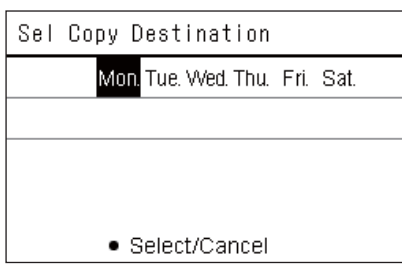

- *1* **Изведете екрана "Weekly Schedule" (стъпки от 1 до 7 от "[Operating Sch settings"](#page-41-0) [\(P.42\)](#page-41-0)).**
- *2* **Изберете ден на източника на копиране, като използвате [<] и [>], след което натиснете [ ] (управление).** Показва се екранът "Sel Copy Destination".

*3* **Изберете ден на назначение за копиране, като използвате**

**[<] и [>], след което натиснете [ ] (потвърждаване).**

За избрания ден на назначение за копиране "• под него.

- Денят на източника на копиране не се показва.
- Могат да бъдат избрани няколко местонахождения за копиране.
- Графикът не може да се копира за специален ден.

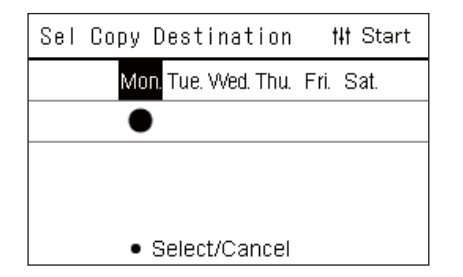

*4* **След като изберете мястото за копиране, натиснете [ ] (управление).**

Показва се "Сору Complete" и екранът "Weekly Schedule" се показва отново.

### <span id="page-44-0"></span>**Изтриване на графика за работа**

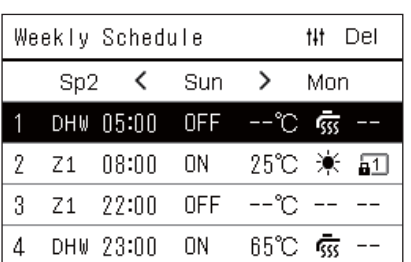

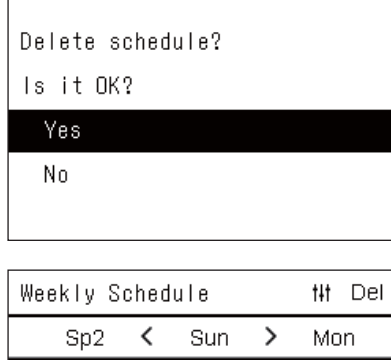

 $ON$ 

**OFF** 

ON

 $-$ 

 $25^{\circ}$ C  $\mathbf{D}$ 

 $^{\circ}$   $\sim$   $-$ 

65℃ ‰ි --

 $^{\circ}$   $\sim$   $-$ 

囙

 $08:00$ 

22:00

 $--:--$ 

DHW 23:00

 $Z1$ 

 $\overline{2}$  $Z1$ 

3

4  $-$ 

- *1* **Изведете екрана "Weekly Schedule" (стъпки от 1 до 7 от "[Operating Sch settings"](#page-41-0) [\(P.42\)](#page-41-0)).**
- *2* **Поставете курсора върху графика, който искате да изтриете, от екрана "Weekly Schedule" и натиснете [ ] (управление).**

Показва се екран за потвърждение "Delete schedule". • Не можете да изтриете график, ако не е зададен график.

*3* **Натиснете "Yes", като използвате [**∧**] и [**∨**], след което натиснете [ ] (потвърждаване).**

Избраният график се изтрива и се показва отново екранът "Weekly Schedule".

Ако изберете "No" и екранът "Weekly Schedule" се появява отново, без да изтривате графика.

### <span id="page-45-1"></span><span id="page-45-0"></span>**Промяна на данните за настройки на график за специален ден**

В ден, зададен като специален ден в екран "Седмично показване", работата възниква според графика, зададен в "Sp1" или "Sp2", а не графикът, зададен за деня от седмицата.

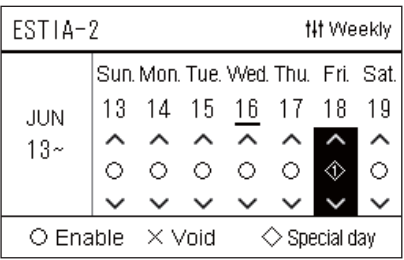

 $\overline{2}$ 3  $\overline{4}$ 5  $6\,$  $\overline{1}$ 8

 $\mathbf{1}$ 

 $Sn1$ 

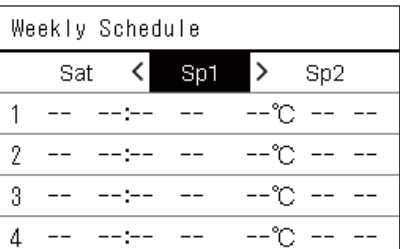

**## Next** 

~°−−

- **Седмично показване** *1* **Изведете екрана "Седмично показване" (стъпки от 1 до<sup>6</sup> от ["Operating Sch settings](#page-41-0)" ([P.42](#page-41-0))).**
	- *2* **Поставете курсора върху седмицата от "Седмично показване" или денят, зададен като специален ден и натиснете [ ] (управление).**

Показва се екранът "Weekly Schedule".

**Weekly Schedule** *3* **Изберете "Sp1" или "Sp2", като използвате [<] и [>] <sup>и</sup> графика, който ще се настройва с помощта на [**∧**] и [**∨**], след което натиснете [ ] (потвърждаване).**

Показва се екранът "Редактиране на график".

- Не могат да бъдат зададени повече от 8 графика на ден.
	- Sp1: Специален ден 1
	- Sp2: Специален ден 2
- **Редактиране на график** *4* **Преместете курсора <sup>с</sup> помощта на [<] и [>], след което задайте часа с помощта на [**∧**] и [**∨**].**
	- Ако часът не е зададен, не можете да задавате ВКЛ/ИЗКЛ, температура или заключване на бутон.

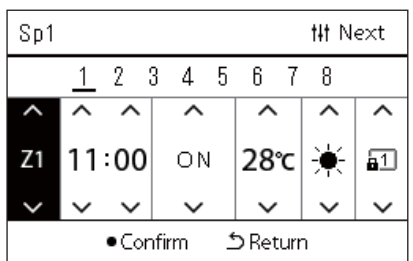

*5* **Изберете елемент, използвайки [<] и [>], променете настройката, като използвате [**∧**] и [**∨**], след което натиснете [ ] (потвърждаване).**

Екранът "Weekly Schedule" се показва отново, като зададеният график е добавен към списъка.

# <span id="page-46-1"></span>*5* **Различни функции**

## <span id="page-46-2"></span>**5-1. Климатик**

### <span id="page-46-0"></span>**Настройка на работни данни**

Можете да проверите текущите настройки на климатика или устройството за ВКЛ/ИЗКЛ и да зададете данни за метода на работа.

### **Показване на екрана "Меню"**

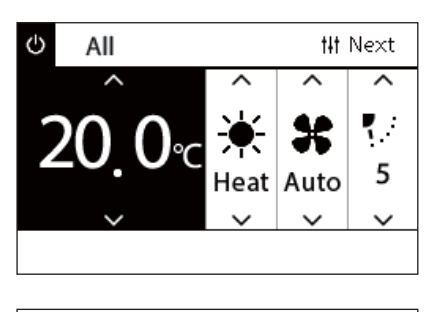

### All Menu

### 1. Filter Sign Reset

- 2. Ventilation
- 3. Energy saving operation
- 4. Key Tock
- 5. Louver setting in Group
- *1* **Изведете екрана "Управление" на Всички, Зона или Устройство ([P.15](#page-14-1)).**
- *2* **Натиснете [ ] (управление).**

Показва се екранът "Меню".

*3* **Изберете елемент, като използвате [**∧**] и [**∨**], след което натиснете [ ] (потвърждаване).**

За проверките и настройките на отделните елементи вижте подолу.

Показаните елементи се различават в зависимост от диапазона на управление.

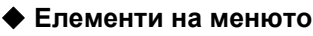

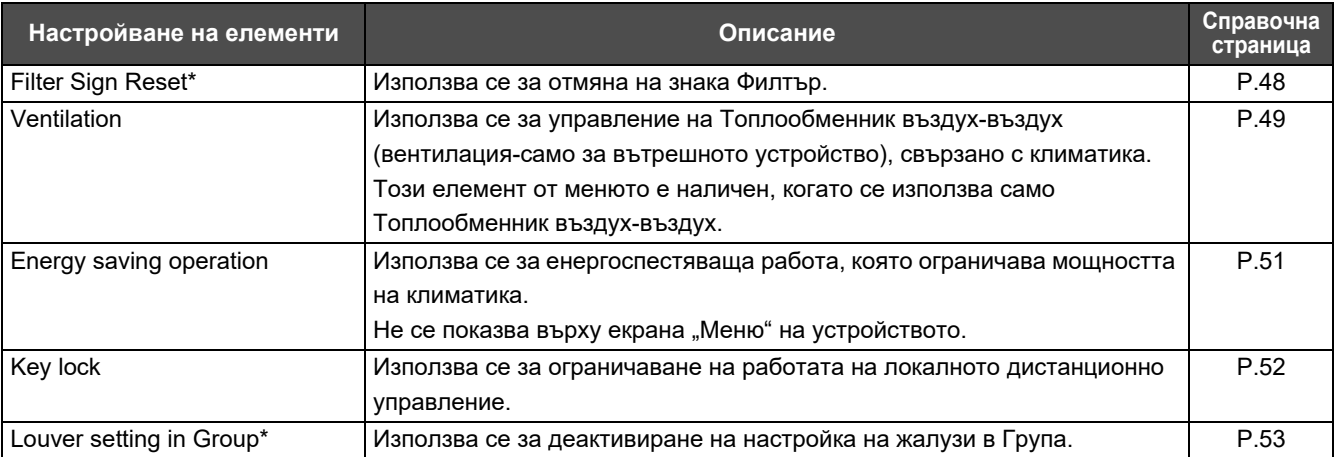

Трябва да въведете парола. За информация как да въведете парола, вижте " $\blacklozenge$  Въвеждане на [администраторската](#page-46-3) [парола](#page-46-3)".

### <span id="page-46-3"></span>**Въвеждане на администраторската парола**

Admin. Password Entry

 $\blacksquare$ 000

*1* **<sup>В</sup> екрана "Admin. Password Entry" изберете къде да въведете паролата с помощта на [<] и [>] и променете номера като натиснете [**∧**] и [**∨**].**

*2* **След като въведете администраторската парола, натиснете [ ] (потвърждаване).**

### <span id="page-47-1"></span><span id="page-47-0"></span>**Работа след почистване на филтъра (Filter Sign Reset)**

В зависимост от диапазона на областта, която ще се отменя, изведете "Управление" на екрана Всички, Зона или Устройство и извършете операцията.

След почистване на филтъра, изпълнете Нулиране на знака за филтър и отменете знака Филтър от екрана. Ако нулирате часа, оставащото време за почистване на филтъра също се нулира.

Ако нулирате часа, когато знакът Филтър не се показва, оставащото време за почистване на филтъра се нулира.

### **●ИЗИСКВАНЕ**

След почистване на филтъра, не забравяйте да изпълните Нулиране на знака Филтър.

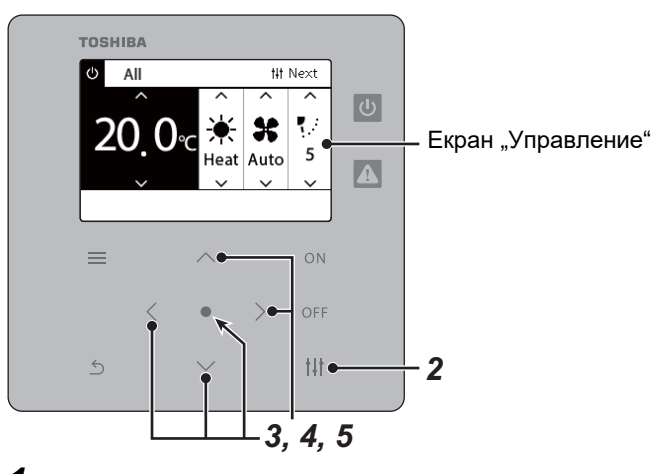

- All Menu
- 1. Filter Sign Reset
- 2. Ventilation
- 3. Energy saving operation
- 4. Key Tock
- 5. Louver setting in Group

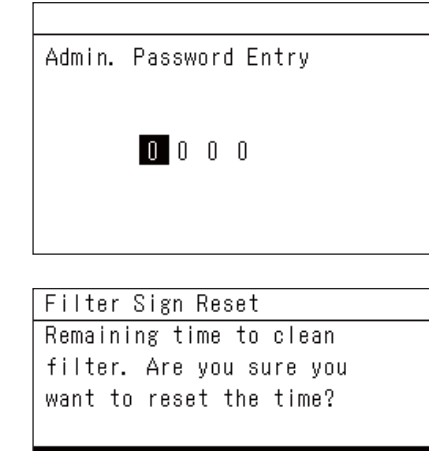

#### Reset

- *1* **Изведете екрана "Управление" на Всички, Зона или Устройство. [\(P.15\)](#page-14-1)**
- *2* **Натиснете [ ] (управление).** Показва се екранът "Меню".
- *3* **Използвайте [**∧**] [**∨**], за да изберете "Filter Sign Reset", след което натиснете [ ] (потвърждаване).**

Появява се екранът "Admin. Password Entry".

*4* **Въведете 4-цифрената парола <sup>и</sup> след това натиснете [ ] (потвърждаване).**

Натиснете [<], [>] и [∧] за [∨], за да изберете стойността. Показва се екранът "Filter Sign Reset".

### $\bf 5$  **Натиснете [●] (потвърждаване).**

Показва се "Reset Complete". Натиснете [6] (връщане), за да се върнете към екрана "Меню".

### <span id="page-48-1"></span><span id="page-48-0"></span>**Задаване на функция за вентилация, режим на вентилация и скорост на вентилатора (Ventilation)**

Можете да управлявате Топлообменник въздух-въздух (вътрешно устройство предназначено за вентилация), свързан с климатика.

В зависимост от диапазона на зоната, който да се настрои, на екрана на Всички, Зона или Устройство изведете "Управление" и изпълнете операцията.

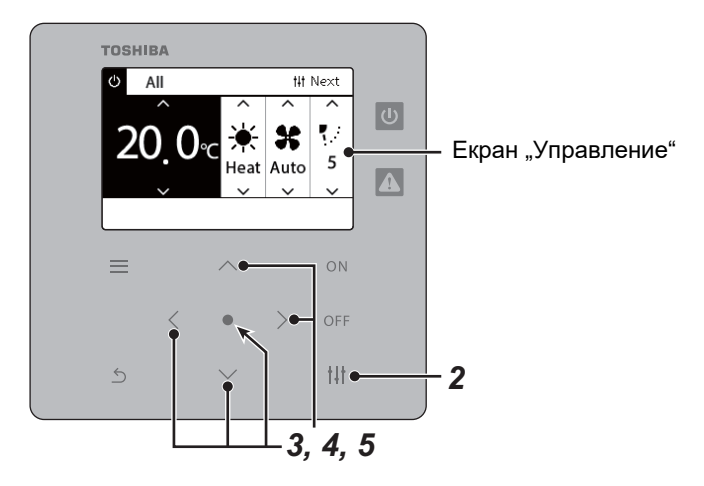

### <span id="page-48-2"></span>**Вентилация ВКЛ/ИЗКЛ**

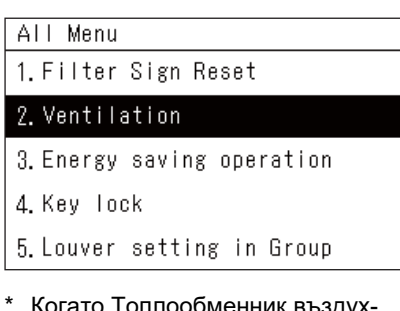

т оплоооменник въздух въздух не е свързано, се показва .No function".

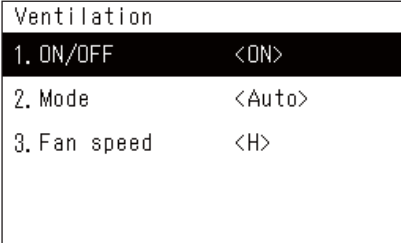

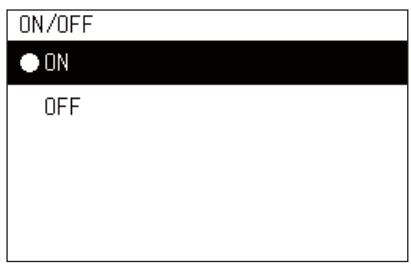

- *1* **Изведете екрана "Управление" на Всички, Зона или Устройство. [\(P.15\)](#page-14-1)**
- *2* **Натиснете [ ] (управление).** Показва се екранът "Меню".
- *3* **Натиснете [**∧**], [**∨**], за да изберете "Ventilation", след което натиснете [ ] (потвърждаване).**

Показва се екрана на "Ventilation".

*4* **Натиснете [**∧**], [**∨**], за да изберете "ON/OFF", след което натиснете [ ] (потвърждаване).**

Показва се екранът "ON/OFF".

 $\bm{5}$  Натиснете [∧], [∨], за да изберете "ОN" или "ОFF", след **което натиснете [ ] (потвърждаване).**

Стартирайте или спрете операцията, след което натиснете  $[\zeta]$ (връщане), за да се върнете в екрана на "Ventilation".

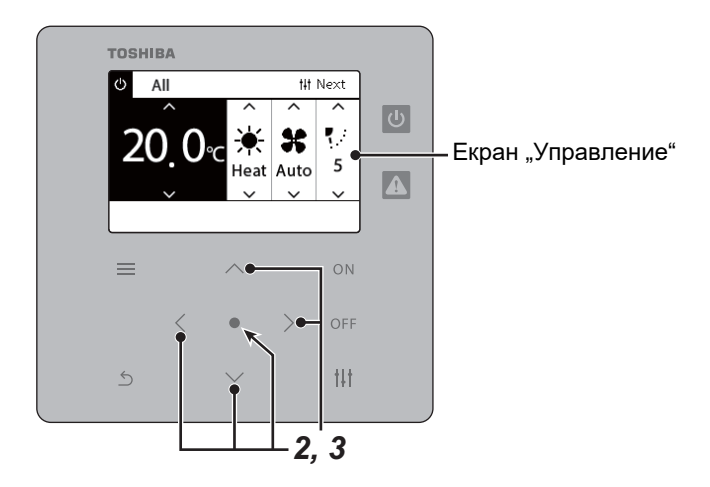

### **Режим на вентилация**

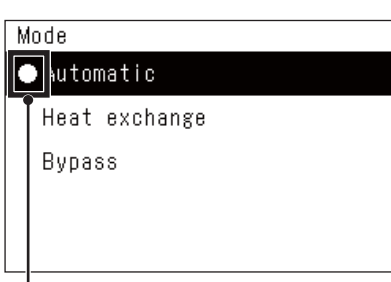

Този знак показва текущото състояние на настройките.

- *1* **Извършете стъпки от 1 до 3 на "Вентилация ВКЛ/ИЗКЛ". ([P.49](#page-48-2))**
- *2* **Натиснете [**∧**], [**∨**], за да изберете "Mode", след което натиснете [ ] (потвърждаване).**

Показва се екранът "Mode".

*3* **Натиснете [**∧**], [**∨**], за да изберете режим на вентилация, след което натиснете [ ] (потвърждаване).**

Избраният режим е зададен. Натиснете [  $\triangle$ ] (връщане), за да се върнете към екрана на "Ventilation".

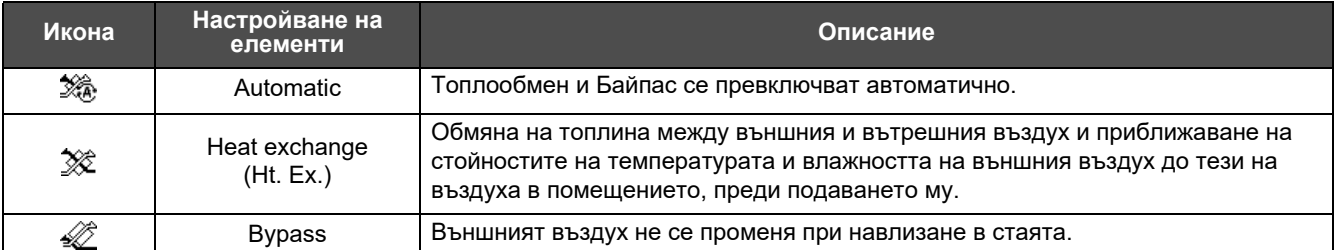

### **Скорост на вентилатора за вентилация**

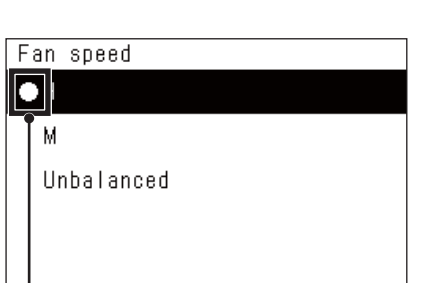

- *1* **Извършете стъпки от 1 до 3 на "Вентилация ВКЛ/ИЗКЛ". ([P.49](#page-48-2))**
- *2* **Натиснете [**∧**] [**∨**], за да изберете "Fan speed", след това натиснете [ ] (потвърждаване).**
	- Показва се екранът "Fan speed".
- *3* **Натиснете [**∧**] [**∨**], за да изберете скорост на вентилатора, след това натиснете [ ] (потвърждаване).**

Избраната скорост на вентилатора е зададена. Натиснете  $\lceil \zeta \rceil$ (връщане), за да се върнете към екрана на "Ventilation".

Този знак показва текущото състояние на настройките.

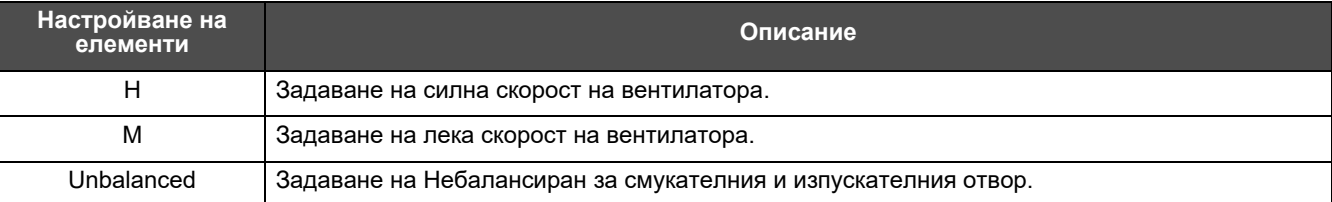

### <span id="page-50-1"></span><span id="page-50-0"></span>**Ограничаване на мощността на климатика (Energy saving operation)**

Енергоспестяваща работа, която ограничава мощността на климатика.

В зависимост от диапазона на зоната, който да се настрои, изведете "Управление" на екрана на Всички или Зона и извършете операцията.

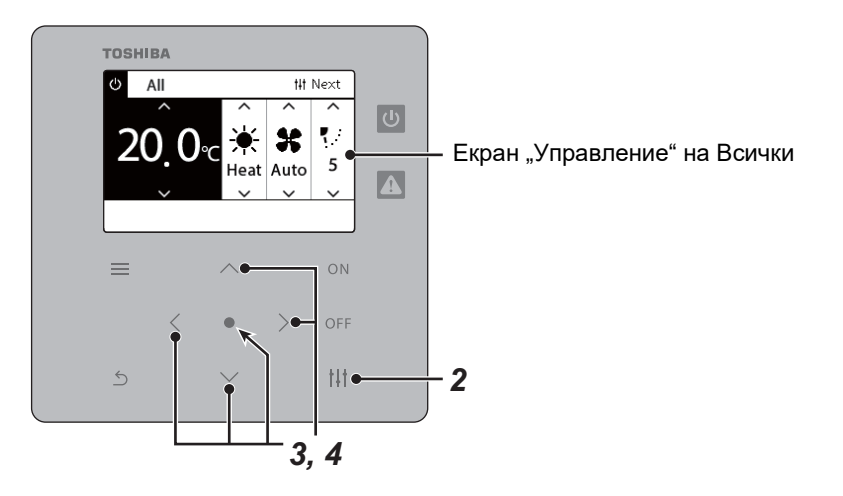

- All Menu
- 1. Filter Sign Reset
- 2. Ventilation
- 3. Energy saving operation
- 4. Key Tock
- 5. Louver setting in Group

### Energy saving operation

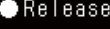

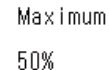

0%

*1* **Изведете екрана "Управление" на Всички или Зона. [\(P.15\)](#page-14-1)**

## *2* **Натиснете [ ] (управление).**

Показва се екранът "Меню".

*3* **Натиснете [**∧**] [**∨**], за да изберете "Energy saving operation", след което натиснете [ ] (потвърждаване).** Показва се екранът "Energy saving operation".

### *4* **Изберете стойност за спестяване <sup>с</sup> помощта на [**∧**] и [**∨**], след което натиснете [ ] (потвърждаване).**

Избраната стойност за спестяване е зададена. Ако натиснете  $\lceil \zeta \rceil$ (връщане), екранът "Меню" се появява отново.

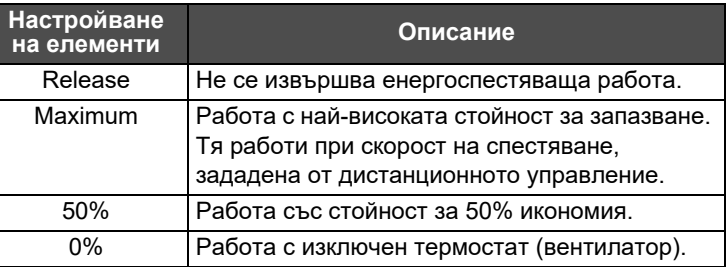

#### **● ЗАБЕЛЕЖКА**

Тъй като мощността на климатиците е ограничена при енергоспестяваща работа, те могат да не охлаждат (отопляват) силно.

### <span id="page-51-1"></span><span id="page-51-0"></span>**Заключване на работата на локалното дистанционно управление (Key lock)**

Можете да ограничите работата с бутоните на дистанционните управления, свързани към всеки климатик. В зависимост от диапазона на зоната, който да се настрои, на екрана на Всички, Зона или Устройство изведете "Управление" и изпълнете операцията.

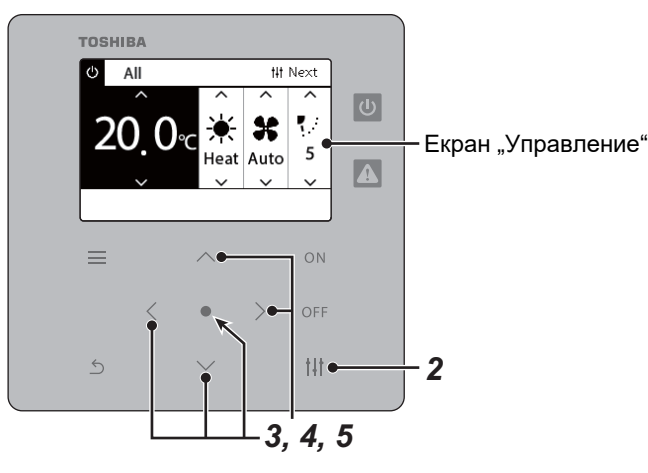

- All Menu
- 1. Filter Sign Reset
- 2. Ventilation
- 3. Energy saving operation
- 4. Key Tock
- 5. Louver setting in Group

### Key Tock

#### $\bigcirc$ Unlock

Lock1:ONOFF

Lock2: ONOFF, Mode, Set Temp.

Lock3: Mode, Set Temp.

Lock4:Mode

- *1* **Изведете екрана "Управление" на Всички, Зона или Устройство. [\(P.15\)](#page-14-1)**
- *2* **Натиснете [ ] (управление).** Показва се екранът "Меню".
- *3* **Натиснете [**∧**], [**∨**], за да изберете "Key lock", след което натиснете [ ] (потвърждаване).** Показва се екранът "Key lock".
- *4* **Натиснете [**∧**], [**∨**], за да изберете елемента, който желаете да настроите, след което натиснете [ ] (потвърждаване).** Избраният елемент е настроен. Натиснете [ ы (връщане), за да се върнете към екрана "Меню".

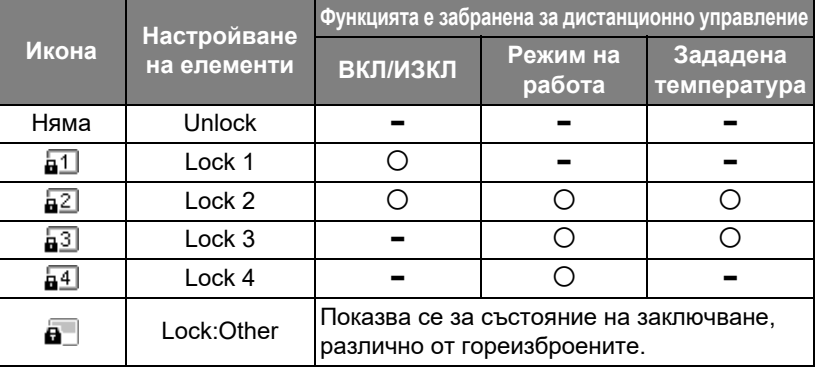

#### **● ЗАБЕЛЕЖКА**

- **а се показва, когато състоянието на заключване се смеси с всички климатици или с няколко климатика в дадена** зона или когато от централния контролер е зададено заключване, различно от моделите по-горе.
- Показва се броят на климатиците, за които е зададено "Key lock" за "Lock" на екрана "All".

### <span id="page-52-1"></span><span id="page-52-0"></span>**Извършете всички настройки на жалузите в групата наведнъж (Louver setting in Group)** *1* **Изведете екрана "Управление" на Всички, Зона или** All Menu **Устройство [\(P.15](#page-14-1))** 1. Filter Sign Reset 2. Ventilation *2* **Натиснете [ ] (управление)** 3. Energy saving operation Показва се екранът "Меню". 4. Key Tock 5. Louver setting in Group  $3$  Изберете "Louver setting in Group", като използвате [∧] и **[**∨**], след което натиснете [ ] (потвърждаване).** Появява се екранът "Admin. Password Entry". *4* **Въведете 4-цифрена парола <sup>и</sup> след това натиснете [ ] (потвърждаване).** Admin. Password Entry Изберете позицията на цифрата, като използвате [<] и [>], след което изберете номер с помощта на [∧] и [∨]. Показва се екранът "Louver setting in Group".  $0$  0 0 0

- Louver setting in Group  $\bullet$  ON OFF
- *5* **Изберете "ON" или "OFF", като използвате [**∧**] и [**∨**], след което натиснете [ ] (потвърждаване).** Ако натиснете [6] (връщане), екранът "Меню" се появява отново. • По подразбиране е зададено "ON".

### **● ЗАБЕЛЕЖКА**

Група (Управление на група): С едно локално дистанционно управление могат да се управляват до 16 вътрешни устройства.

Задайте "ИЗКЛ.", ако не искате да свързвате жалузите на последващото устройство.

## <span id="page-53-0"></span>**5-2. Термопомпа въздух-вода**

### <span id="page-53-1"></span>**Настройка на работни данни**

Можете да проверите текущите настройки на климатика или устройството за ВКЛ/ИЗКЛ и да зададете данни за метода на работа.

### ◆ Показване на екрана "Меню"

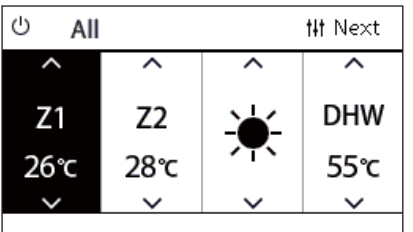

- All Menu $(1/2)$ 1. Key Tock 2. Auto mode 3. Frost protection
- 
- 4. Anti bacteria
- 5. Night setback
- *1* **Изведете екрана "Управление" на Всички, Зона или Устройство ([P.16](#page-15-1)).**
- *2* **Натиснете [ ] (управление).** Показва се екранът "Меню".
- *3* **Изберете елемент, като използвате [**∧**] и [**∨**], след което натиснете [ ] (потвърждаване).**

За проверките и настройките на отделните елементи вижте подолу.

Показаните елементи се различават в зависимост от диапазона на управление.

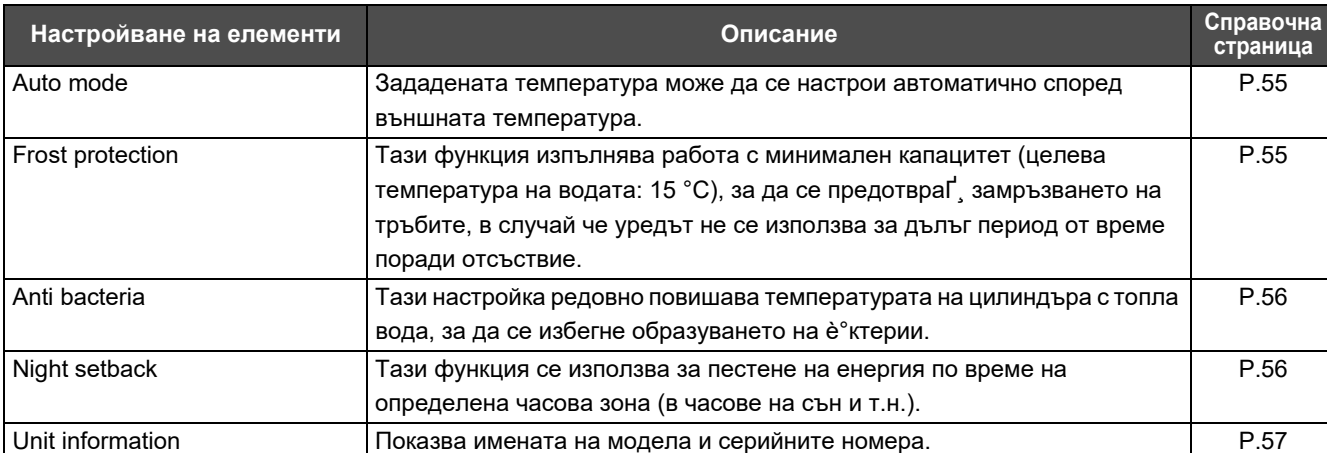

#### **Елементи на менюто**

### <span id="page-54-2"></span><span id="page-54-0"></span>**Auto mode**

### Unit Menu $(1/2)$ 1. Key Tock

### 2. Auto mode

- 3. Frost protection
- 4. Anti bacteria
- 5. Night setback

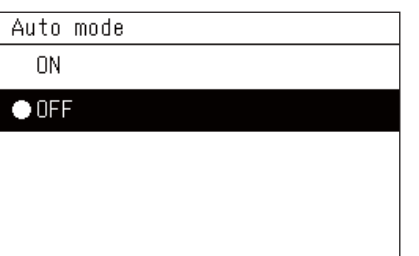

- *1* **Изведете екрана "Управление" на Всички, Зона или Устройство. [\(P.16\)](#page-15-1)**
- *2* **Натиснете [ ] (управление).** Показва се екранът "Меню".
- *3* **Изберете "Auto mode" чрез [**∧**] и [**∨**],след което натиснете [ ] (потвърждаване).**

Показва се екранът на "Auto Mode".

*4* **Изберете "ON" или "OFF" като използвате[**∧**] и [**∨**], след което натиснете [ ] (потвърждение).**

Ако натиснете  $\lceil \xi \rangle$ ] (връщане), екранът "Меню" се появява отново.

### **● ЗАБЕЛЕЖКА**

Той се активира само по време на управление на температурата на водата.

### <span id="page-54-3"></span><span id="page-54-1"></span>**Frost protection**

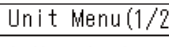

- 1. Key Tock
- 2. Auto mode

### 3. Frost protection

- 4. Anti bacteria
- 5. Night setback

### Frost protection

 $0N$ 

 $\bullet$  OFF

- *1* **Изведете екрана "Управление" на Всички, Зона или Устройство. [\(P.16\)](#page-15-1)**
- *2* **Натиснете [ ] (управление).** Показва се екранът "Меню".
- $3$  Изберете "Frost protection" чрез [∧] и [∨],след което **натиснете [ ] (потвърждаване).**

Показва се екранът "Защита от замръзване".

*4* **Изберете "ON" или "OFF" като използвате[**∧**] и [**∨**], след което натиснете [ ] (потвърждение).**

Ако натиснете [  $\binom{1}{2}$  (връщане), екранът "Меню" се появява отново.

### <span id="page-55-2"></span><span id="page-55-0"></span>**Anti bacteria**

Unit Menu $(1/2)$ 1. Key Tock

2. Auto mode

3. Frost protection

4. Anti bacteria

5. Night setback

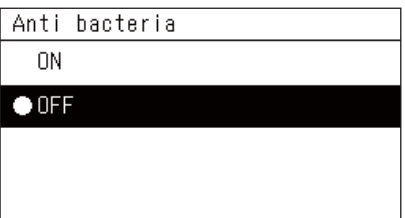

*1* **Изведете екрана "Управление" на Всички, Зона или Устройство. [\(P.16\)](#page-15-1)**

- *2* **Натиснете [ ] (управление).** Показва се екранът "Меню".
- *3* **Изберете "Anti bacteria" чрез [**∧**] и [**∨**],след което натиснете [ ] (потвърждаване).**

Показва се екранът на "Anti bacteria".

*4* **Изберете "ON" или "OFF" като използвате[**∧**] и [**∨**], след което натиснете [ ] (потвърждение).**

Ако натиснете  $\lceil \xi \rangle$ ] (връщане), екранът "Меню" се появява отново.

### <span id="page-55-3"></span><span id="page-55-1"></span>**Night setback**

Unit Menu $(1/2)$ 

1. Key Tock

2. Auto mode

3. Frost protection

4. Anti bacteria

5. Night setback

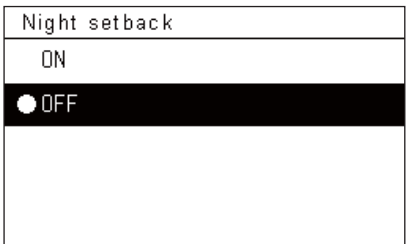

- *1* **Изведете екрана "Управление" на Всички, Зона или Устройство. [\(P.16\)](#page-15-1)**
- *2* **Натиснете [ ] (управление).** Показва се екранът "Меню".
- *3* **Изберете "Night setback" чрез [**∧**] и [**∨**],след което натиснете [ ] (потвърждаване).**

*4*

Показва се екранът на "Night setback".

 $\bm{5}$  Изберете "ОN" или "ОFF" като използвате[∧] и [∨], след **което натиснете [ ] (потвърждение).**

Ако натиснете [6] (връщане), екранът "Меню" се появява отново.

### <span id="page-56-1"></span><span id="page-56-0"></span>**Unit Information**

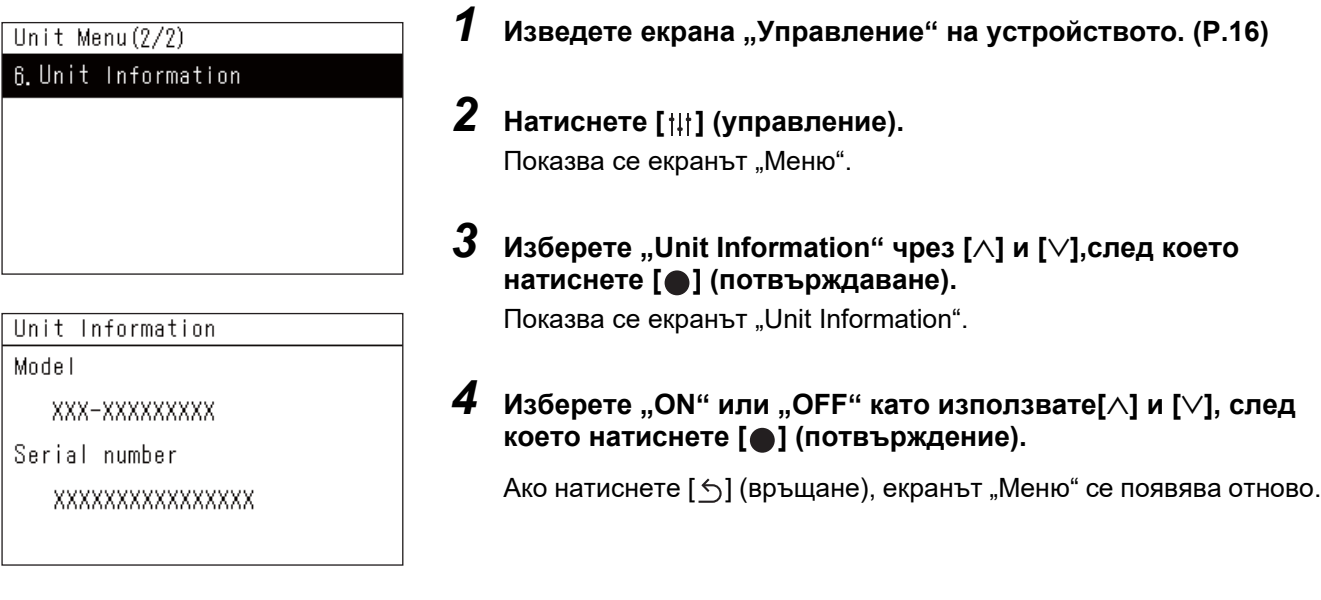

### **● ЗАБЕЛЕЖКА**

Това се показва само в менюто Устройство.

# <span id="page-57-0"></span>*6* **Меню на администратора**

### <span id="page-57-1"></span>**Преименуване на зона (Zone Name Settings)**

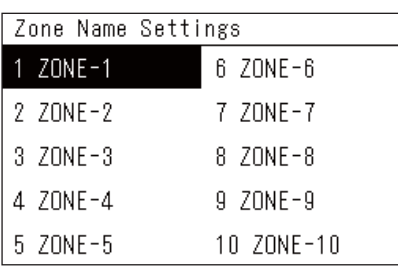

*1* **<sup>В</sup> екрана "Settings Menu" изберете "Zone Name Settings" <sup>и</sup> натиснете [ ] (потвърждаване).**

Появява се екранът "Admin. Password Entry".

*2* **Въведете парола <sup>с</sup> помощта на [<], [**∧**], [**∨**] и [>] <sup>и</sup> след това натиснете [ ] (потвърждаване).**

Показва се екранът "Zone Name Settings".

*3* **Изберете зоната, която ще се променя <sup>с</sup> помощта на [<], [**∧**], [**∨**] и [>], след което натиснете [ ] (потвърждаване).**

Показва се екранът "Въвеждане на знак".

- Изтрийте името по подразбиране, показано в горната част на екрана, преди да въведете символи.
- *4* **Изберете знаци, като използвате [<], [**∧**], [**∨**] и [>], след което натиснете [ ] (потвърждаване).**

Избраните знаци се показват в горната част на екрана.

- Могат да се въвеждат до 9 знака.
- *5* **Повторете стъпка 4, изберете "Fix", след което натиснете [ ] (потвърждаване).**

Името на зоната е променено на това, което сте задали, и екранът "Zone Name Settings" се показва отново.

• Ако натиснете [ $\bigcirc$ ] (връщане) без натискане на "Fix", настройката се отменя и екранът се връща в състоянието, в което е бил в момента, преди да е направена промяната.

### **Изтриване на знак**

**Изберете "Del" и след това натиснете [ ] (потвърждаване).** Последният знак се изтрива.

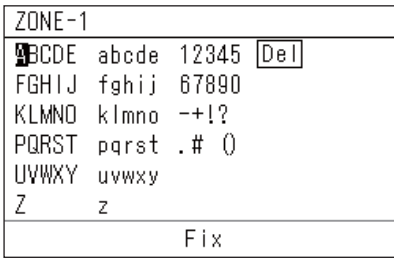

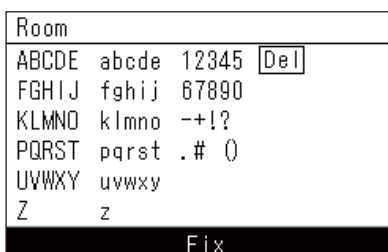

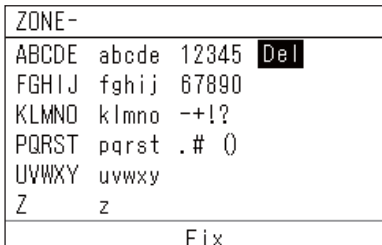

### <span id="page-58-0"></span>**Промяна на показването на екрана (Screen Display Settings)**

### Screen Display Settings

1. Language

2 Screen Contrast

3 Backlight

*1* **<sup>В</sup> екрана "Settings Menu" изберете "Screen Display Settings" и натиснете [ ] (потвърждаване).** Показва се екранът "Screen Display Settings".

*2* **Изберете елемент, като използвате [**∧**] и [**∨**], след което натиснете [ ] (потвърждаване).**

Показва се екранът, отговарящ на избрания елемент.

### **Language**

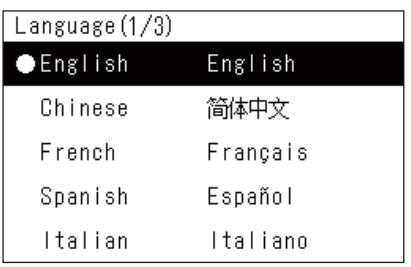

### *1* **Изберете "Language" <sup>с</sup> помощта на [**∧**] и [**∨**], след което натиснете [ ] (потвърждаване).**

Показва се екранът "Language".

 $\cdot$   $\cdot$   $\bullet$  показва текущо зададения елемент.

### *2* **Изберете език <sup>с</sup> помощта на [**∧**] и [**∨**], след което натиснете [ ] (потвърждаване).**

Избраният език е зададен.

• Ако натиснете [  $\leq$  ] (връщане), екранът "Screen Display Settings" се появява отново.

### **Screen Contrast**

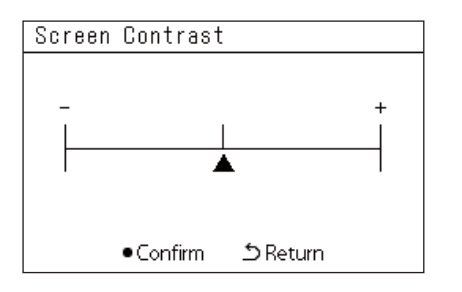

### **Backlight**

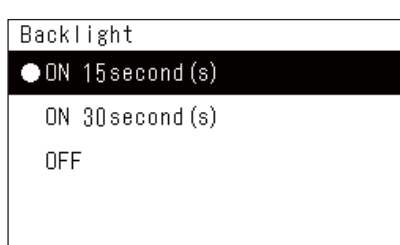

### *1* **Изберете "Screen Contrast" <sup>с</sup> помощта на [**∧**] и [**∨**], след което натиснете [ ] (потвърждаване).**

Показва се екранът "Screen Contrast".

*2* **Преместете , като използвате [<] и [>], след което натиснете [ ] (потвърждаване).**

Коригираният контраст е зададен.

• Ако натиснете [6] (връщане), екранът "Screen Display Settings" се появява отново.

*1* **Изберете "Backlight", като използвате [**∧**] и [**∨**], след което натиснете [ ] (потвърждаване).**

Показва се екранът "Backlight".

- "• показва текущо зададения елемент.
- *2* **Изберете продължителността на оставащата подсветка <sup>с</sup> помощта на [**∧**] и [**∨**], след което натиснете [ ] (потвърждаване).**

Избраният елемент е настроен.

• Ако натиснете [  $\leq$  ] (връщане), екранът "Screen Display Settings" се появява отново.

### <span id="page-59-0"></span>**Промяна на работата на бутон (Button Settings)**

### **Button Settings**

### 1. Button Sound Settings

- 2. Button Long Press Settings
- 3. Sensitivity Adiustment
- $1$  Векрана "Settings Menu" изберете "Button Settings" и **натиснете [ ] (потвърждаване).**

Показва се екранът "Button Settings".

*2* **Изберете елемент, като използвате [**∧**] и [**∨**], след което натиснете [ ] (потвърждаване).**

Показва се екранът, отговарящ на избрания елемент.

### **Button Sound Settings**

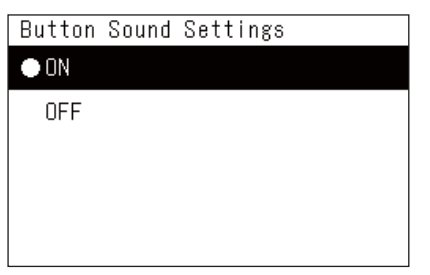

### $1$  Изберете "Button Sound Settings", като използвате [∧] и [∨], **след което натиснете [ ] (потвърждаване).**

Показва се екранът "Button Sound Settings".

- $\cdot$   $\bullet$  " показва текущо зададения елемент.
- *2* **Изберете "ON" (звук) или "OFF" (без звук), като използвате [**∧**] и [**∨**], след което натиснете [ ] (потвърждаване).** Избраният елемент е настроен.
	- Ако натиснете  $[\bigcirc]$  (връщане), екранът "Button Settings" се появява отново.

### <span id="page-59-1"></span>**Button Long Press Settings**

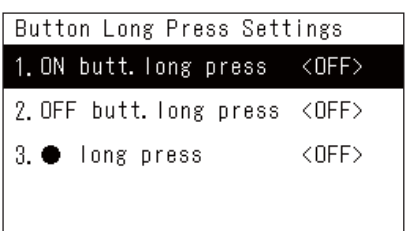

ON butt. long press

2. Long press time

ON butt. long press

**ON**  $\bullet$  OFF

1. Long press settings <OFF>

 $1$  Изберете "Button Long Press Settings", като използвате [∧] **и [**∨**], след което натиснете [ ] (потвърждаване).**

Показва се екранът "Button Long Press Settings".

- Текущата настройка се показва в < >.
- $2$  **Изберете** "ON butt. long press", като използвате [∧] и [∨], **след което натиснете [ ] (потвърждаване).**

Показва се екранът "ON butt. long press".

- $\cdot$  Можете също така да зададете "OFF butt. long press" и " $\bigcirc$ long press", като използвате същата процедура.
- *3* **Изберете "Long press settings", като използвате [**∧**] и [**∨**], след което натиснете [ ] (потвърждаване).**

Показва се екранът "ON/OFF setting".

*4* **Изберете "ON" или "OFF", като използвате [**∧**] и [**∨**], след което натиснете [ ] (потвърждаване).**

Избраният елемент е настроен.

• Ако натиснете  $[\bigcirc]$  (връщане), екранът "ON butt. long press" се появява отново.

### **Когато функцията "ON" е зададена за настройки за дълго натискане на бутон**

Ако зададете "ON", задайте и време за дълго натискане.

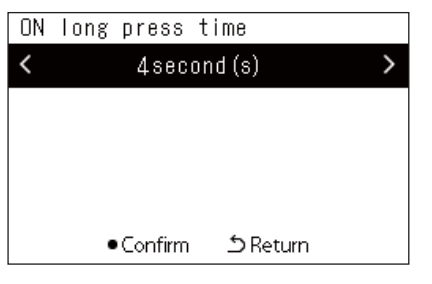

- *1* **Изведете екрана "ON butt. long press" (стъпки 1 и 2 от "[Button Long Press Settings"](#page-59-1) ([P.60](#page-59-1))).**
- *2* **Изберете "Long press time", като използвате [**∧**] и [**∨**], след което натиснете [ ] (потвърждаване).**

Показва се екранът "ON long press time".

*3* **Изберете броя секунди (1 до 5 секунди), като използвате [<] и [>], след което натиснете [ ] (потвърждаване).**

Избраният брой секунди се задава като ON long press time.

• Ако натиснете  $\lceil \uparrow \rangle$ ] (връщане), екранът "ON butt. long press" се появява отново.

### **Sensitivity Adjustment**

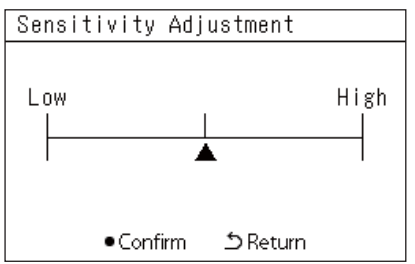

 $1$  Векрана "Settings Menu" изберете "Button Settings" и **натиснете [ ] (потвърждаване).**

Показва се екранът "Button Settings".

- *2* **Изберете "Sensitivity Adjustment" <sup>с</sup> помощта на [**∧**] и [**∨**], след което натиснете [ ] (потвърждаване).** Показва се екранът "Sensitivity Adjustment".
- *3* **Преместете , като използвате [<] и [>], след което натиснете [ ] (потвърждаване).**

Коригираната чувствителност е зададена.

• Ако натиснете [<u>Ô]</u> (връщане), екранът "Button Settings" се появява отново.

### <span id="page-61-0"></span>**Проверка на хронологията за Проверка/Известие (Check/Notice history)**

Check/Notice history

1. Check history

2. Notice history

3 Contact Information

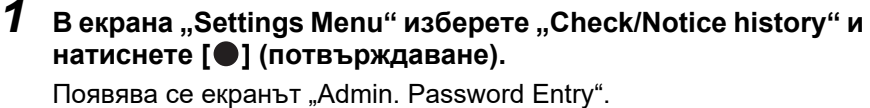

*2* **Въведете парола <sup>с</sup> помощта на [<], [**∧**], [**∨**] и [>] <sup>и</sup> след това натиснете [ ] (потвърждаване).**

Показва се екранът "Check/Notice history".

*3* **Изберете елемент, като използвате [**∧**] и [**∨**], след което натиснете [ ] (потвърждаване).**

Показва се екранът, отговарящ на избрания елемент.

### <span id="page-61-1"></span>**Check history**

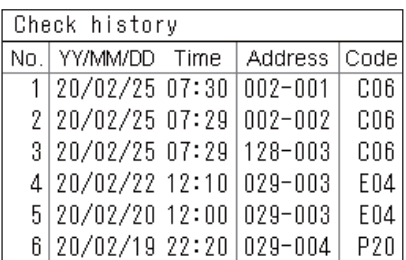

### <span id="page-61-2"></span>**Notice history**

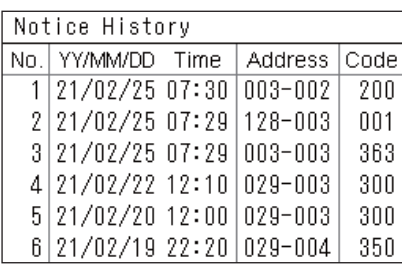

### **Contact information**

Contact Information **TEL** 012-345-6789 Показва се хронологията за проверка за последните 300 кода за проверка.

- Променете страницата с помощта на [∧] и [∨].
- Ако натиснете [Ó] (връщане), екранът "Check/Notice history" се появява отново.
- Кодът за проверка за възникващата проверка мига.
- 3/4-цифрен код
- \*\*\*: Климатик (LC/VRF/Топлообменник въздух-въздух/Управление на оборудване с общо предназначение интерфейс)
- 3\*\*\*: Термопомпа въздух-вода

Показва се хронологията на известие за последните 300 кода за известие.

- Променете страницата с помощта на [∧] и [∨].
- Ако натиснете [Ô] (връщане), екранът "Check/Notice history" се появява отново.
- Кодът за известие за възникващо известие мига.

Показва се Информация за контакт.

- Ако натиснете [ $\bigcirc$ ] (връщане), екранът "Check/Notice history" се появява отново.
- За информация как да регистрирате информация за контакт, вижте ръководството за монтаж.

### <span id="page-62-0"></span>**Промяна на администраторската парола (Admin. Password Settings)**

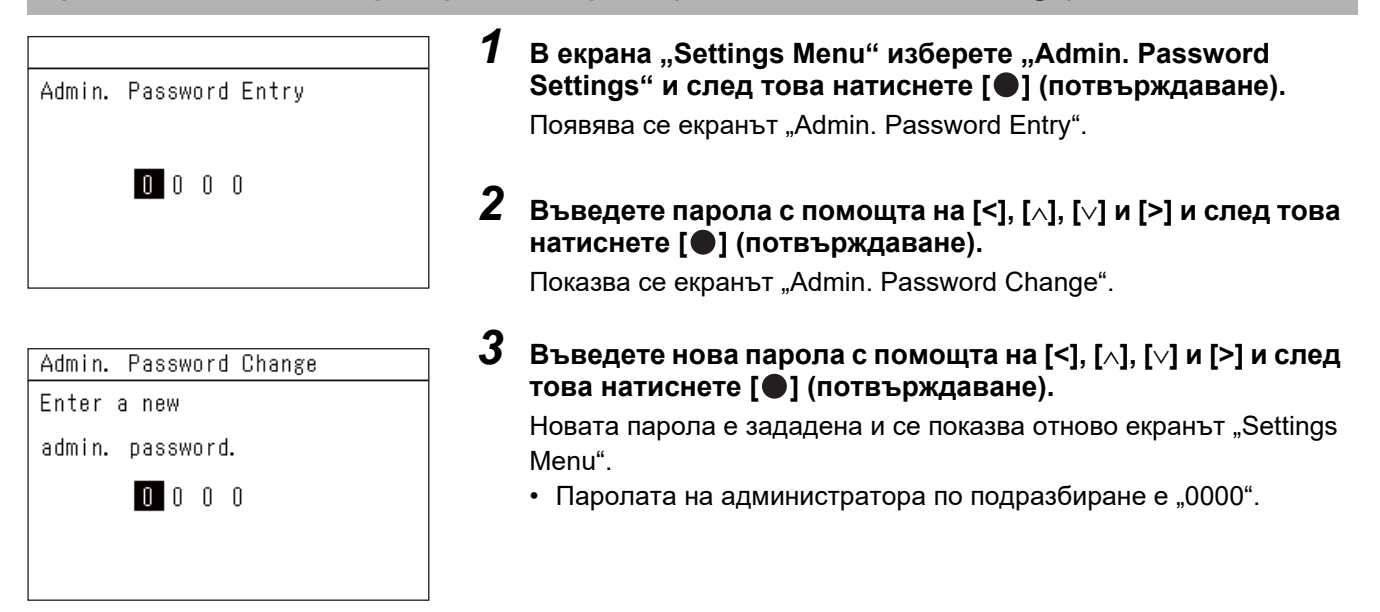

### <span id="page-62-1"></span>**Проверка на информацията за устройството (Information)**

Можете да проверите модела и версията на софтуера на това устройство.

#### Information Model

TCB-SC640U-\*

Software Version

XXXX. XXX

X.X.XX-XX

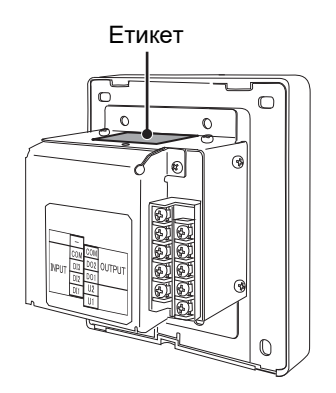

### **В екрана "Settings Menu" изберете "Information" и натиснете [ ] (потвърждаване).**

Показват се моделът и версията на софтуера.

• Ако натиснете [ $\bigcirc$ ] (връщане), екранът "Settings Menu" се появява отново.

"ж" в името на модела представлява името на серията продукти. Вижте таблицата по-долу. За модел, вижте етикета.

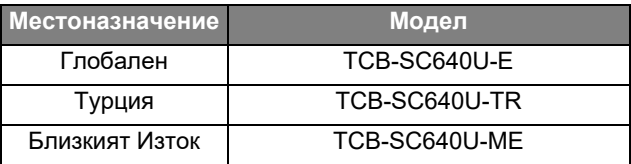

# <span id="page-63-0"></span>*7* **Откриване <sup>и</sup> отстраняване на неизправности**

Следните случаи не са дефекти при устройството.

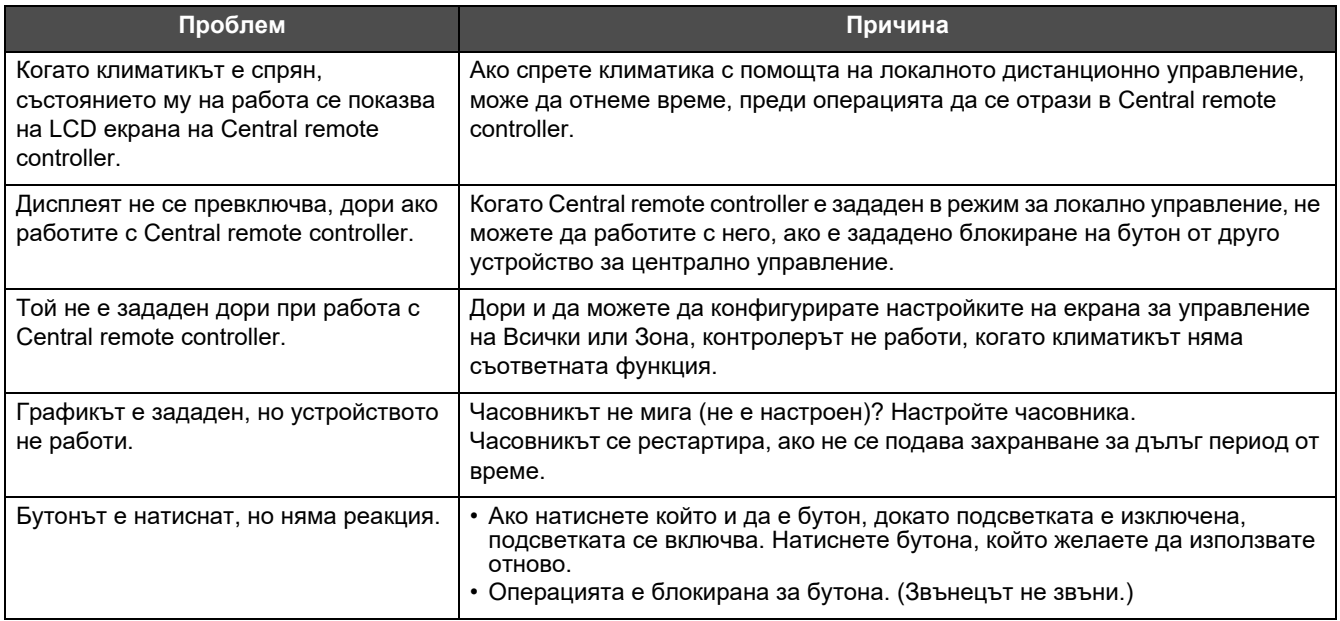

Преди да поискате сервизно обслужване, моля, проверете следното.

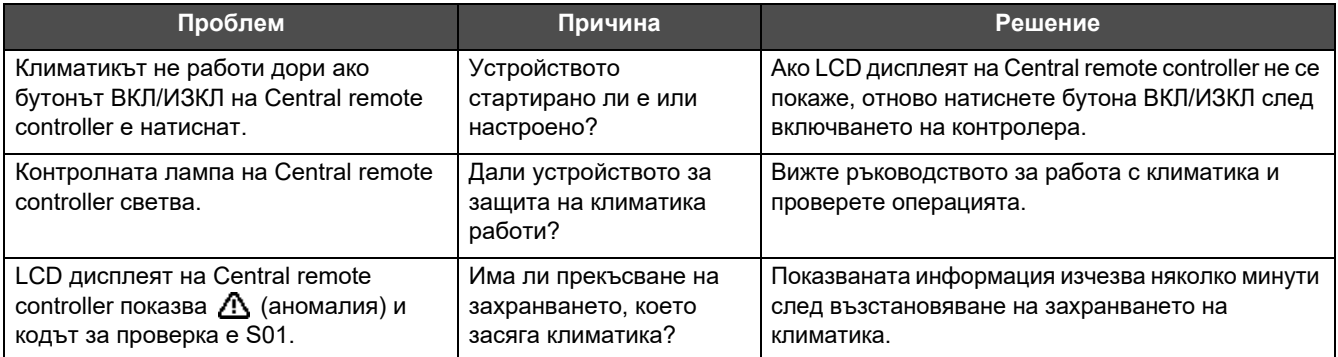

Ако сте проучили горното и все още има аномалия, свържете се с търговеца, от когото сте закупили устройството, като предоставите номера на частта и съобщите проблема.

При никакви обстоятелства не извършвайте поправки сами. Това е опасно.

Ако частта на LCD дисплея на Central remote controller показва  $\Lambda$  (аномалия) и код за проверка, информирайте търговеца за показаната информация.

# <span id="page-64-0"></span>*8* **Приложение**

### <span id="page-64-1"></span>**Спецификации**

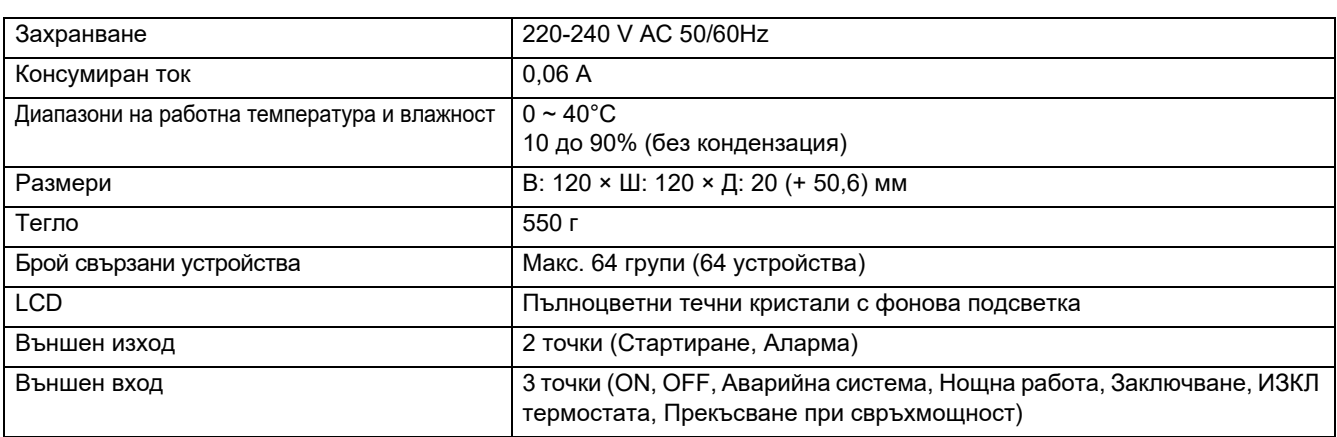

### <span id="page-64-2"></span>**Списък на функциите (Климатик)**

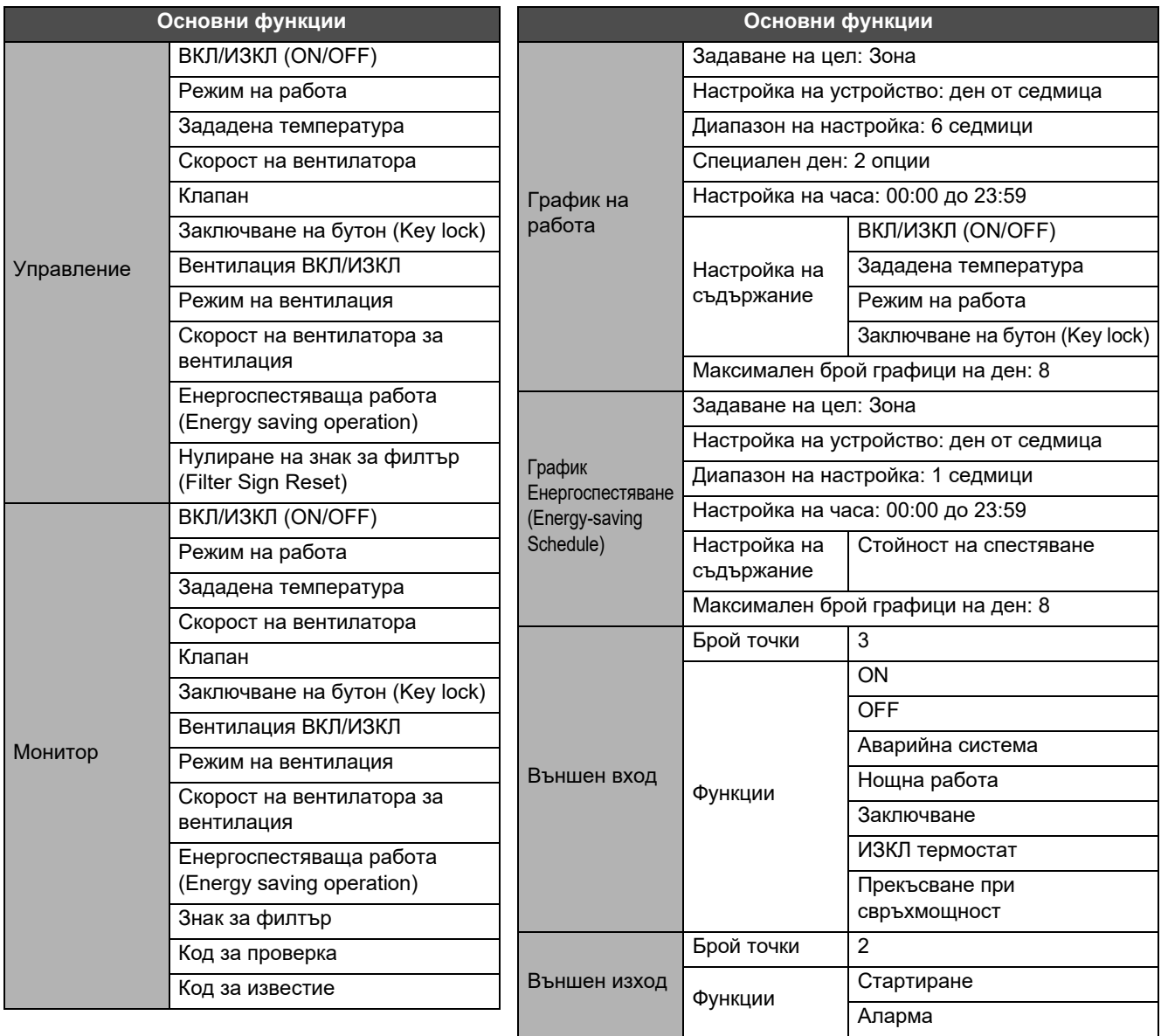

### <span id="page-65-0"></span>**Списък на функциите (Термопомпа въздух-вода)**

Βъ

 $B<sub>1</sub>$ 

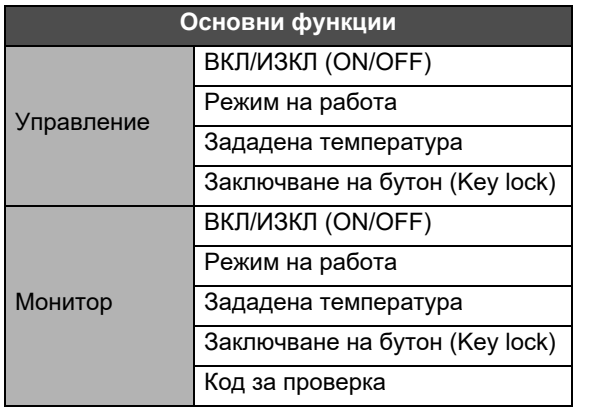

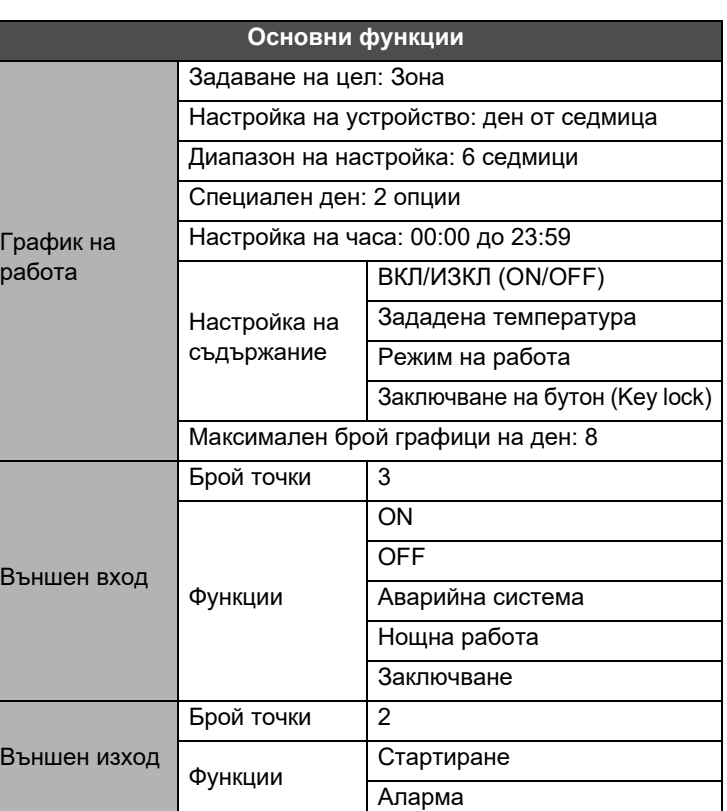

### Клиентски бележки

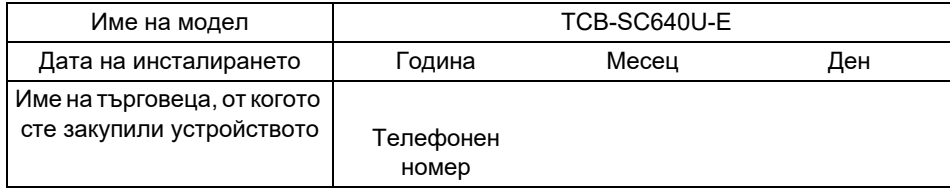

Удобно е да се попълни в момента на покупката, в случай че трябва да поискате ремонт и т.н.

**Toshiba Carrier Corporation** 336 TADEHARA, FUJI-SHI, SHIZUOKA-KEN 416-8521 JAPAN